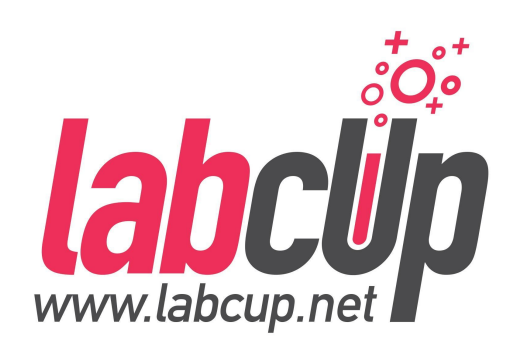

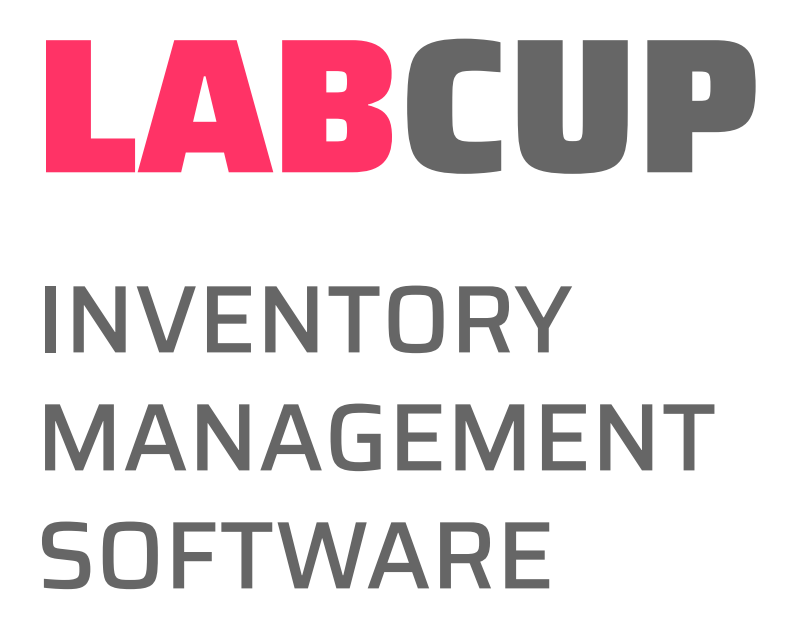

For Users Central Washington **University 7th April 2021** 

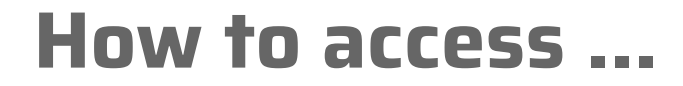

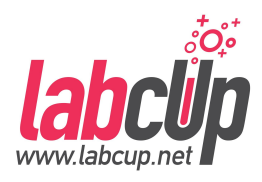

● Web address

 $^\copyright$ https://cwu.us.labcup.net/

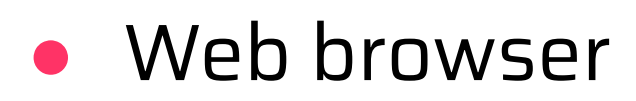

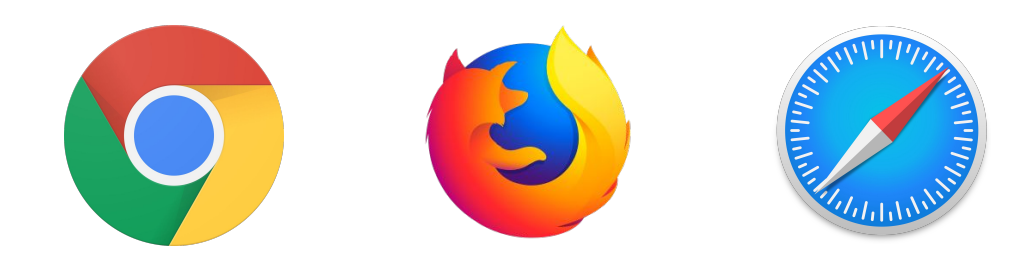

● Login: Central auth credentials

#### **How to access ...**

● iPhone, iPad App (free)

LabCup chemical inventory

**O** This app is compatible with all of your devices. • Android App (free)

8 PEGI<sub>3</sub>

LabCup Ltd. Tools

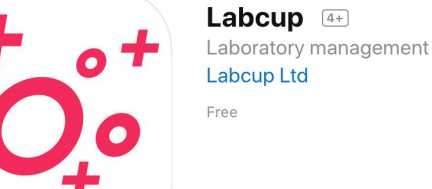

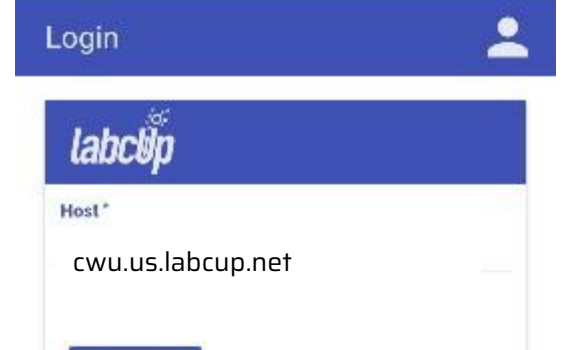

 $O$  $B$ 

SIGN IN

\*\*\*\*\*32

Installed

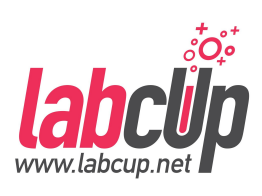

Q ■ 8:51 93% ■ 9:07

#### **Overview**

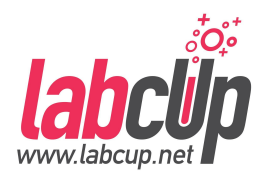

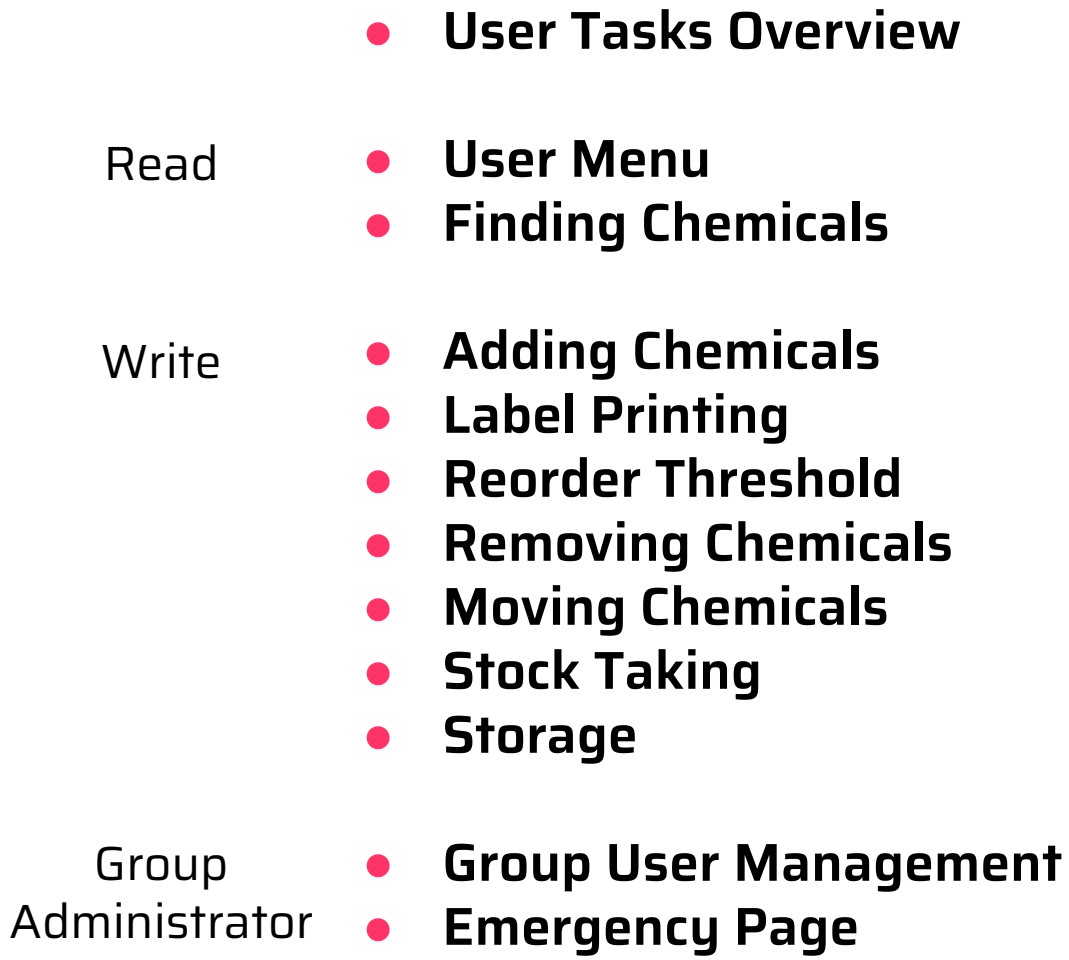

#### **Overview**

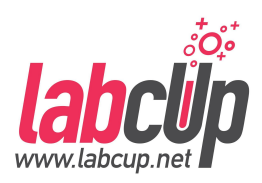

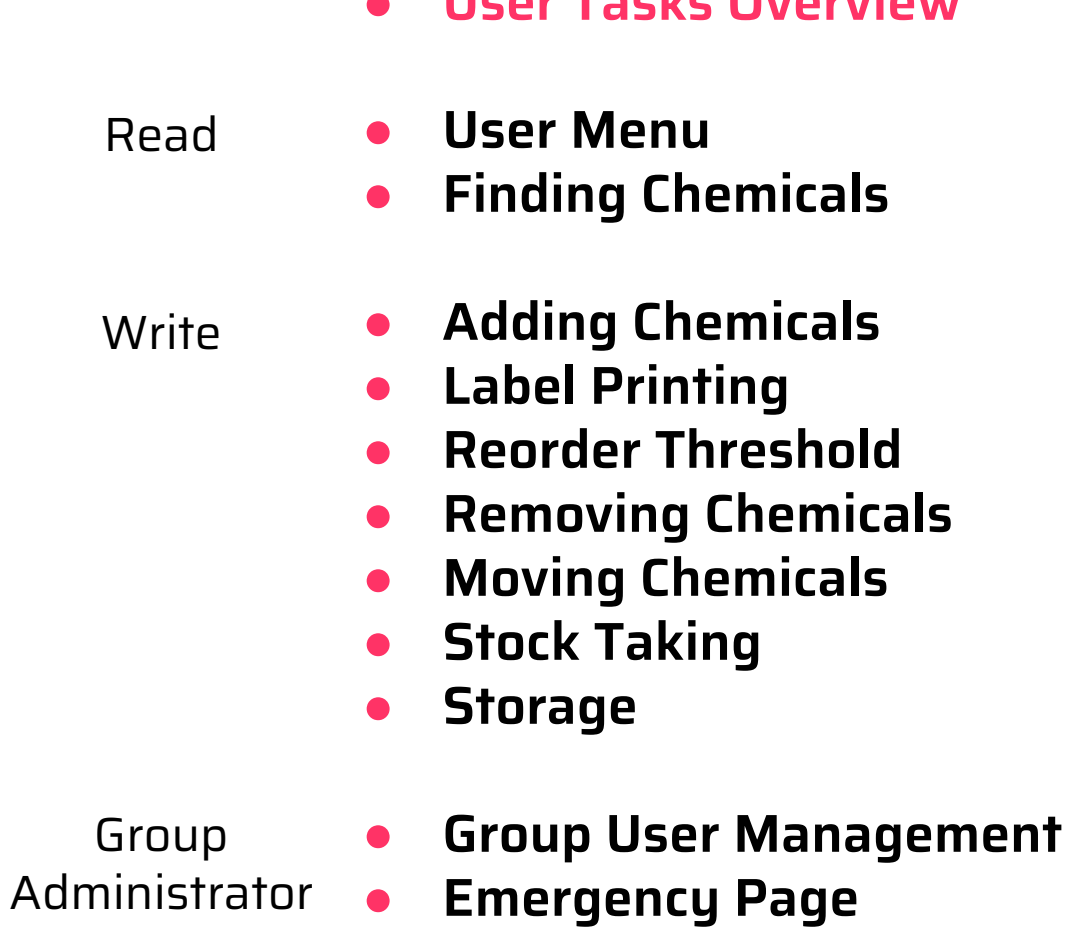

● **User Tasks Overview**

#### **Tasks Overview**

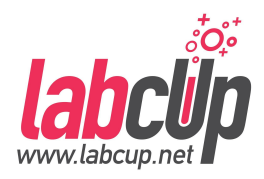

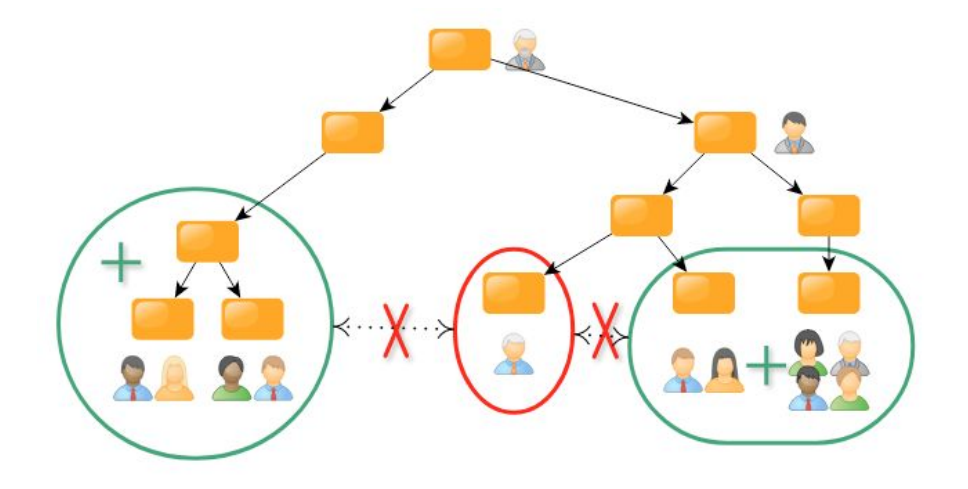

- Group has **ownership**
- User has **responsibility**

#### **Tasks Overview**

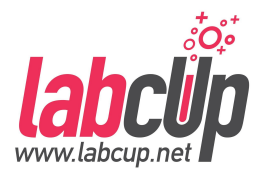

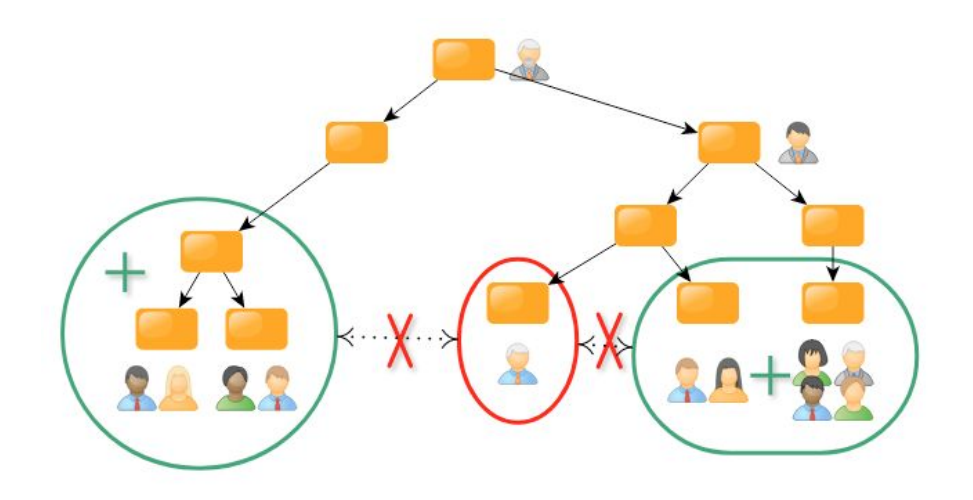

#### **● Read ○** Find chemicals

#### **● Write**

- Manage Chemicals
- $\circ$  Find chemicals

#### **● Administrator**

- Manage Users
- Manage Chemicals
- $\circ$  Find chemicals

#### **Overview**

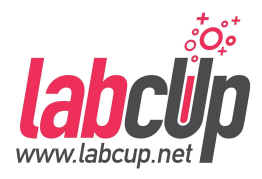

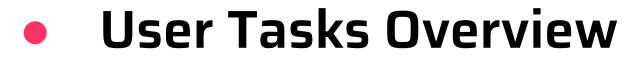

#### Read

- **User Menu**
	- **Finding Chemicals**

#### **Write**

- **Adding Chemicals**
- **Label Printing**
- **Reorder Threshold**
- **Removing Chemicals**
- **Moving Chemicals**
- **Stock Taking**
- **Storage**
- Group Administrator
- **Group User Management**
- **Emergency Page**

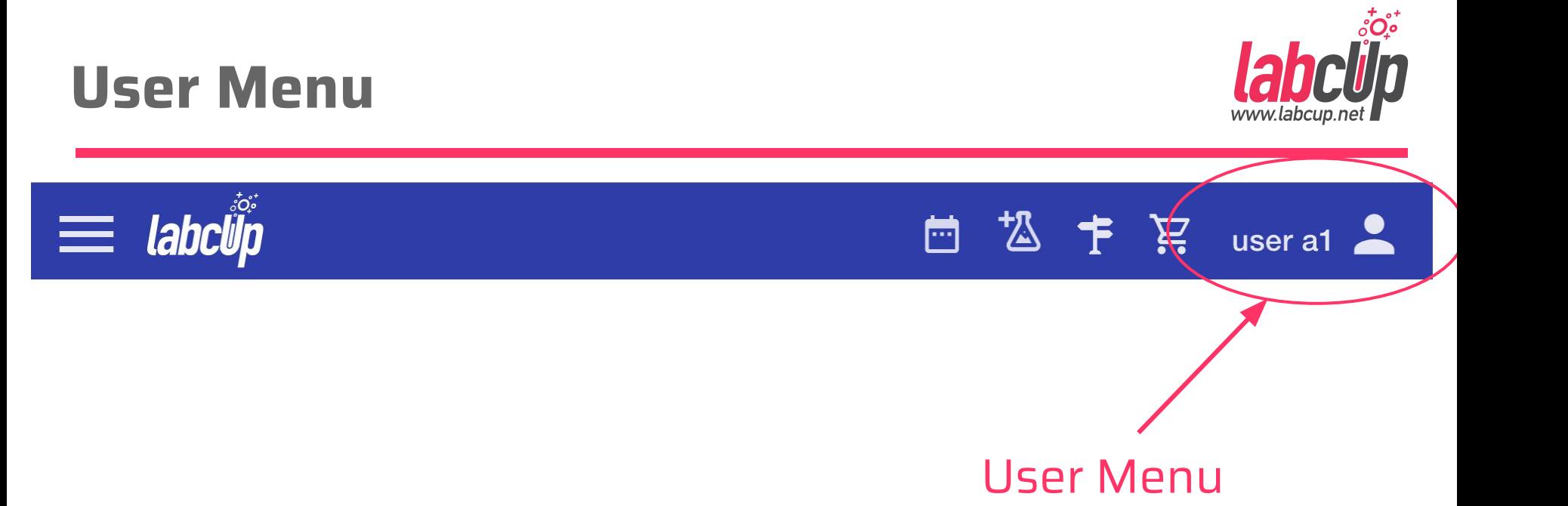

#### **User Menu - What's New**

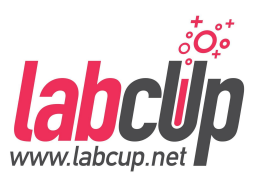

[] Fullscreen labcup About LabCup What's new My profile Documentation  $\leftrightarrow$  Feedback Logout  $(1)$ 

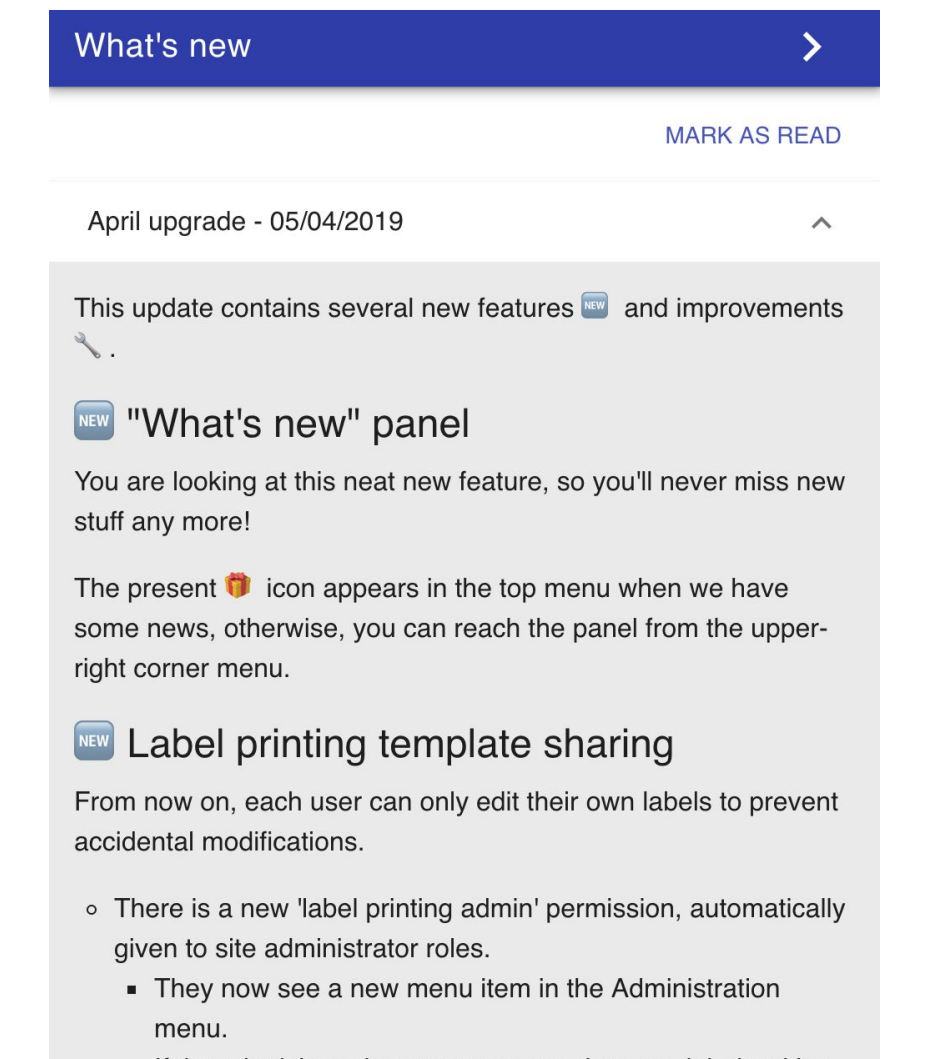

If they don't have inventory access, they see labels with a sample chemical item

#### **User Menu - My Profile**

**Basic** 

Name

admin

**Username** admin

Email<sup>\*</sup> demo@l

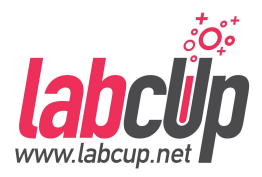

רי<br>נו Fullscreen

- labcup About LabCup
	- What's new
	- My profile
- Documentation
- $\leftrightarrow$  Feedback
- Logout

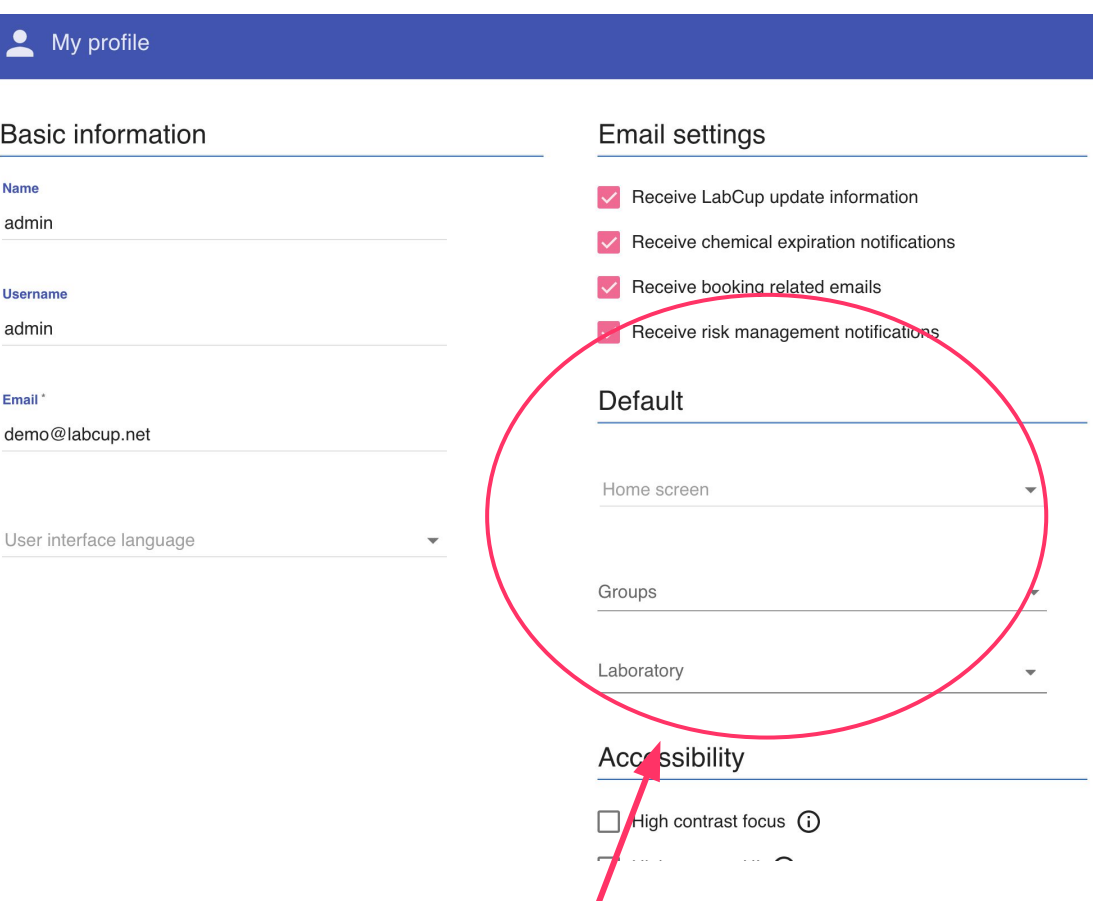

#### Default Screen, Group & Laboratory

## **User Menu - Documentation**

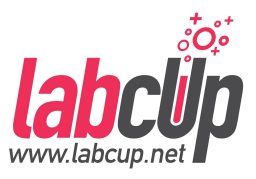

ri<br>Lj Fullscreen labcup About LabCup What's new My profile Documentation  $\leftrightarrow$  Feedback Logout  $(1)$ 

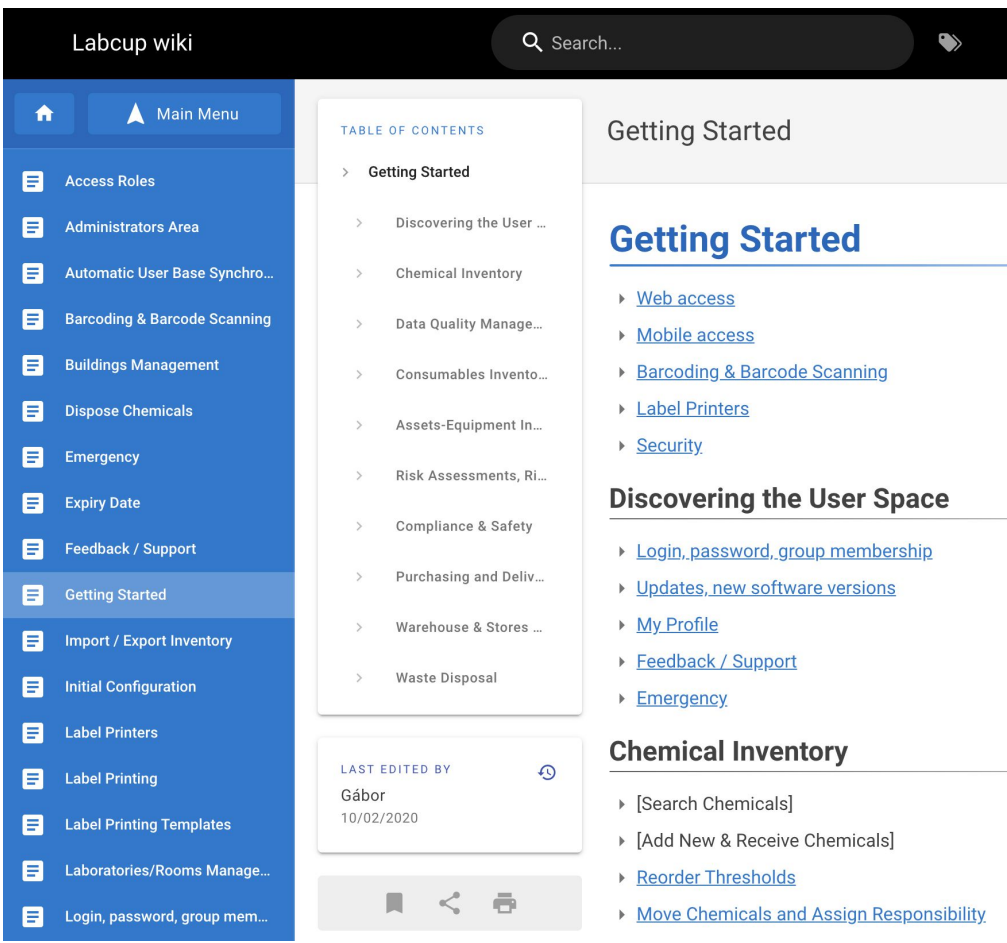

## **User Menu - Feedback**

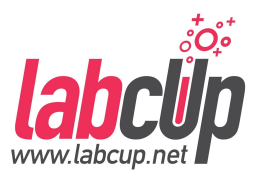

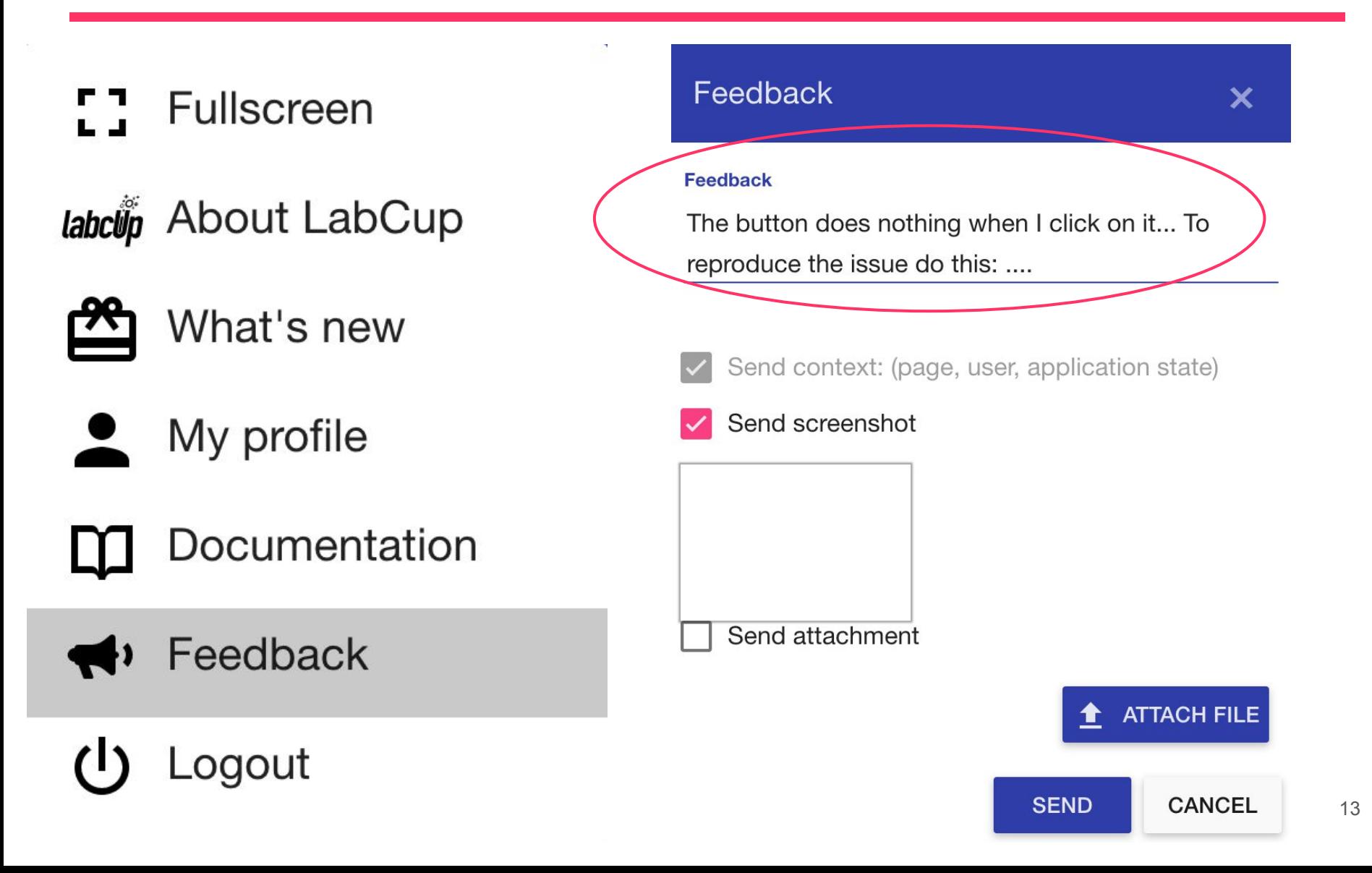

#### **Overview**

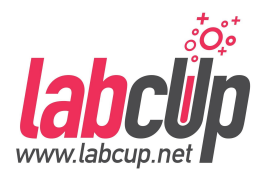

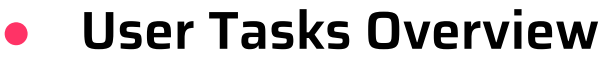

#### Read

- **User Menu**
	- **Finding Chemicals**

#### **Write**

- **Adding Chemicals**
- **Label Printing**
- **Reorder Threshold**
- **Removing Chemicals**
- **Moving Chemicals**
- **Stock Taking**
- **Storage**
- Group Administrator
- **Group User Management**
- **Emergency Page**

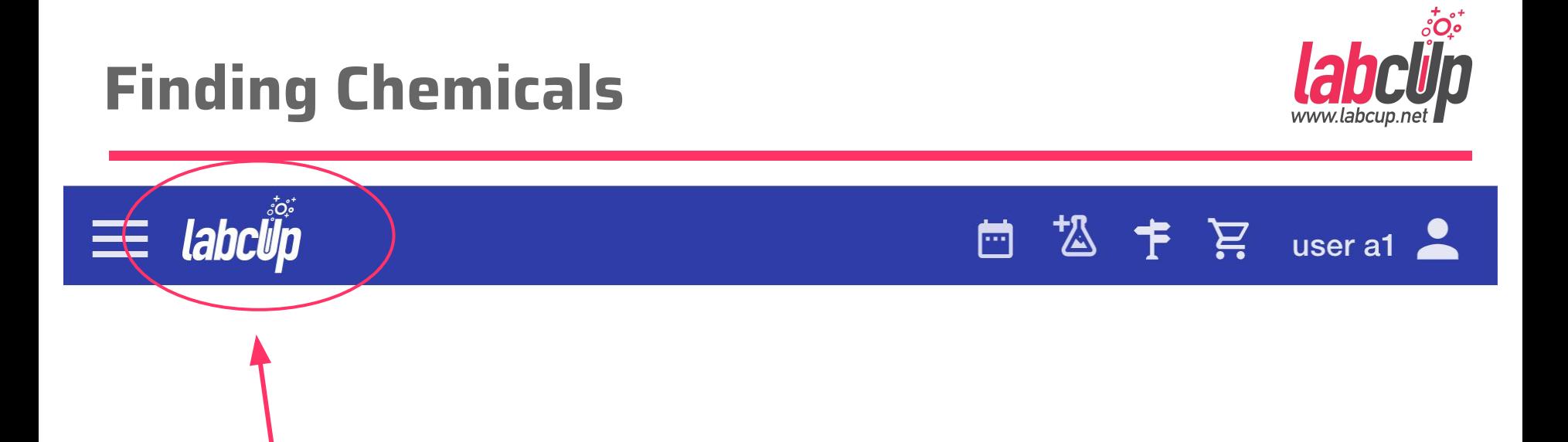

#### Click for Default Page

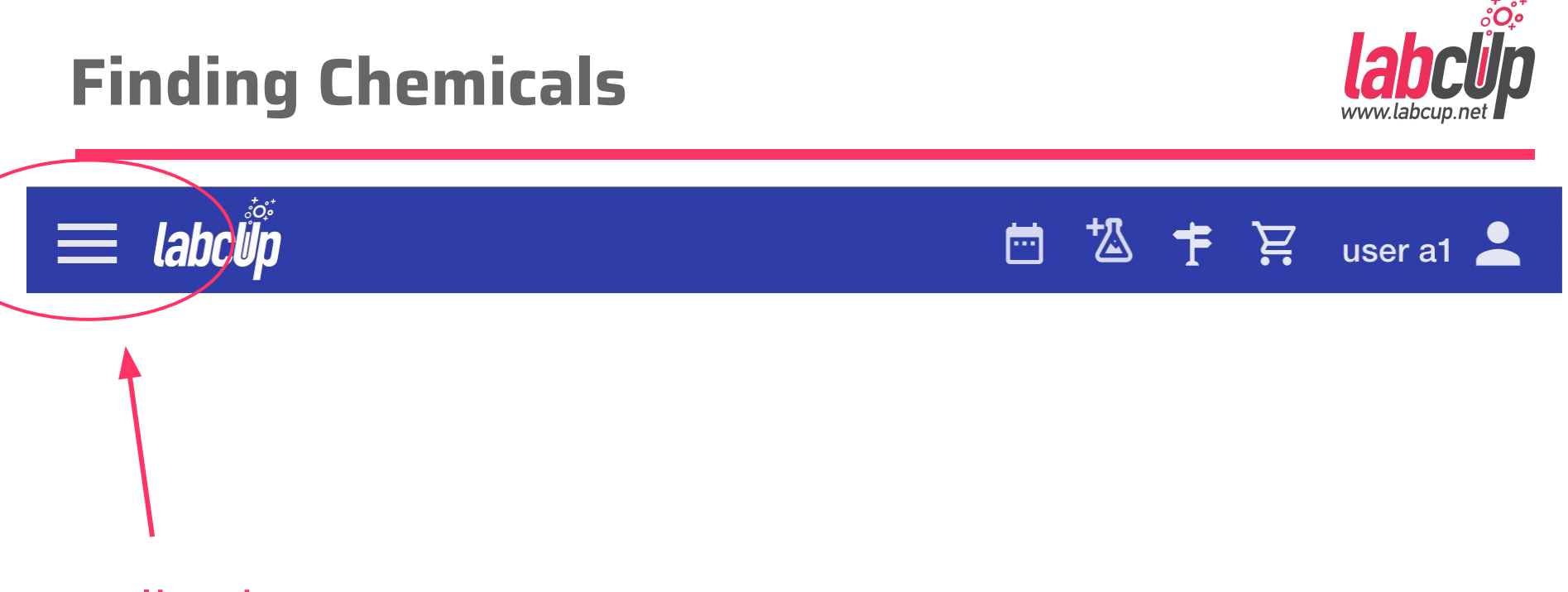

#### Application Menu

## **Finding Chemicals**

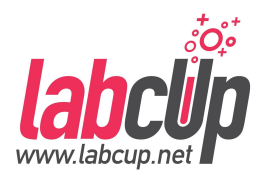

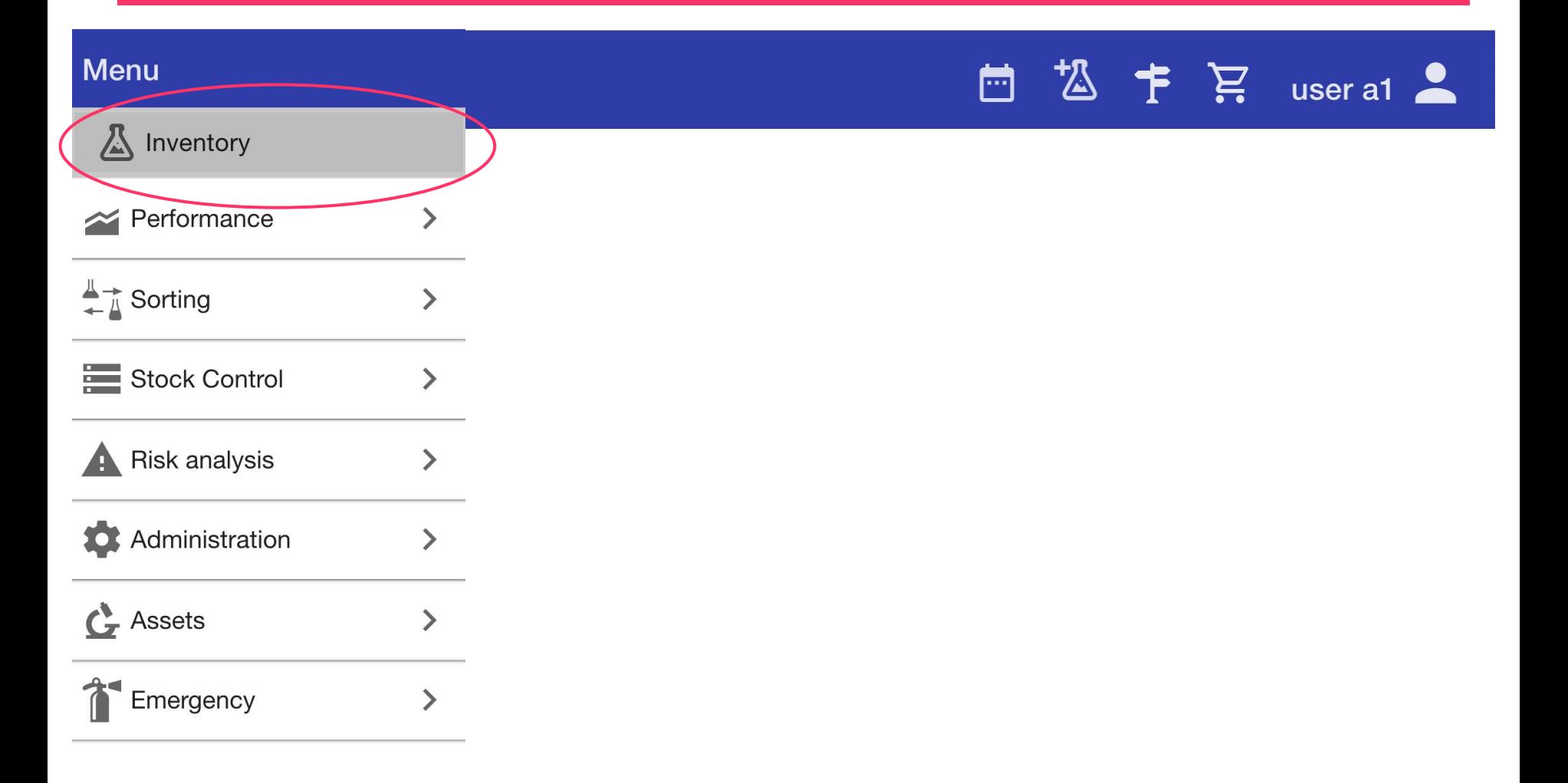

# **Finding Chemicals - Advanced Search**

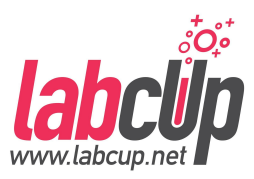

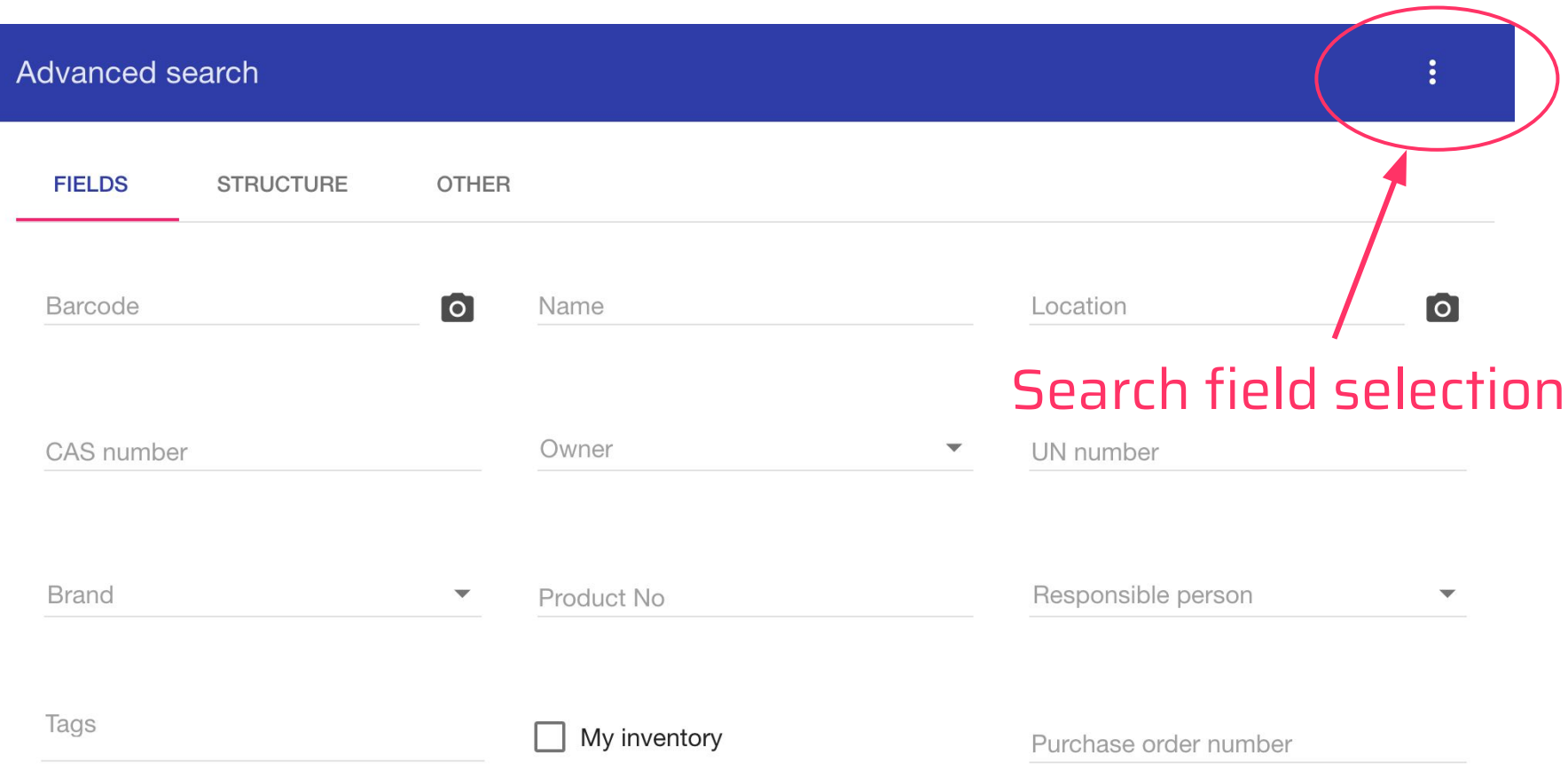

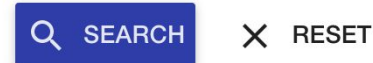

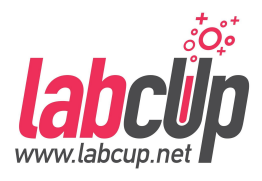

# **Finding Chemicals - Advanced Search**

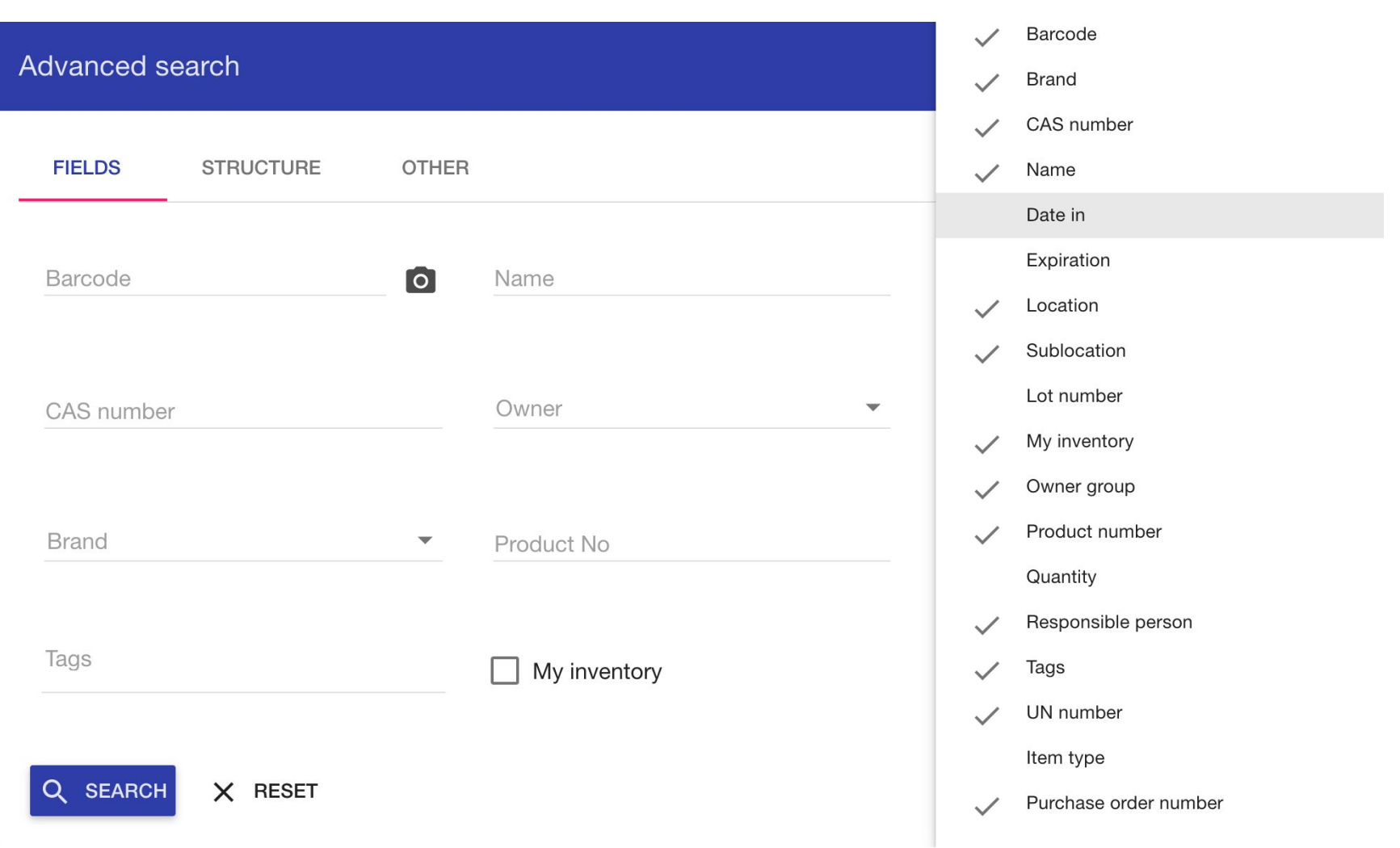

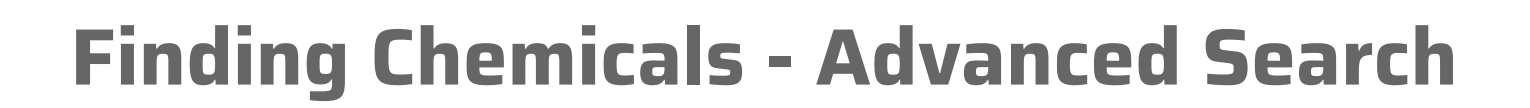

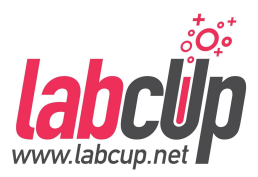

 $\ddot{\cdot}$ 

Advanced search

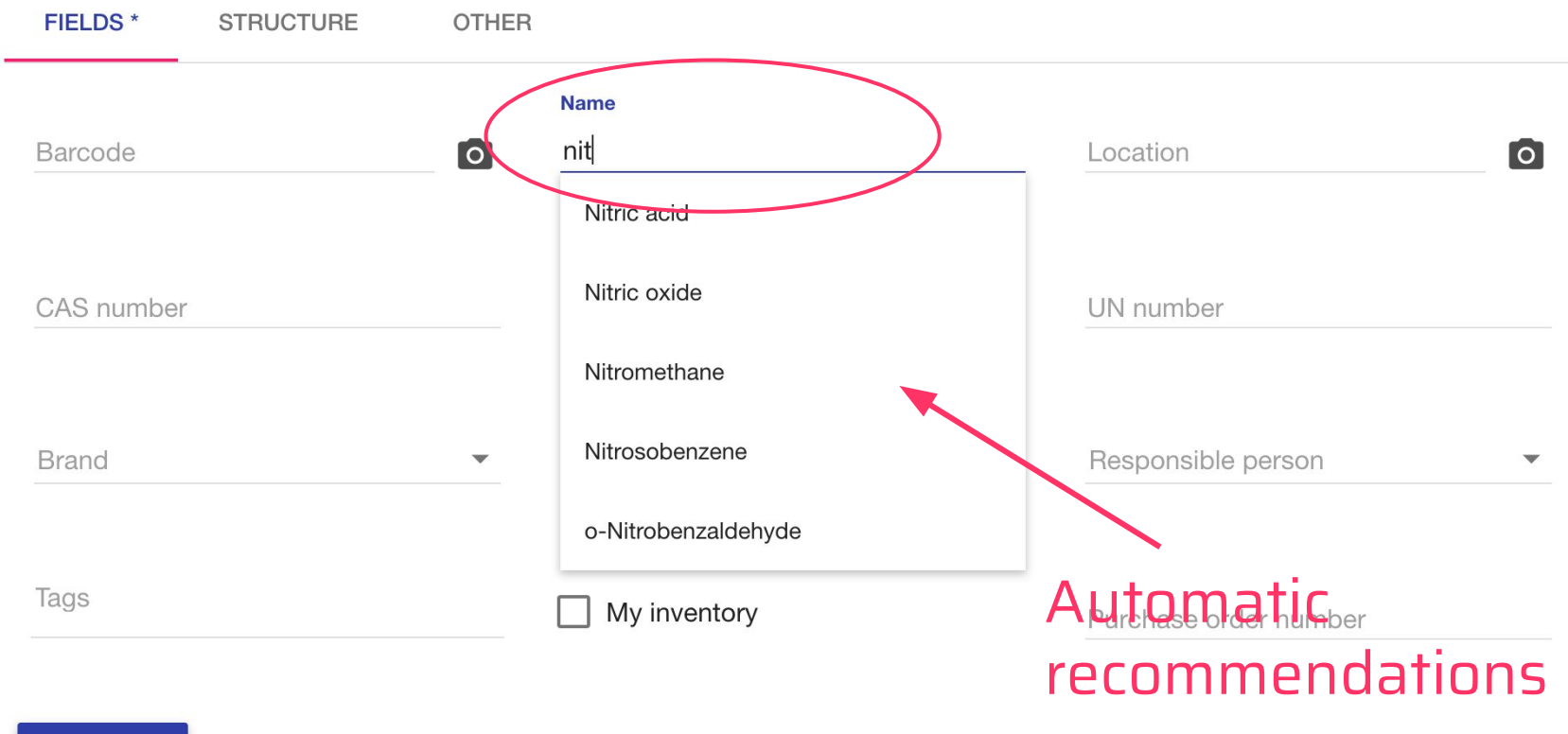

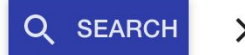

 $\times$  RESET

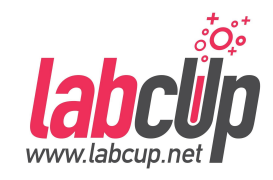

## **Finding Chemicals - Advanced Search**

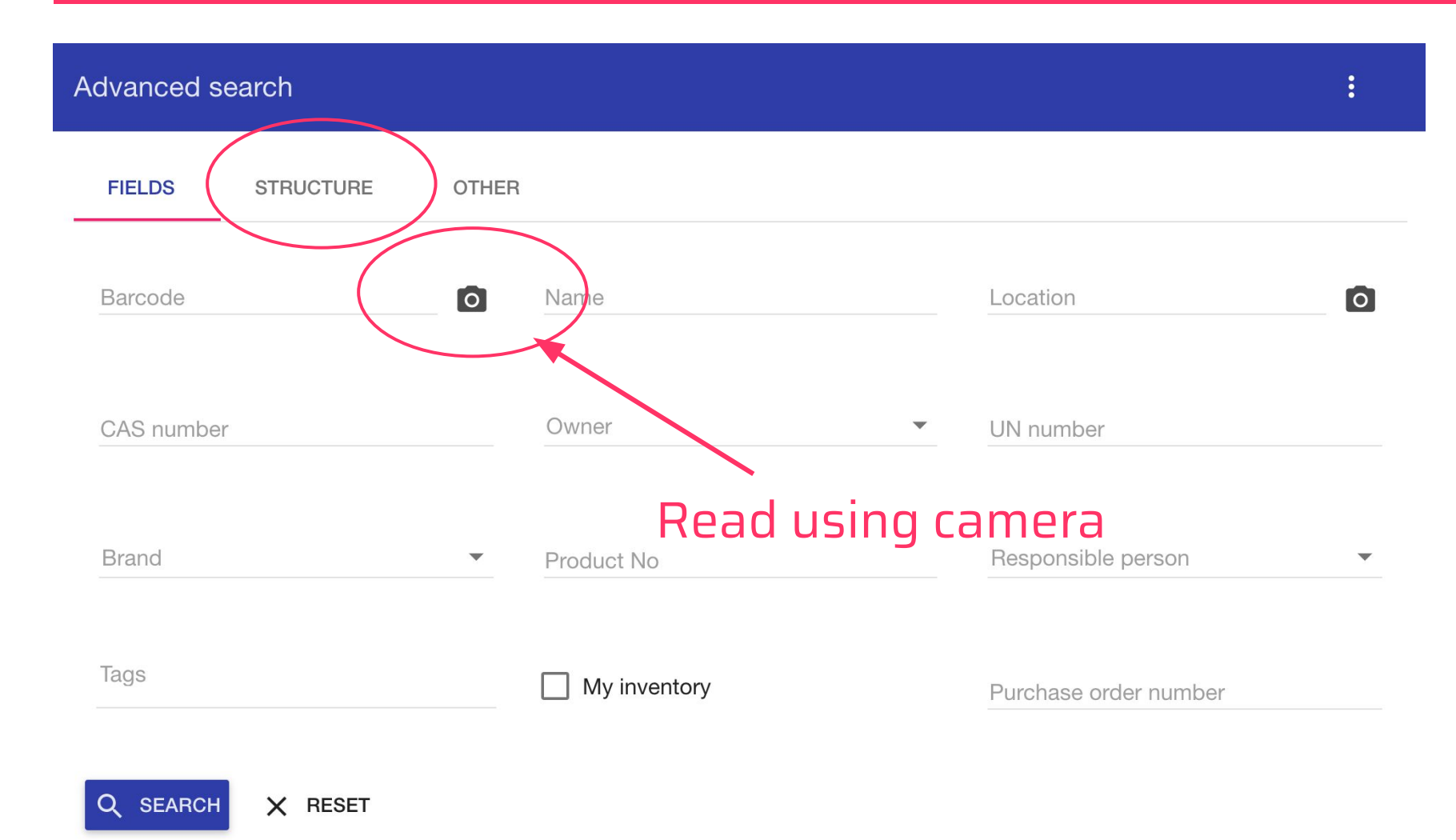

# **Finding Chemicals - Advanced Search**

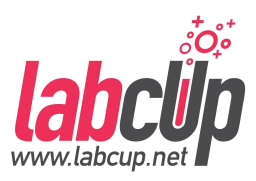

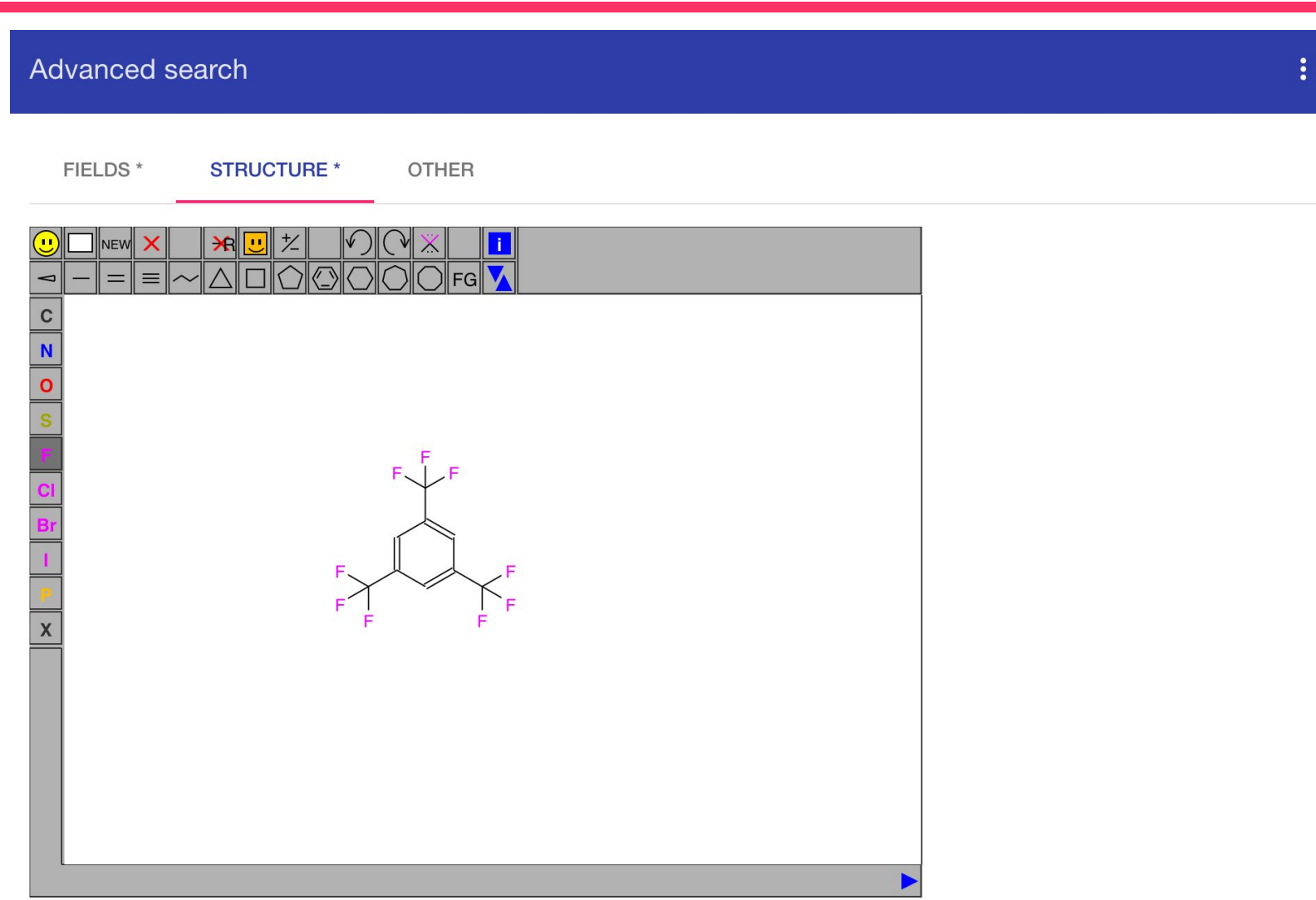

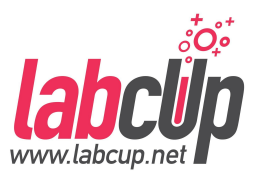

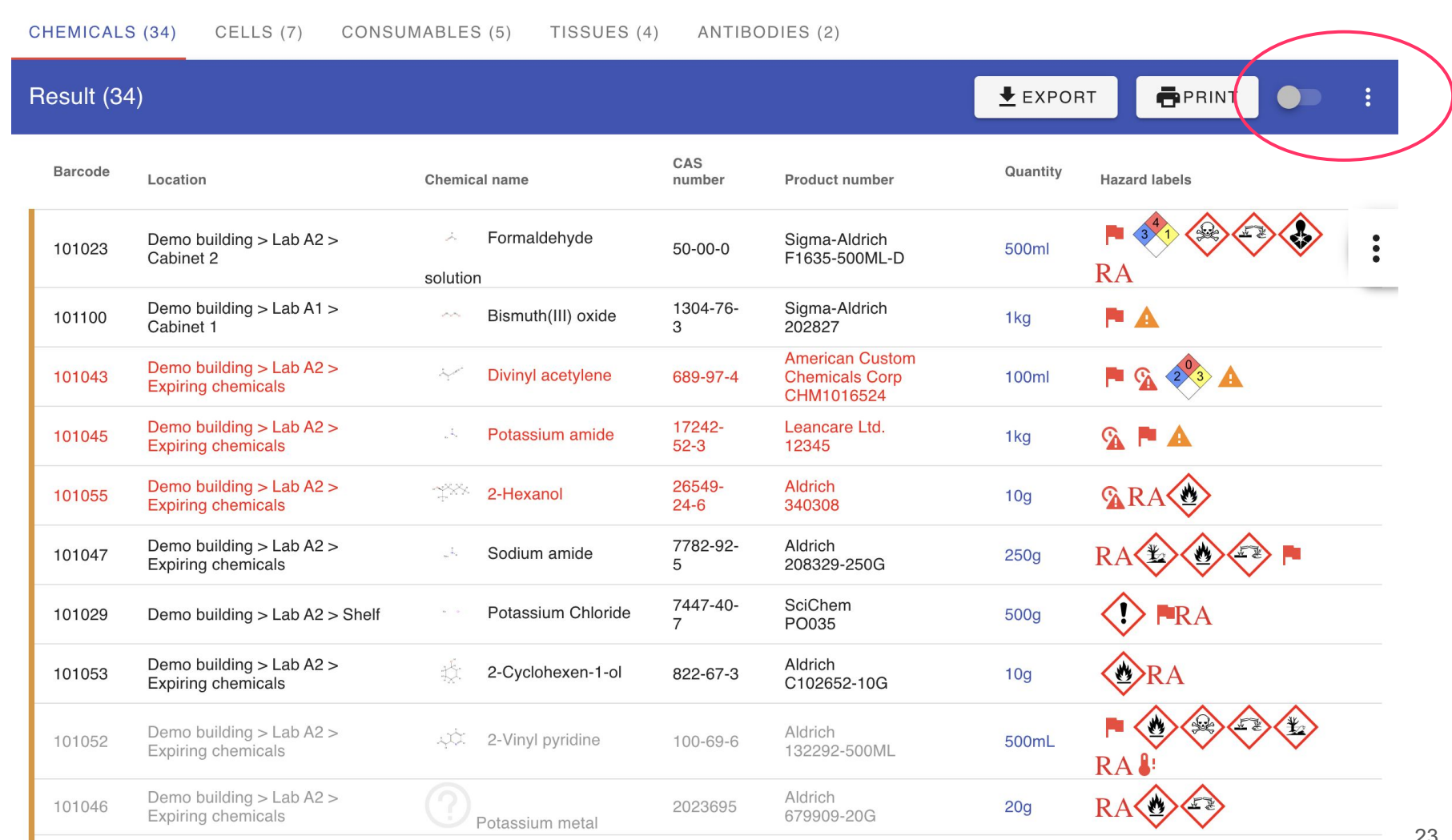

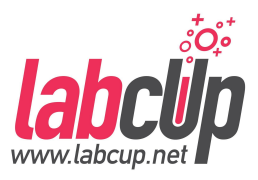

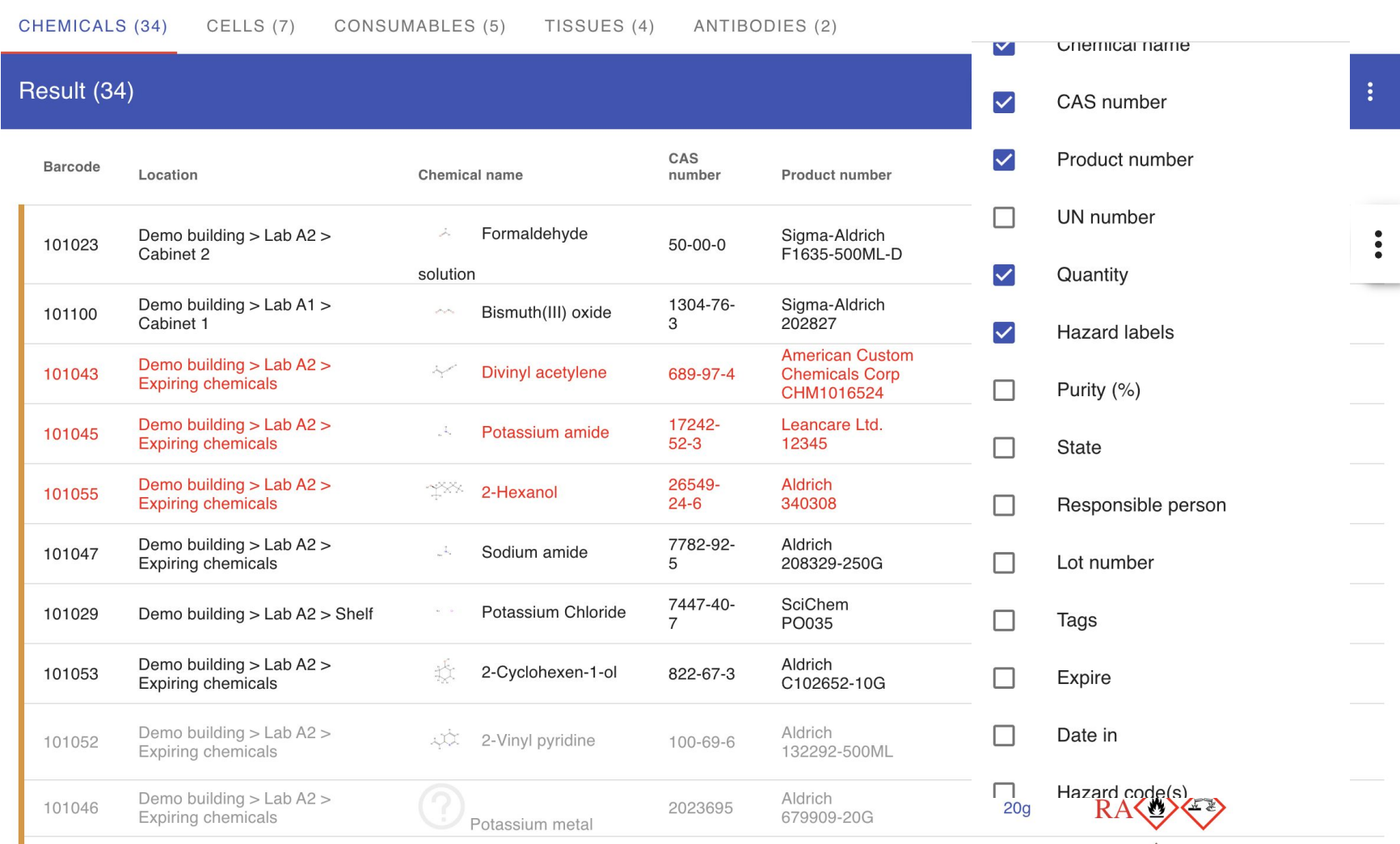

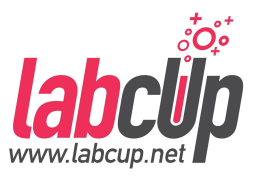

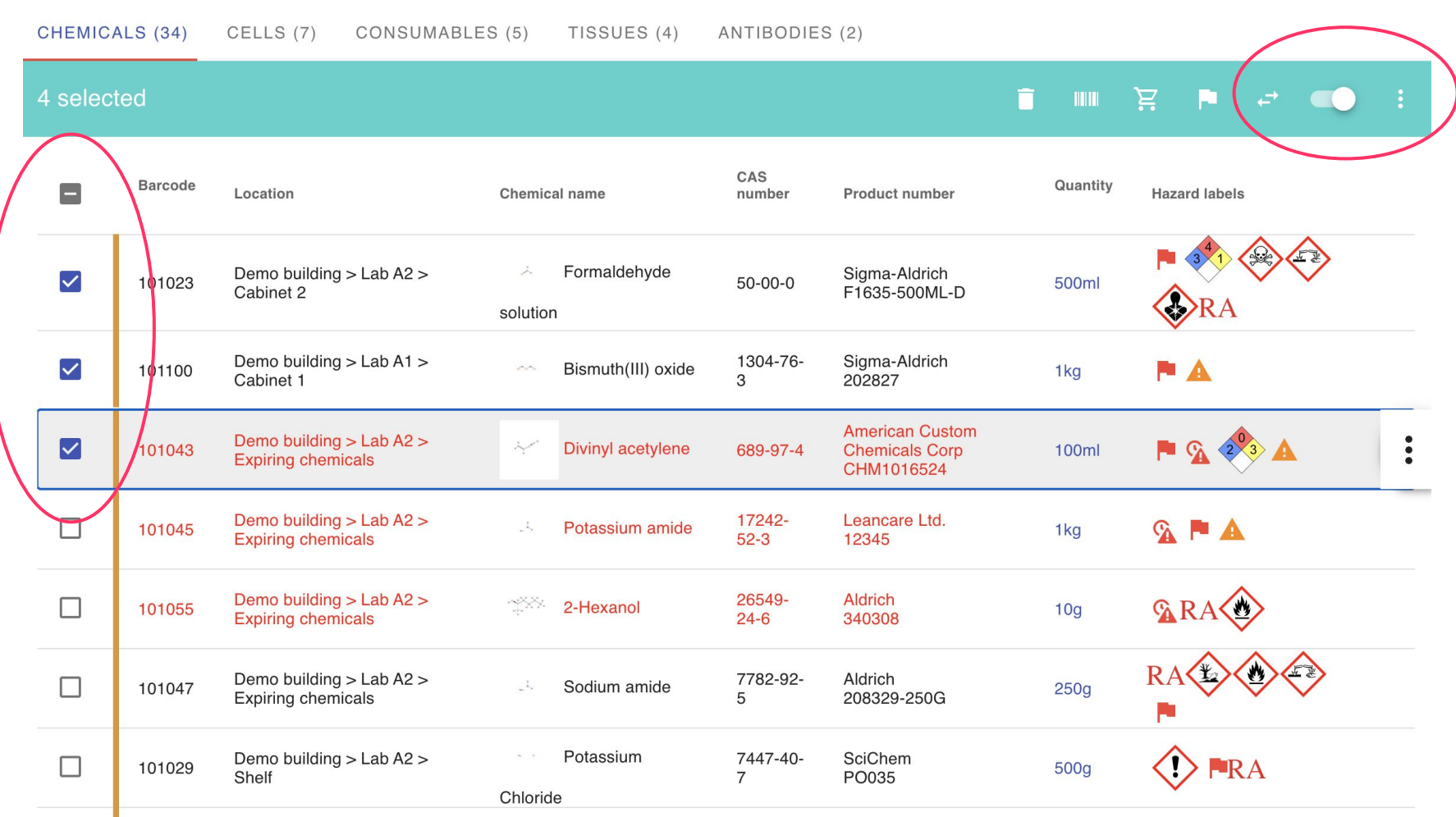

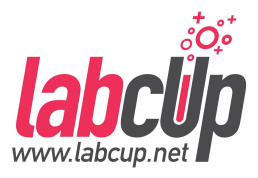

**CHEMICALS (20)** 

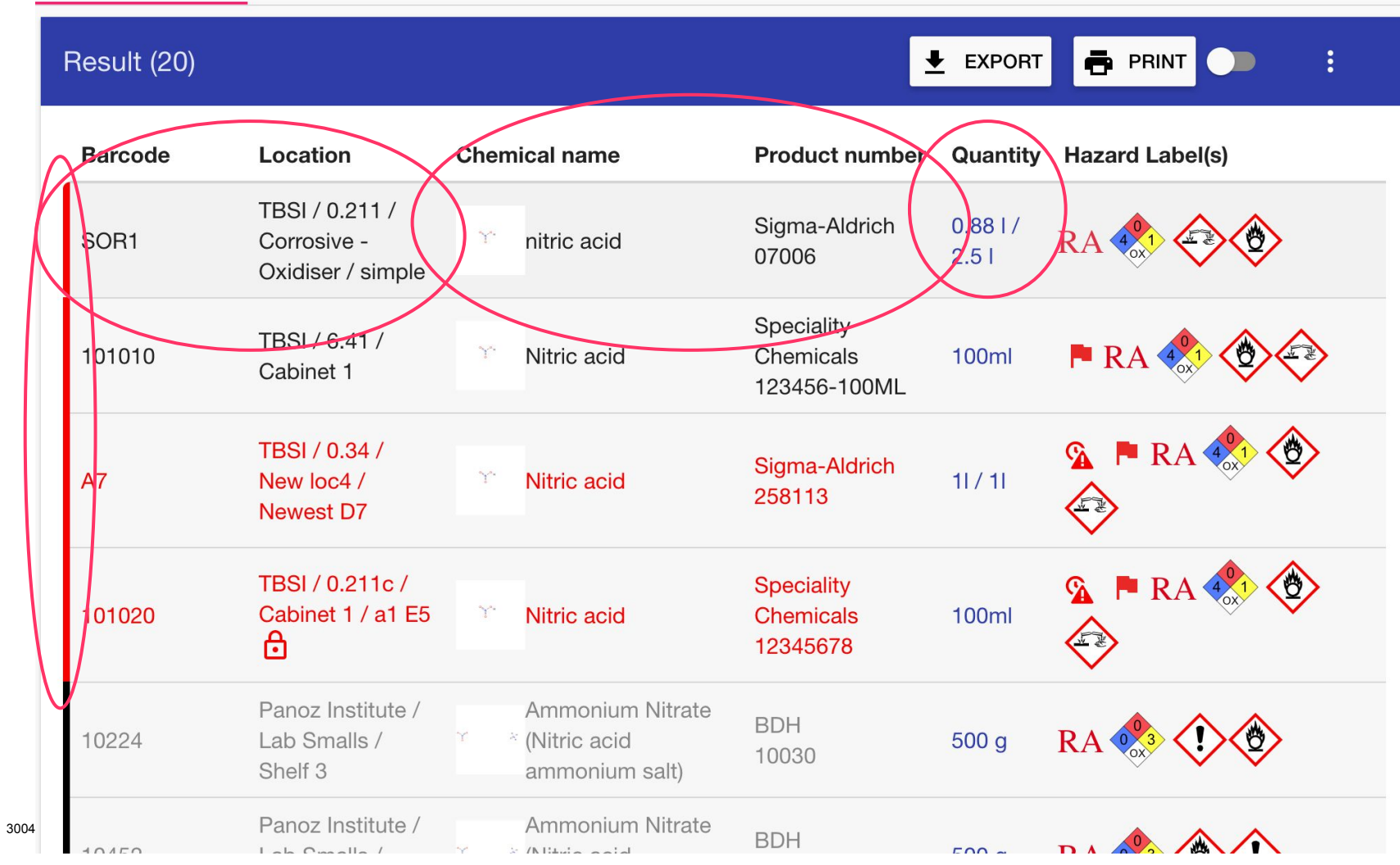

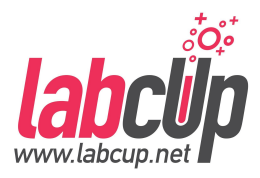

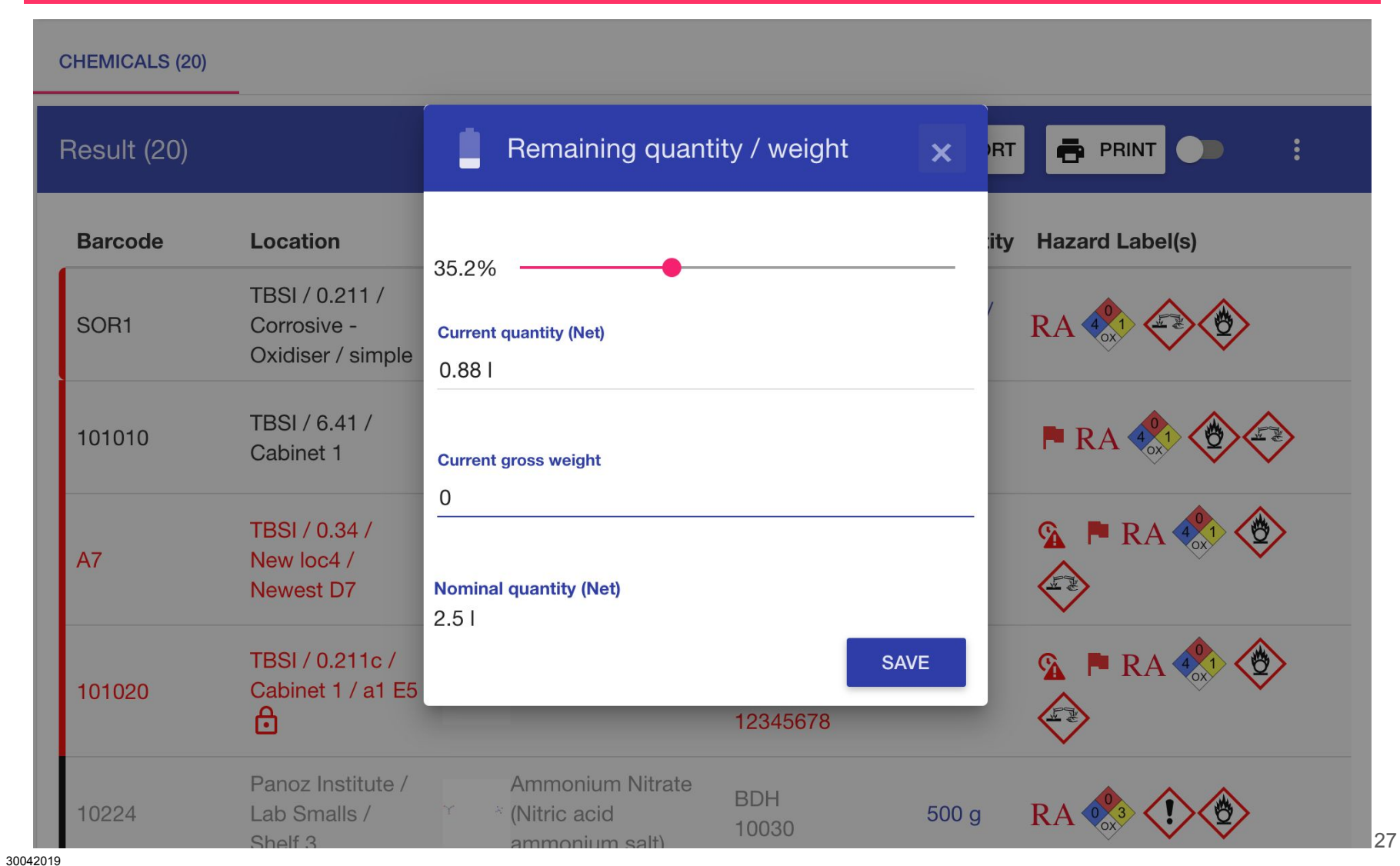

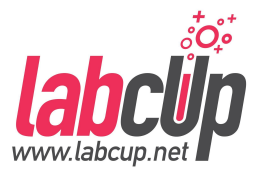

**CHEMICALS (20)** 

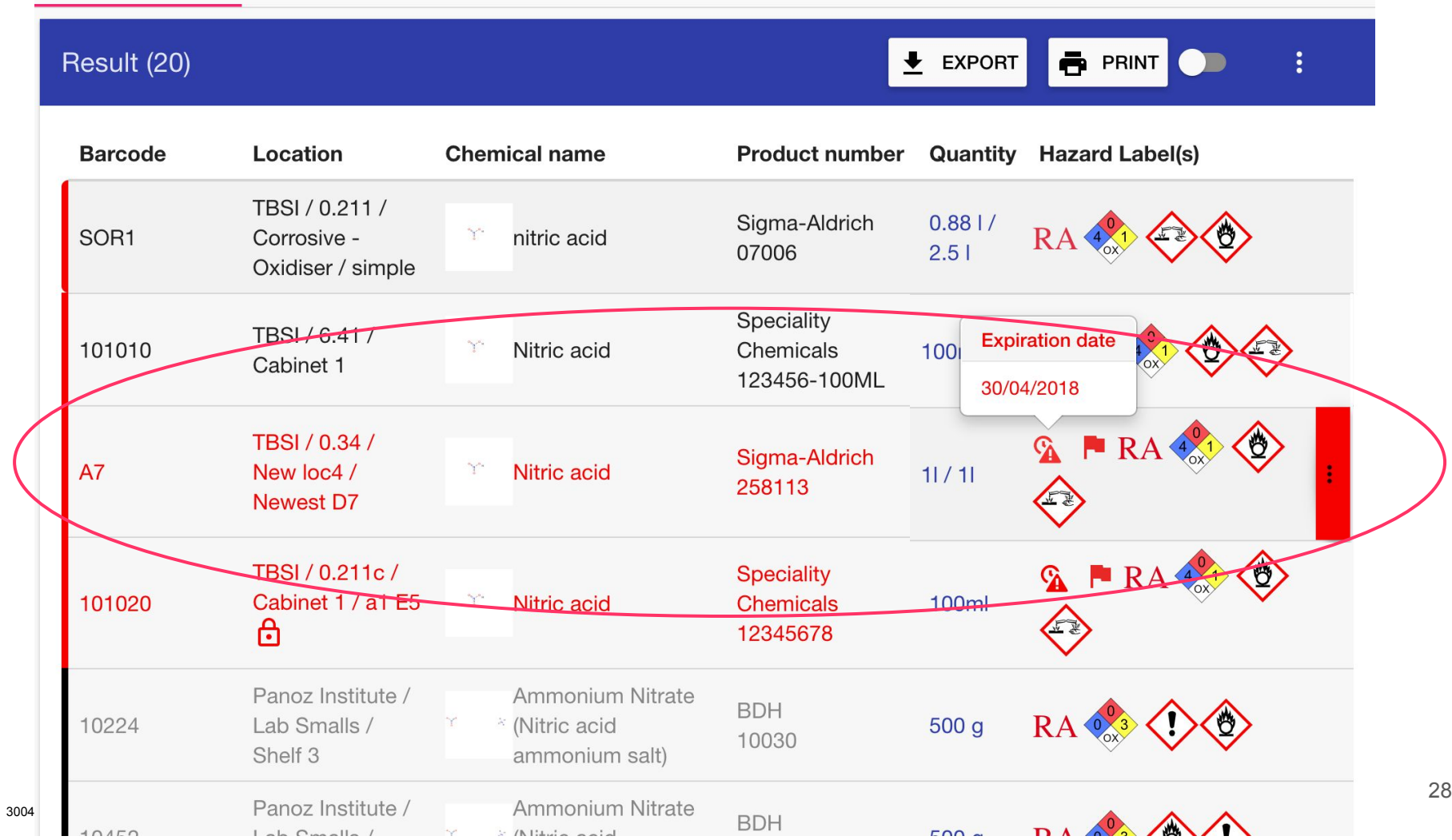

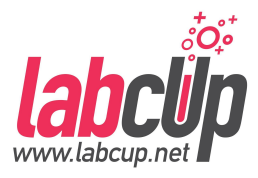

**CHEMICALS (20)** 

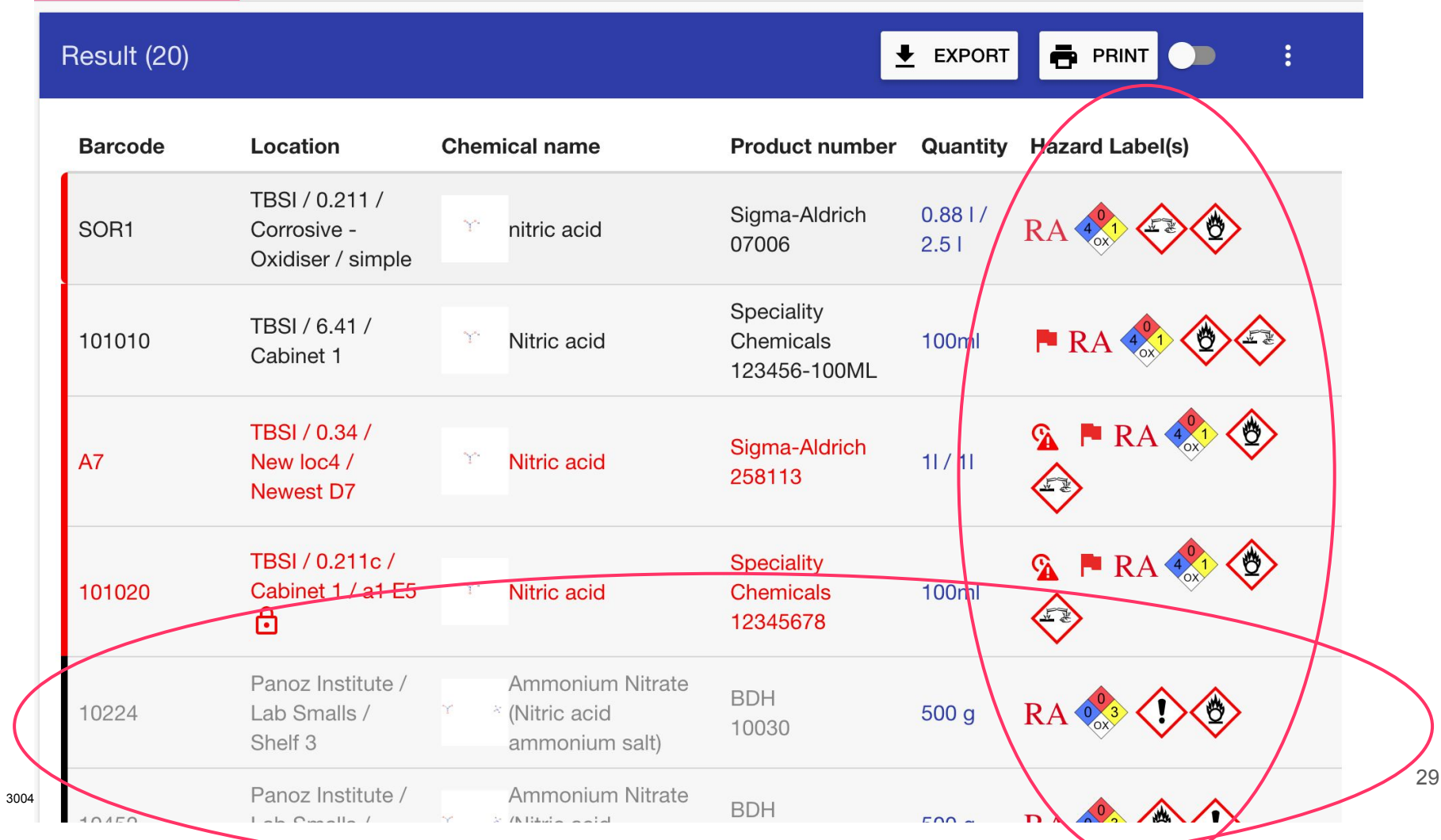

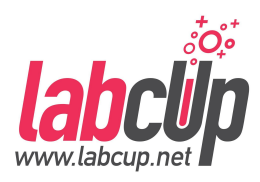

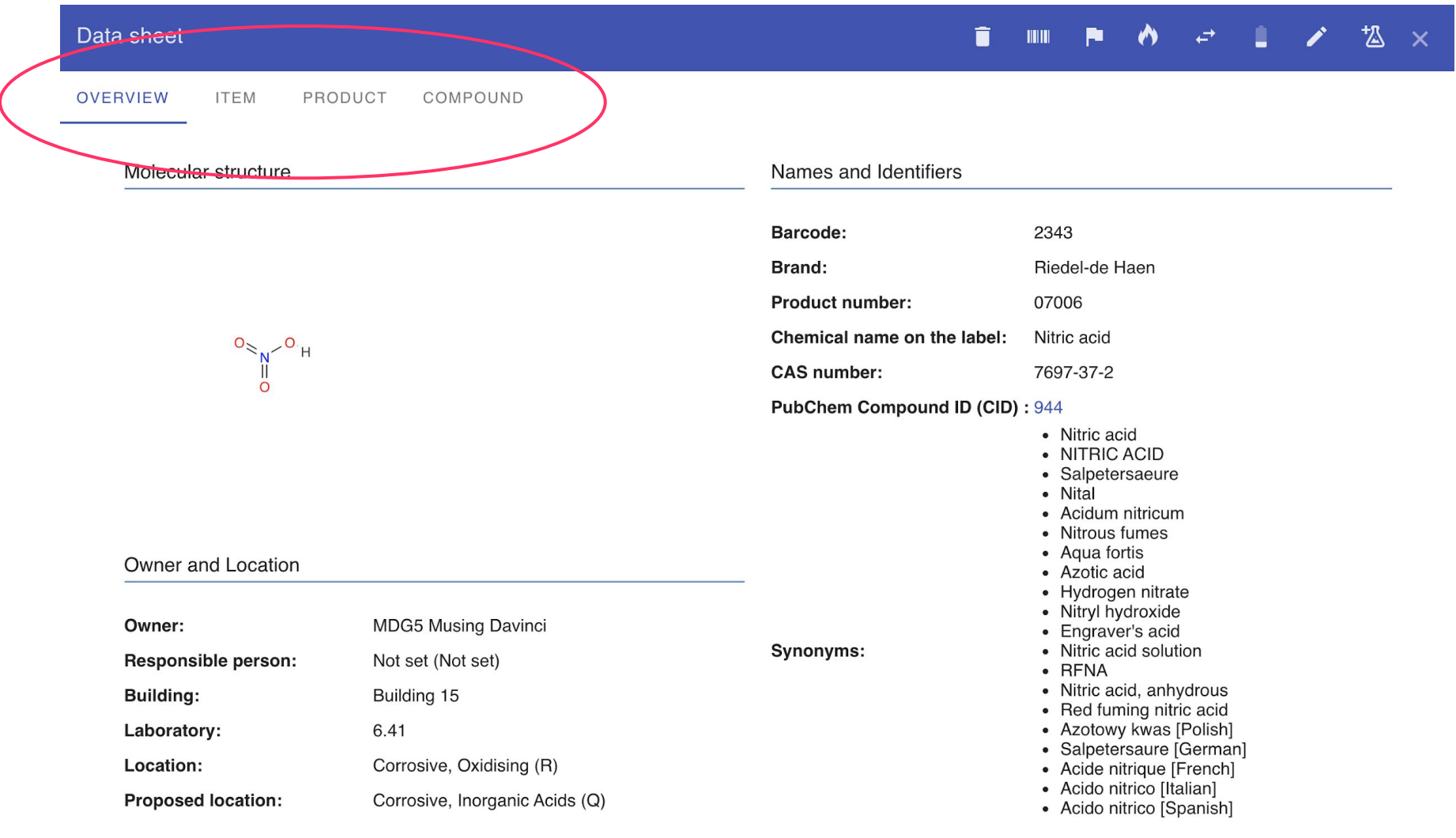

#### **Overview**

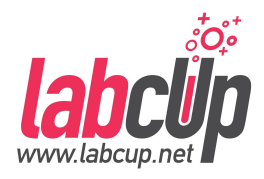

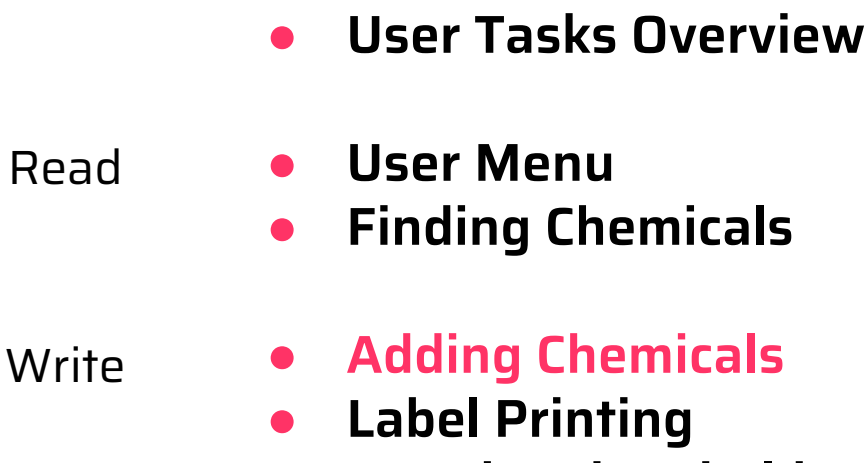

- **Reorder Threshold**
- **Removing Chemicals**
- **Moving Chemicals**
- **Stock Taking**
- **Storage**
- Group Administrator
- **Group User Management**
- **Emergency Page**

## **Adding Chemicals - To dispose**

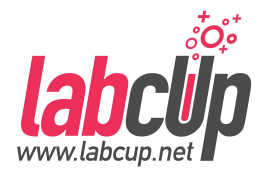

#### Damaged **Container**

#### Damaged Label **Expired**

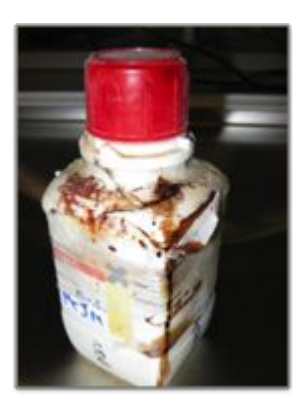

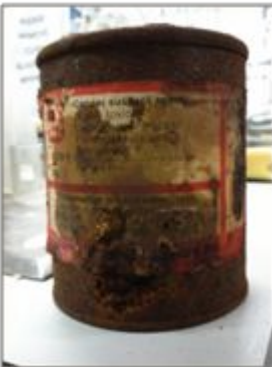

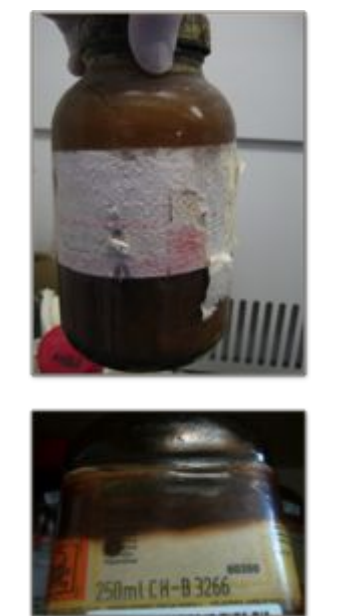

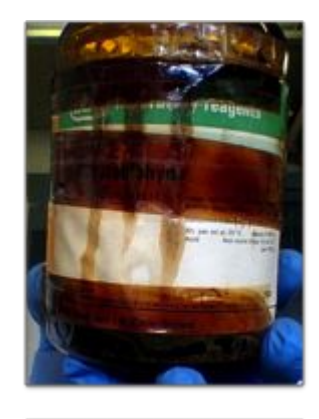

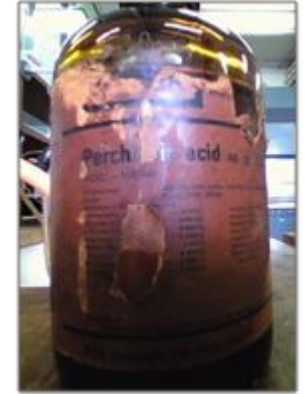

## **Adding Chemicals - Required data**

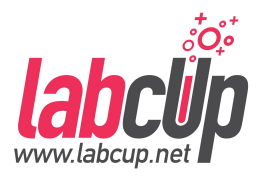

#### \* Barcode, Owner, Location **----** Inventory entry

## **Adding Chemicals - Required data**

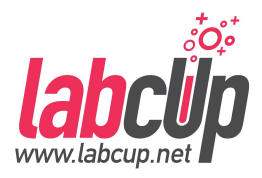

#### **CAS, Chemical name** Synonyms, Chemical Structure

#### **\* Barcode, Owner, Location** Inventory entry

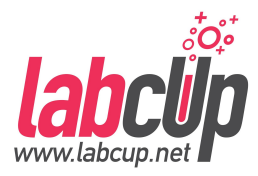

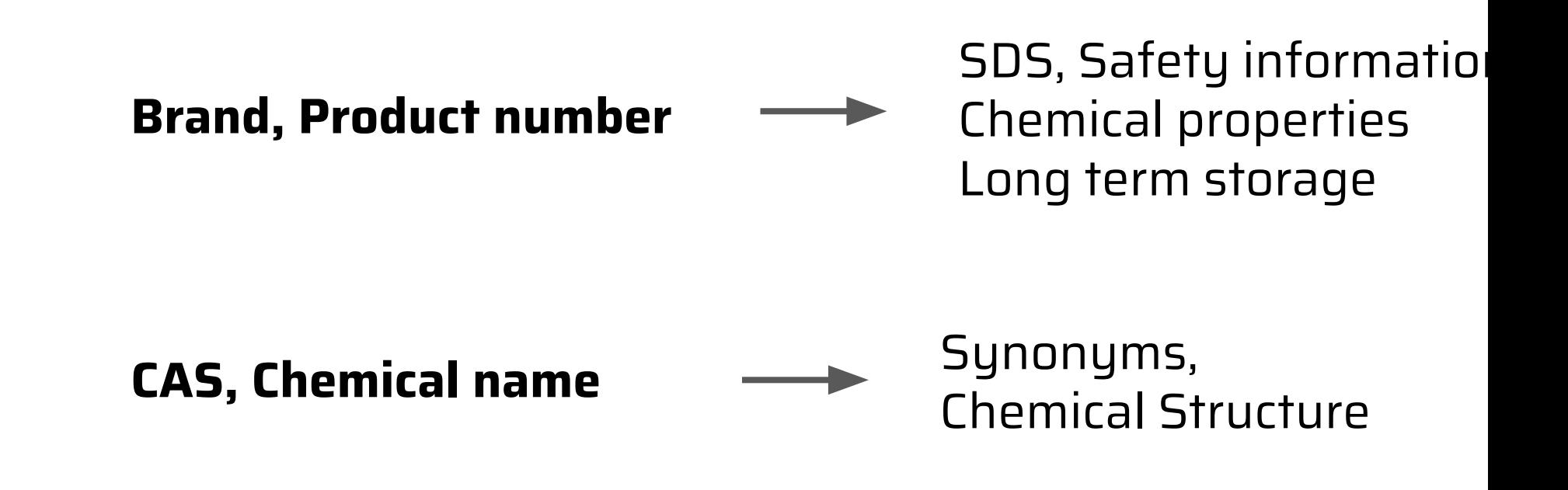

**\* Barcode, Owner, Location ——** Inventory entry

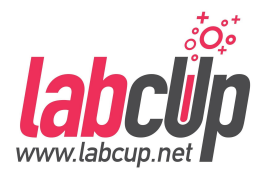

- Import from MS Excel / csv
- Add / Edit Chemicals (Primarily desktop)
- Quick add (Primarily mobile phone)

#### $\bullet$  API
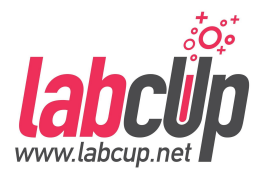

### ● Import from MS Excel / csv

- Add / Edit Chemicals (Primarily desktop)
- Quick add (Primarily mobile phone)

#### $\bullet$  API

## **Adding Chemicals - Import from Excel**

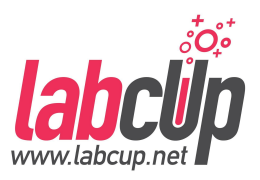

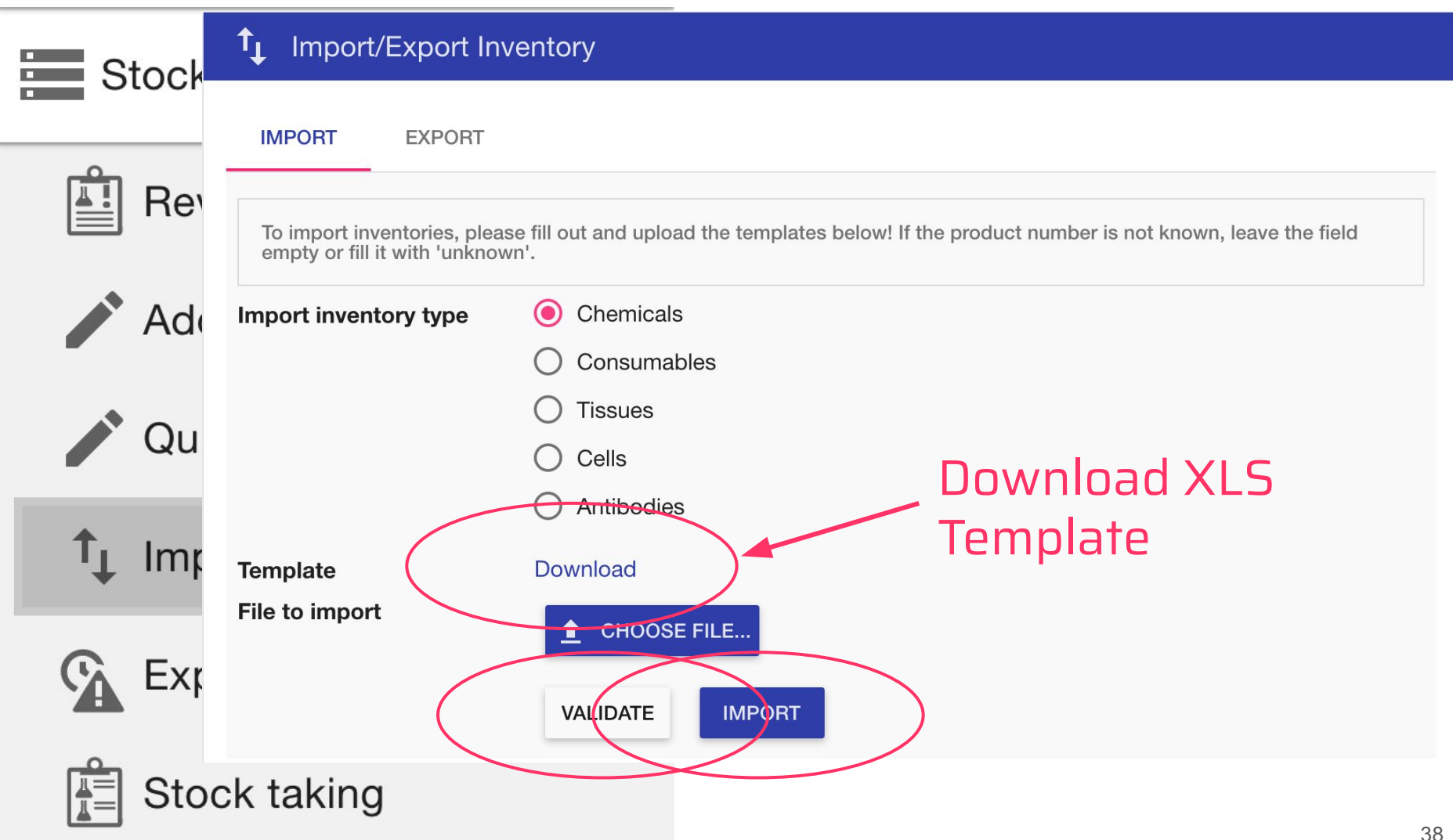

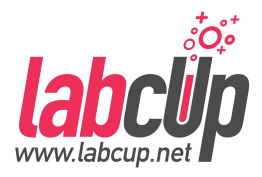

### • Import from MS Excel / csv

- Add / Edit Chemicals (Primarily desktop)
- Quick add (Primarily mobile phone)

#### $\bullet$  API

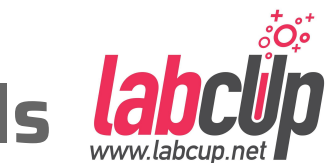

## **Adding Chemicals - Add / Edit Chemicals**

**Stock Control** 

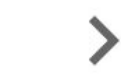

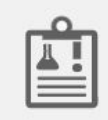

**Review Chemicals' Data** 

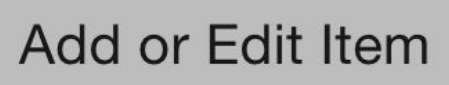

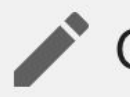

**Quick add Chemicals** 

- T<sub>1</sub> Import/Export Inventory
	- **Expired Chemicals**
	- **Stock taking**
- Wizard to fully add and approve chemicals one-by-one
- **•** If existing barcode is entered -> Edit

### **Adding Chemicals - Barcoding**

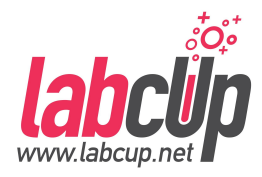

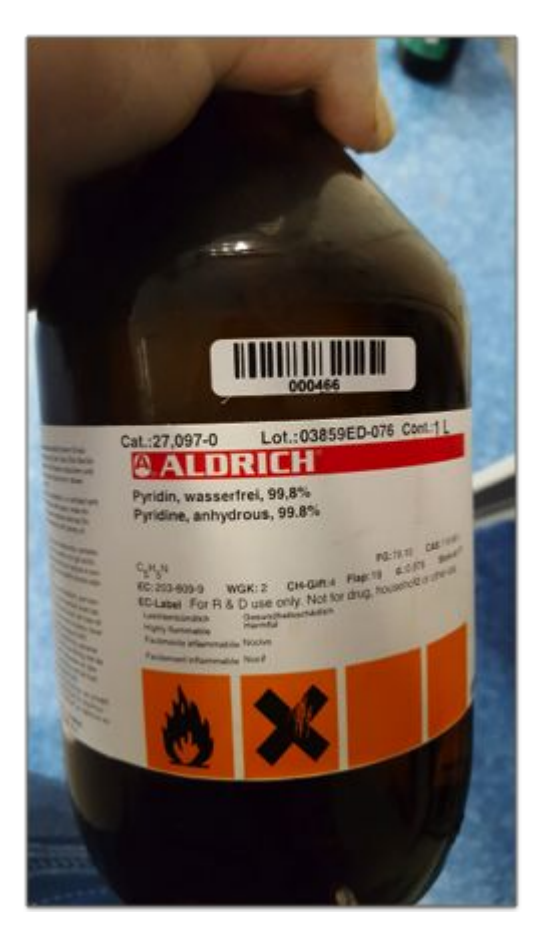

## Good Covering

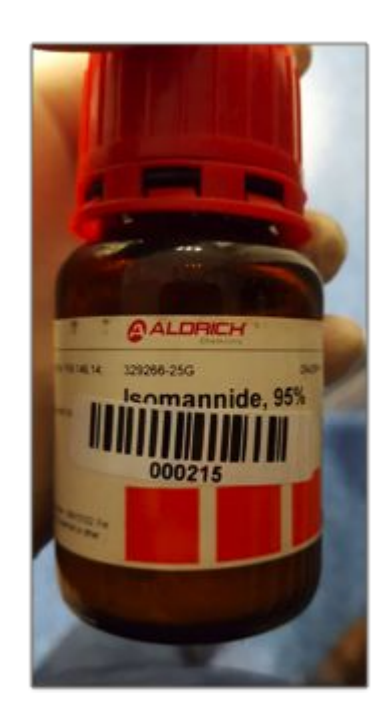

### Not Sticking

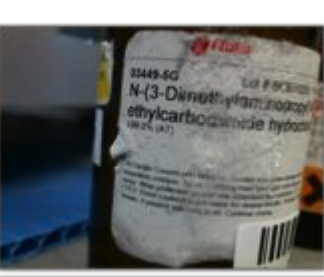

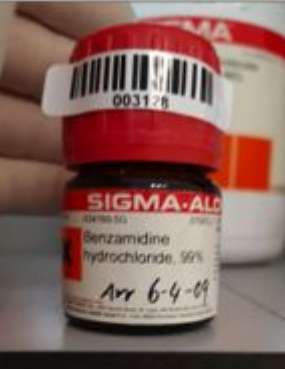

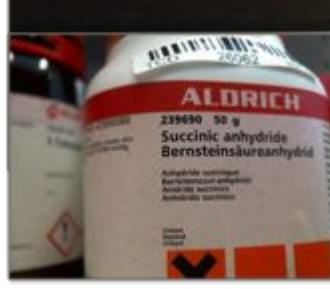

#### Hard to find

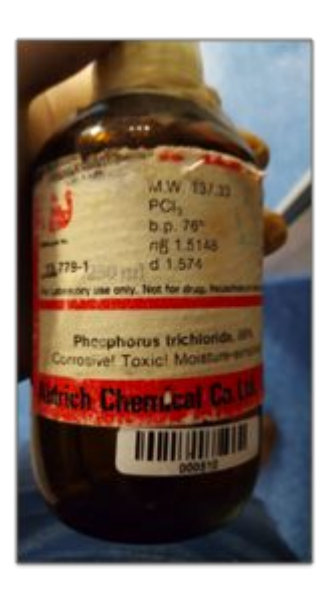

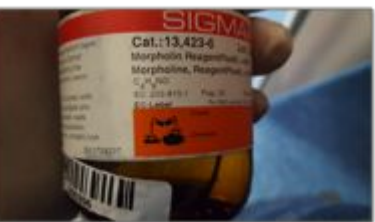

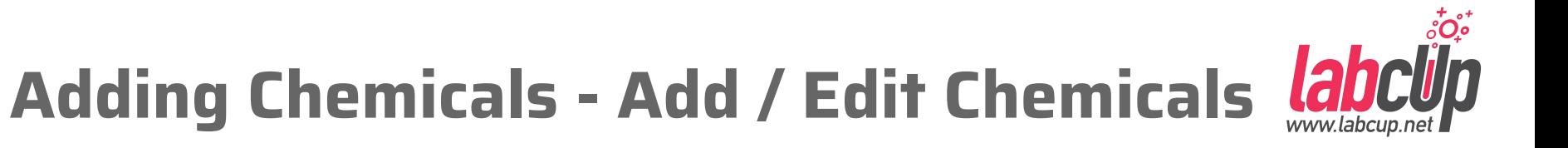

#### Add or Edit inventory item

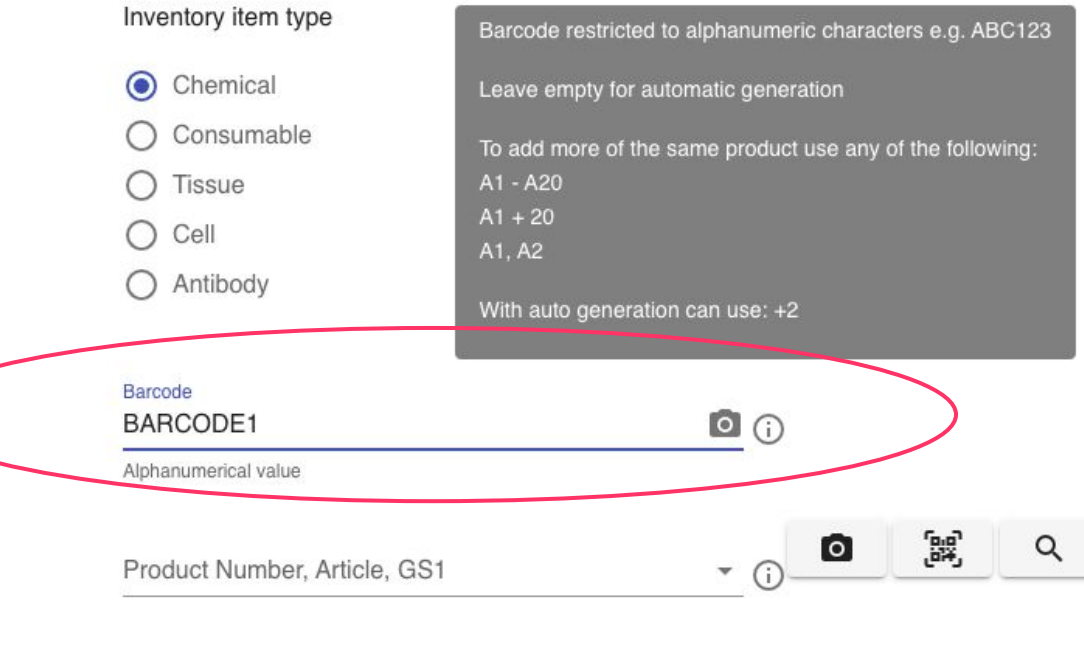

Brand

#### NEXT>

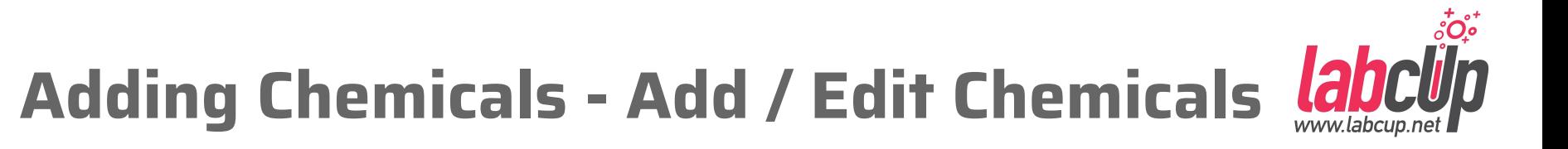

Add or Edit inventory item

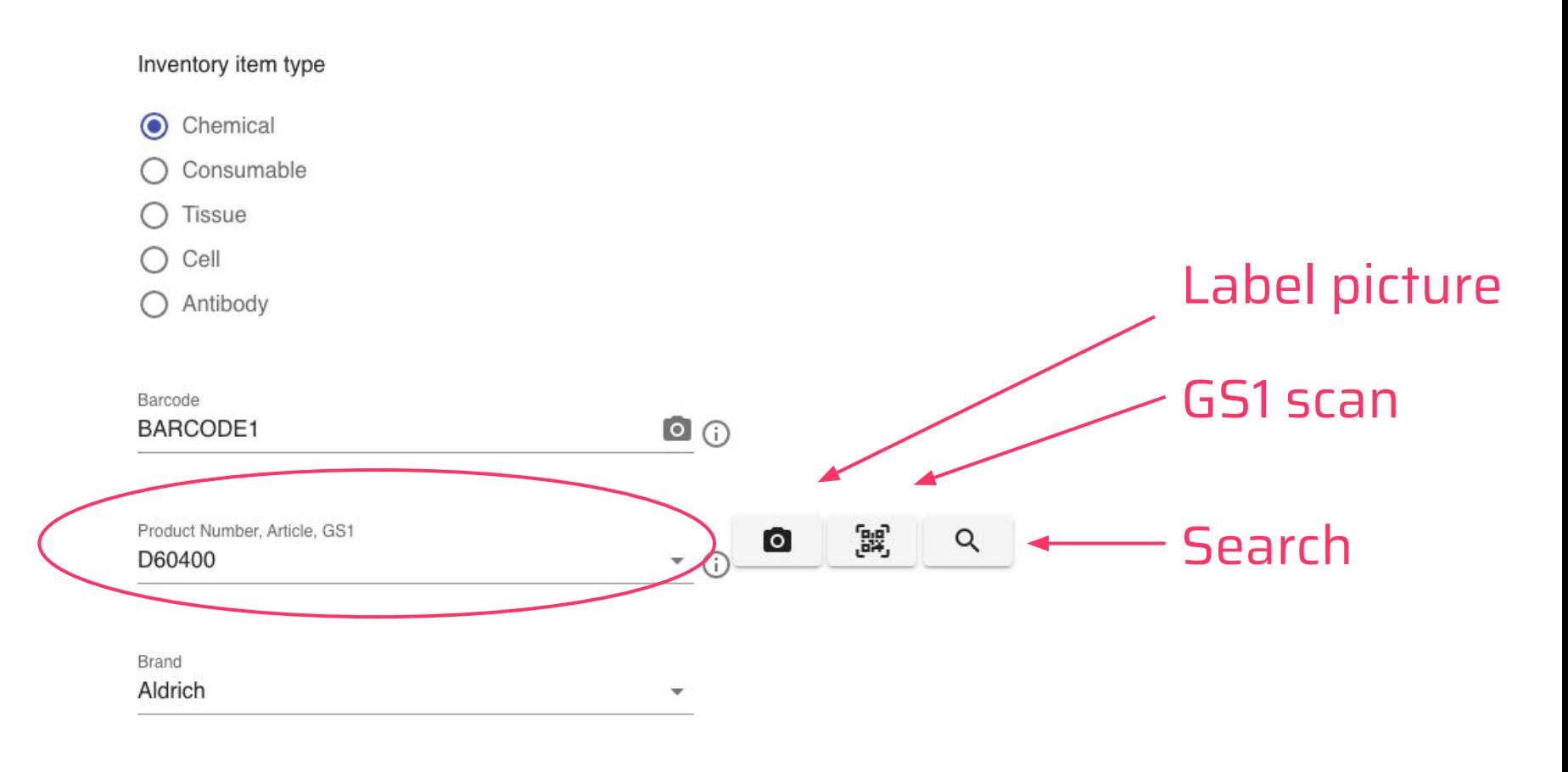

GS1 standard

- 2D data matrix on label (if available, eg. Merck)
- Could contain: Brand, Product number, LOT/Batch number, Manufacturing date, Expiry date etc. which is then automatically filled in
- https://www.gs1.org/

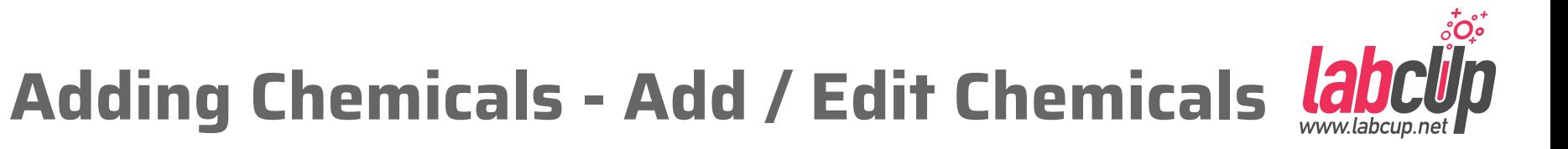

#### Add or Edit inventory item

Inventory item type

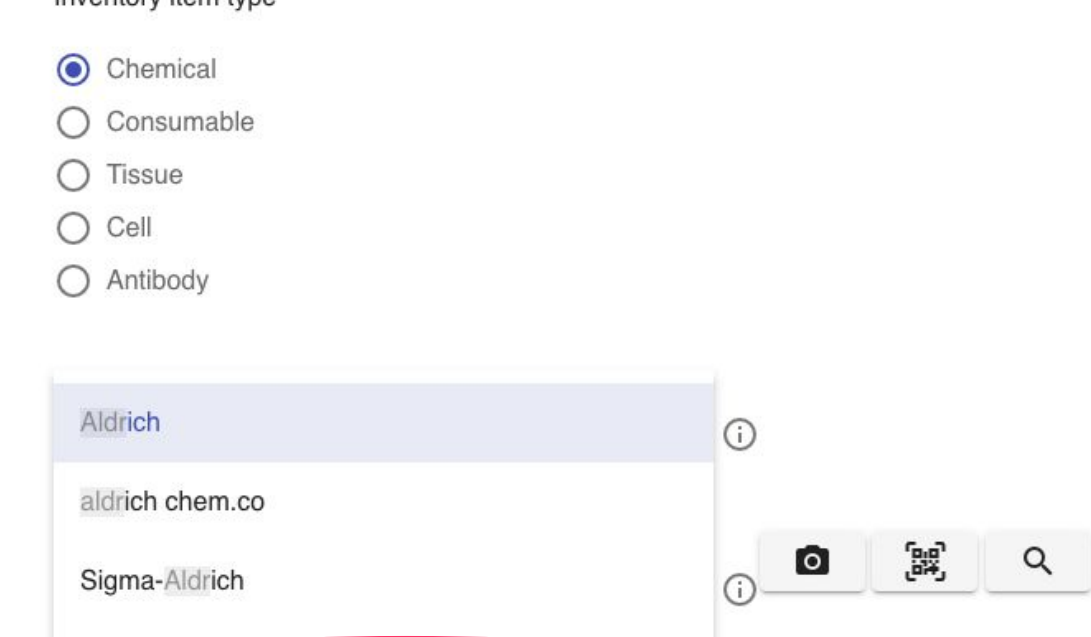

NEXT>

Aldr

Sigma-Aldricht

# **Adding Chemicals - Add / Edit Chemicals**

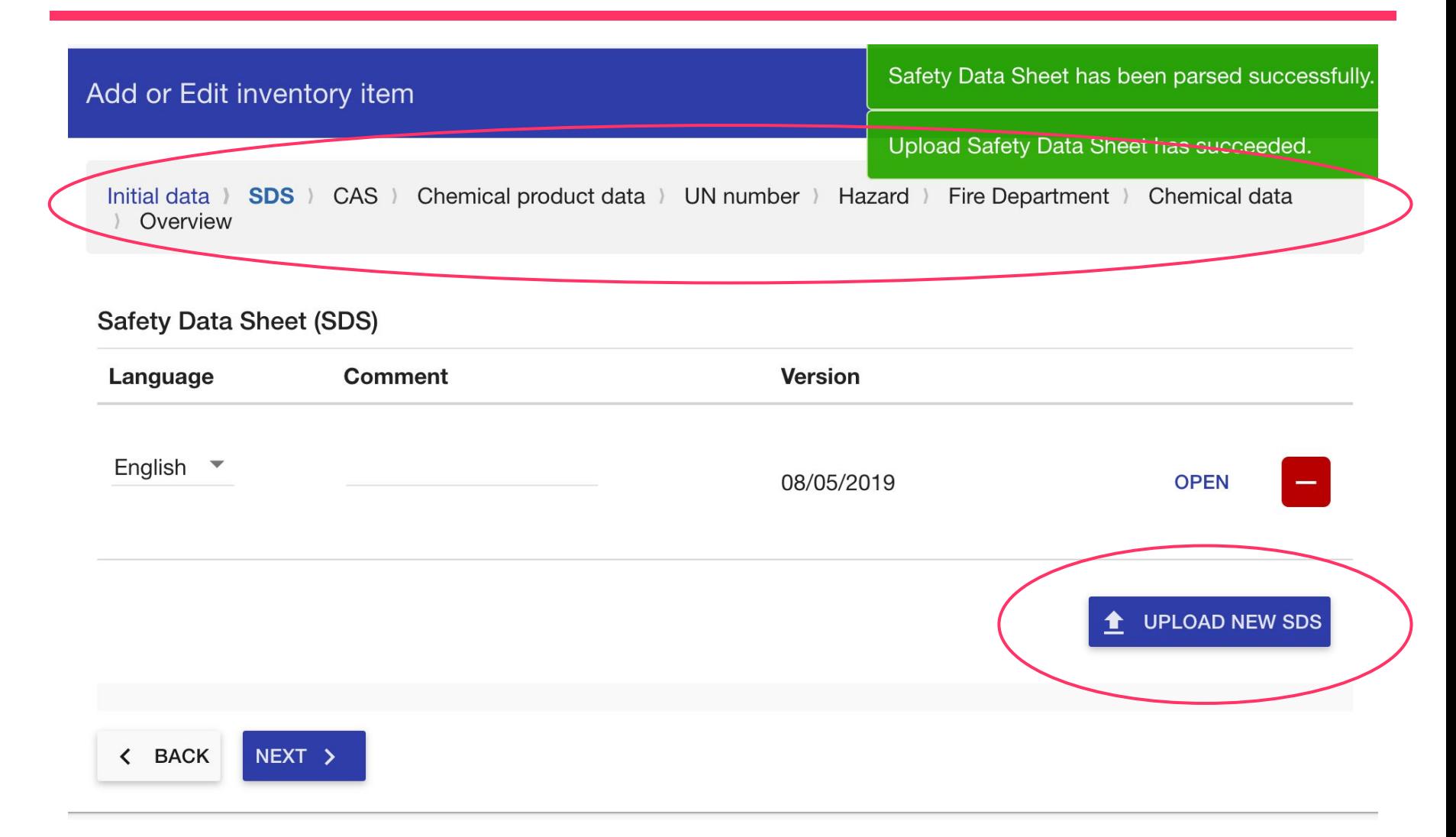

ွံ့တို့

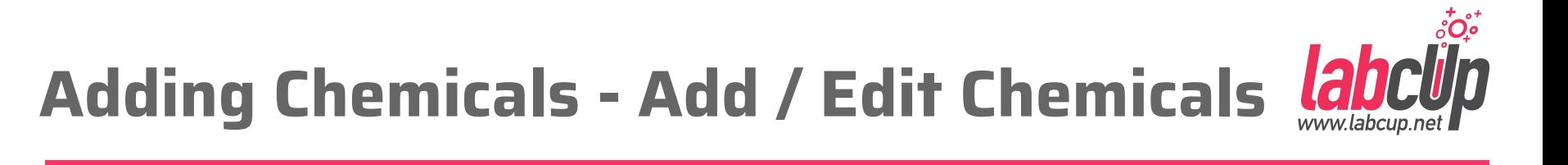

#### Add or Edit inventory item

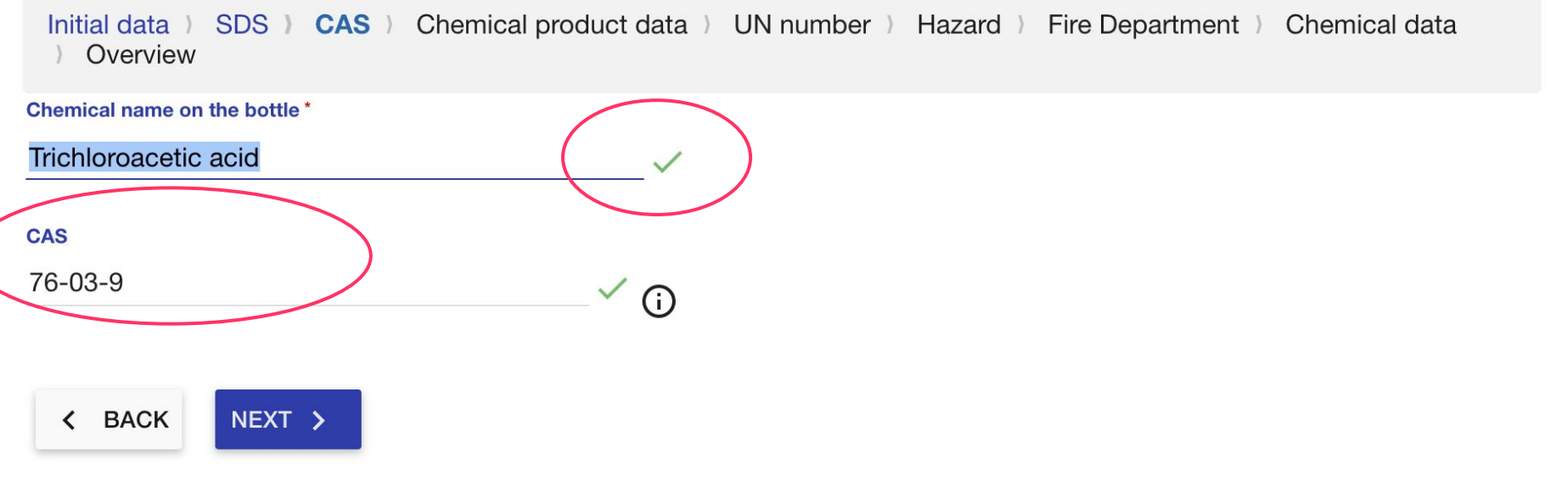

#### ၟံဴံဴ **Adding Chemicals - Add / Edit Chemicals**  $\frac{lab}{m}$

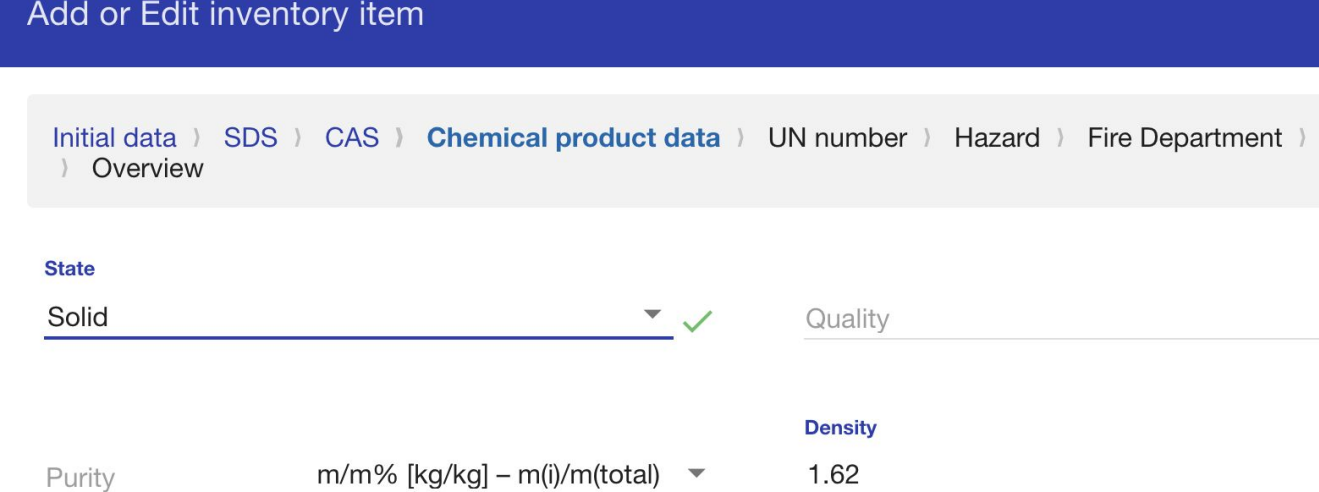

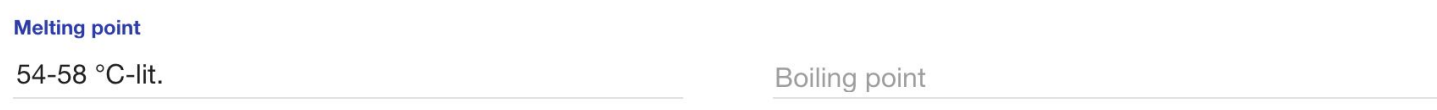

Flash point

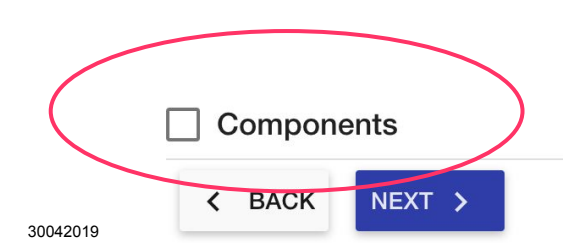

Chemical data

 $g/cm^3$   $\checkmark$ 

### ွံ့တို့ **Adding Chemicals - Add / Edit Chemicals**

#### Add or Edit inventory item

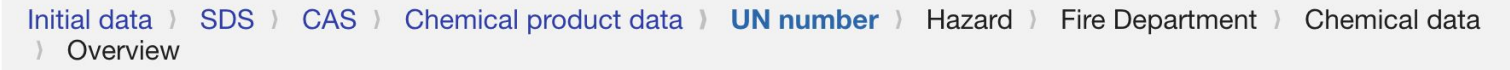

#### **UN number (14.1)**

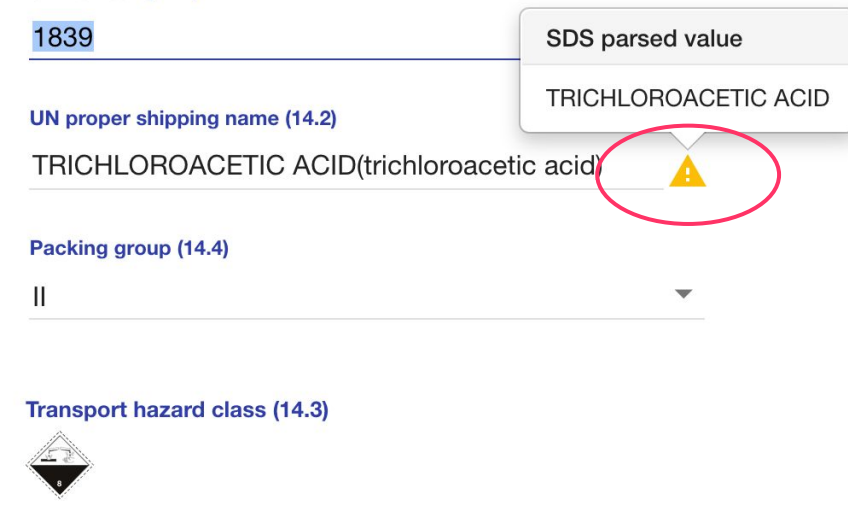

8 Corrosive

 $\blacktriangledown$  $\checkmark$ 

 $\overline{\phantom{a}}$ 

## **Adding Chemicals - Add / Edit Chemicals**

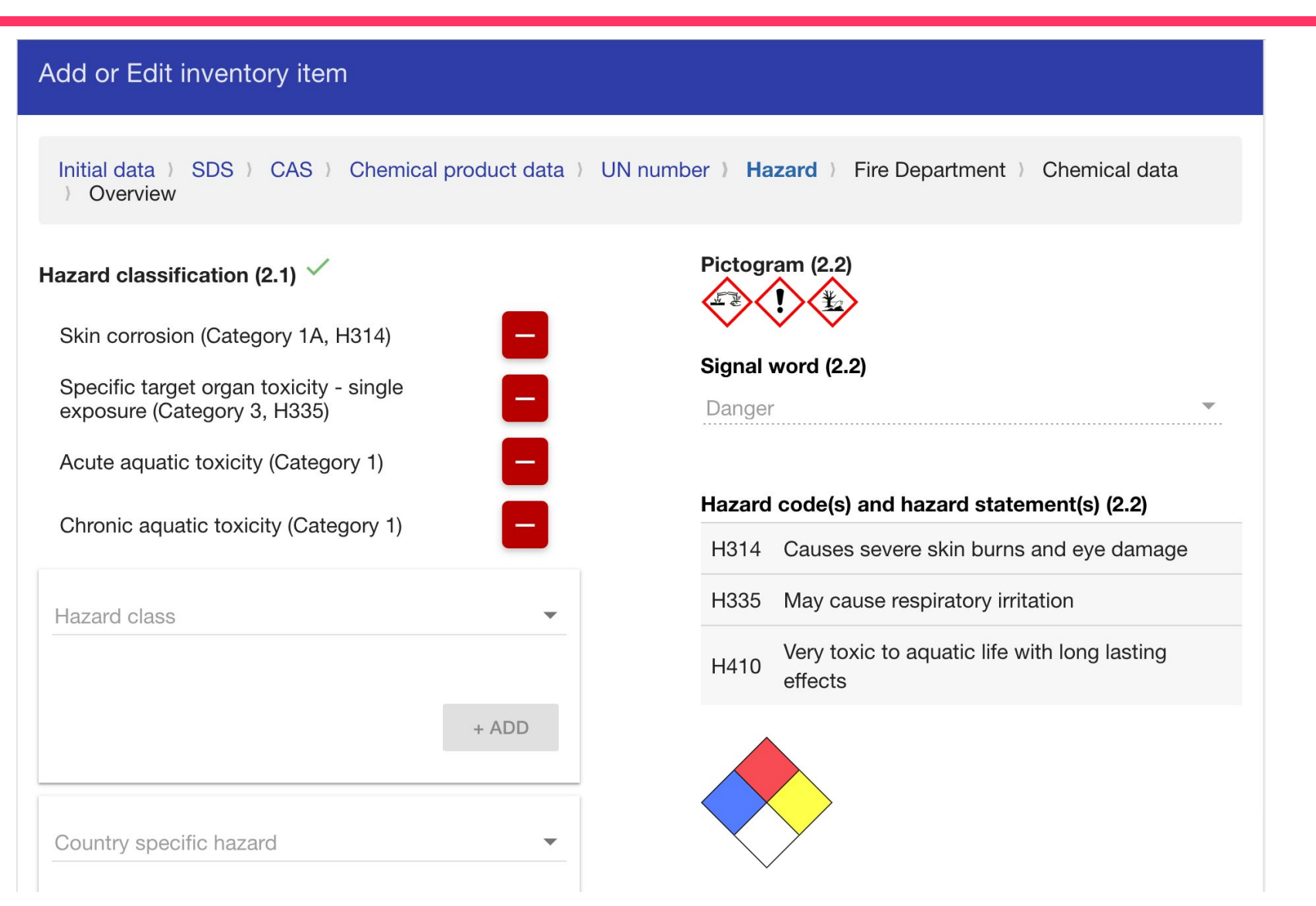

### ွတ္ပံ့ **Adding Chemicals - Add / Edit Chemicals**

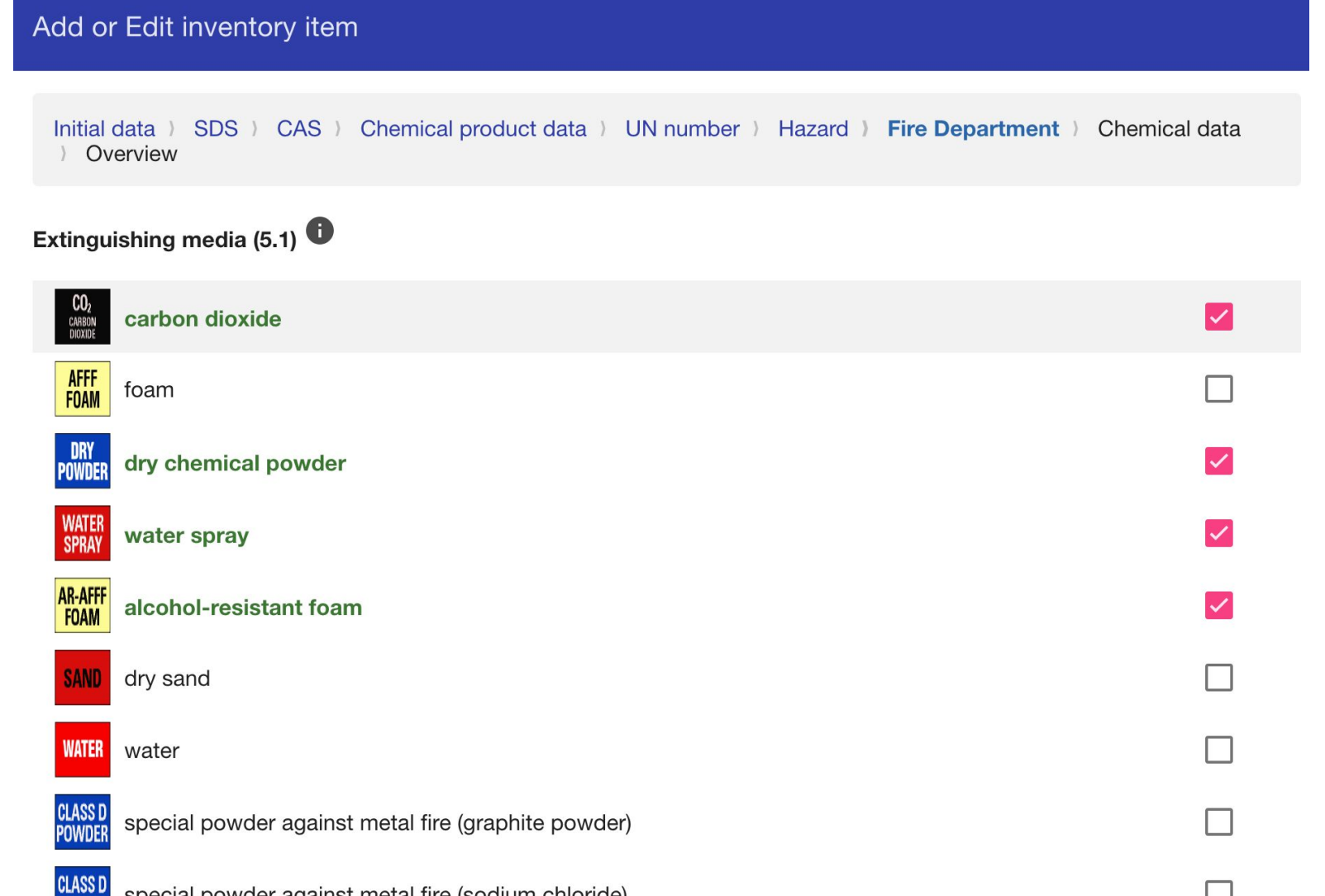

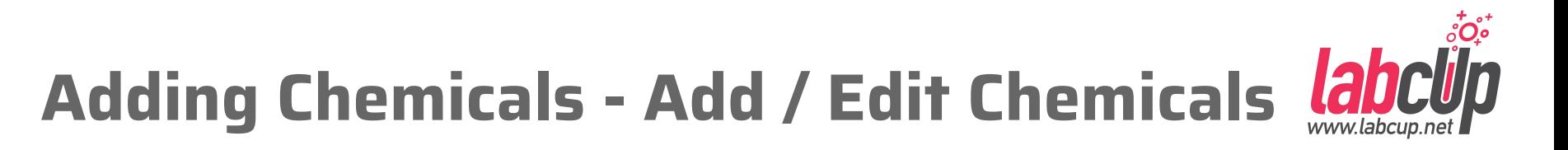

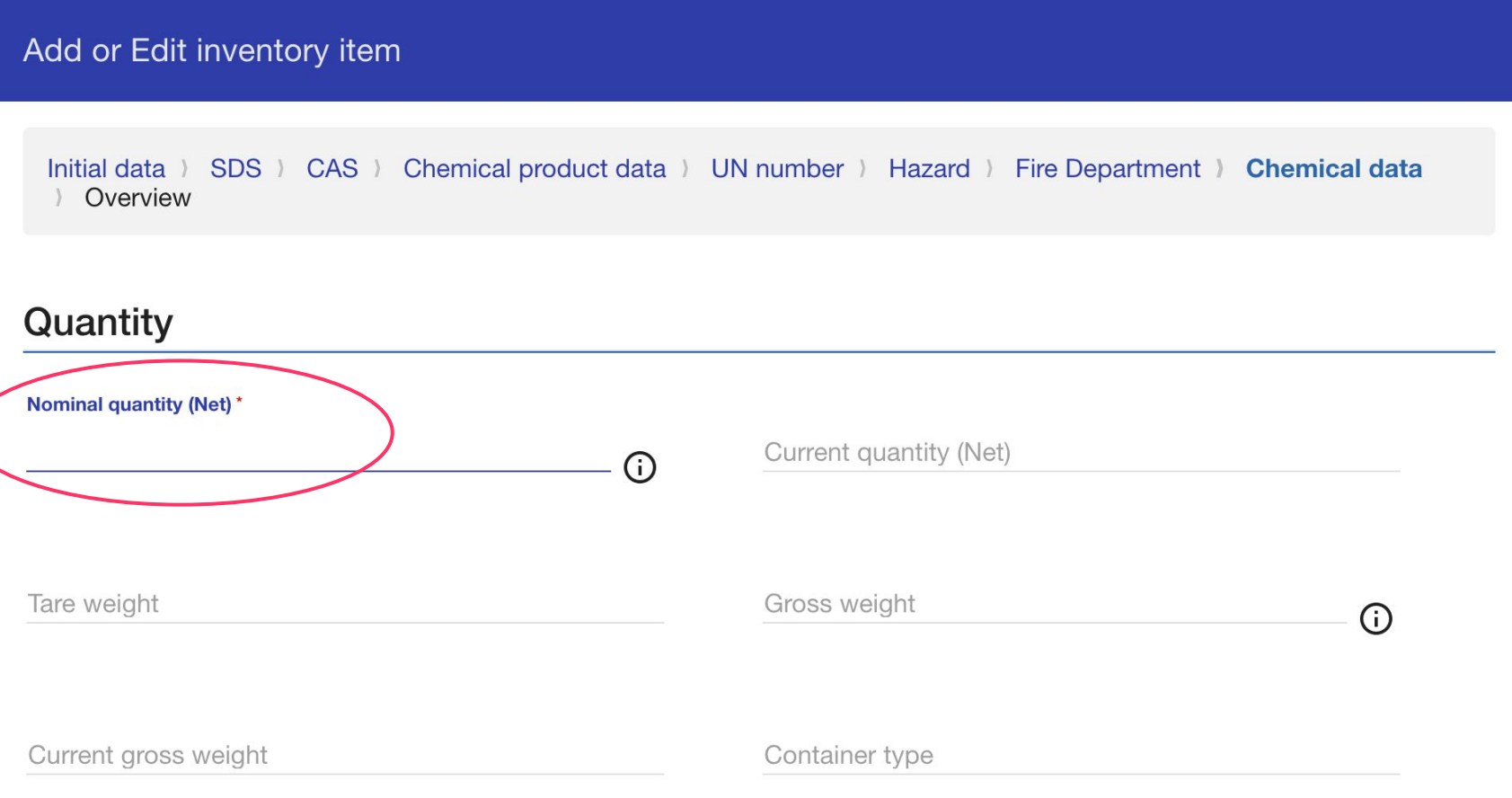

### ၟံဴ႐ံံ့ **Adding Chemicals - Add / Edit Chemicals**

#### **Owner and Location**

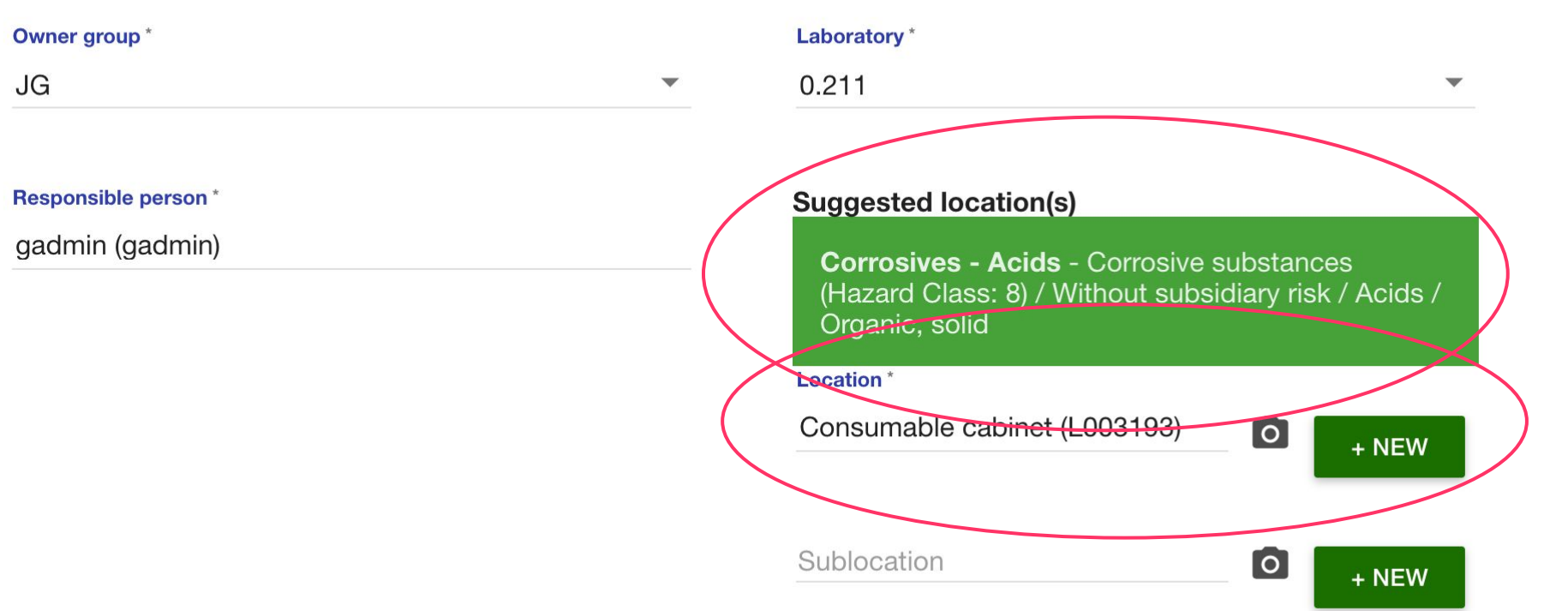

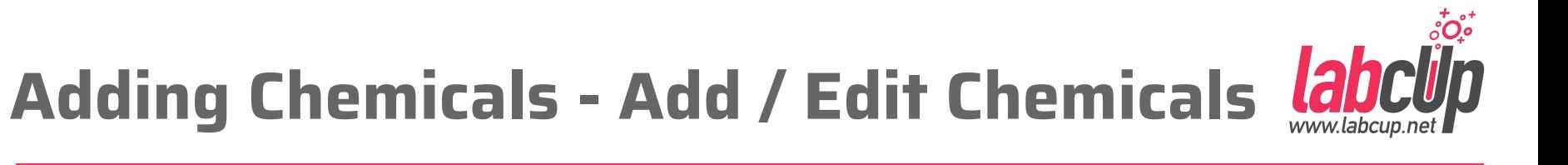

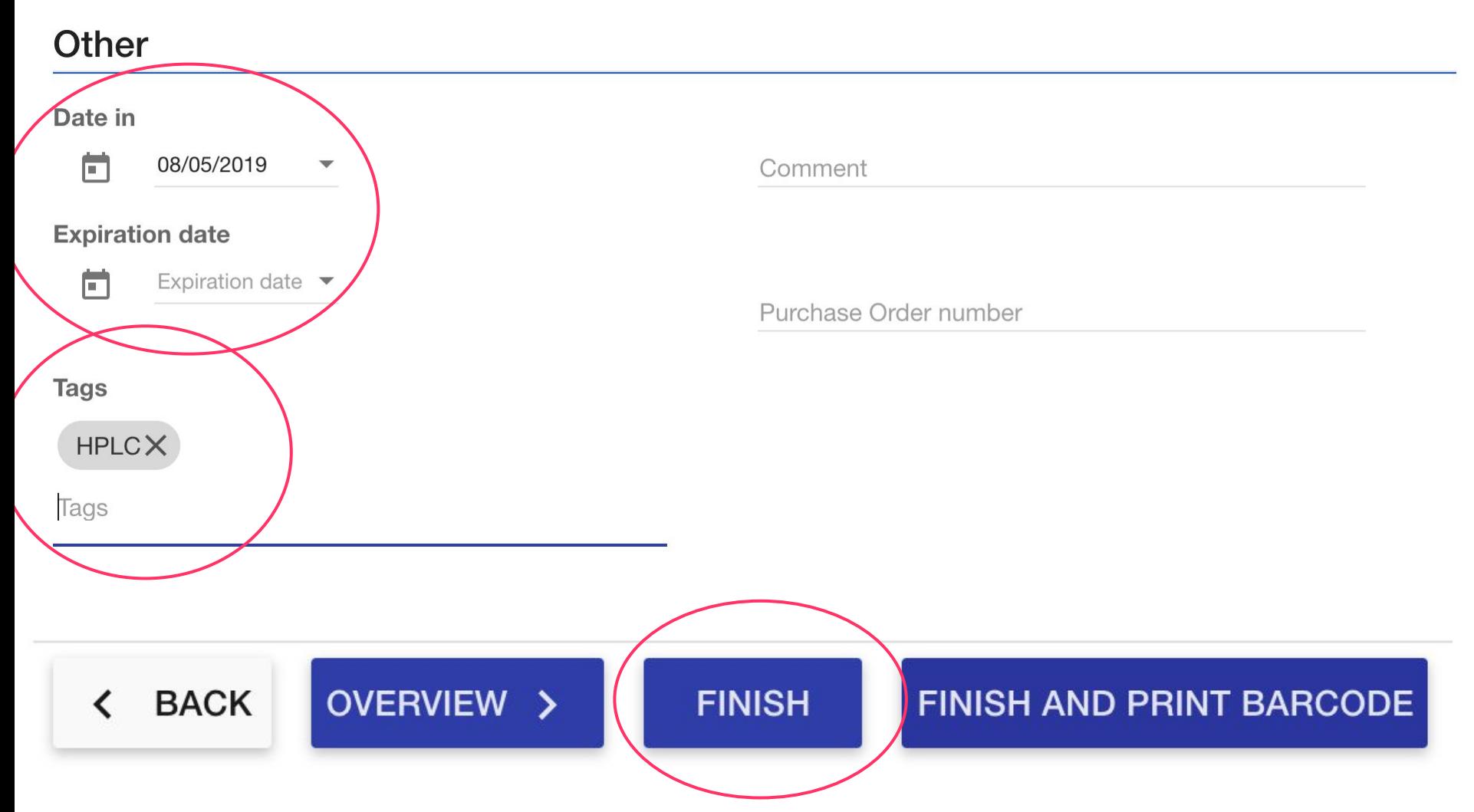

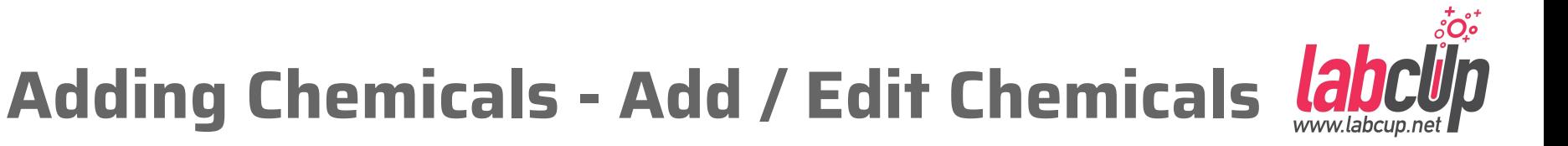

### ● Automatic data enrichment

#### **Molecular structure**  $\overline{\mathsf{new}}$   $\overline{\mathsf{x}}$ **Synonyms TCA TRICHLOROACETIC ACID** Trichloroethanoic acid Aceto-caustin Trichloracetic acid Acetic acid, trichloro-Trichloressigsaeure Konesta Acide trichloracetique Acido tricloroacetico Amchem grass killer

# **Adding Chemicals - Add / Edit Chemicals**

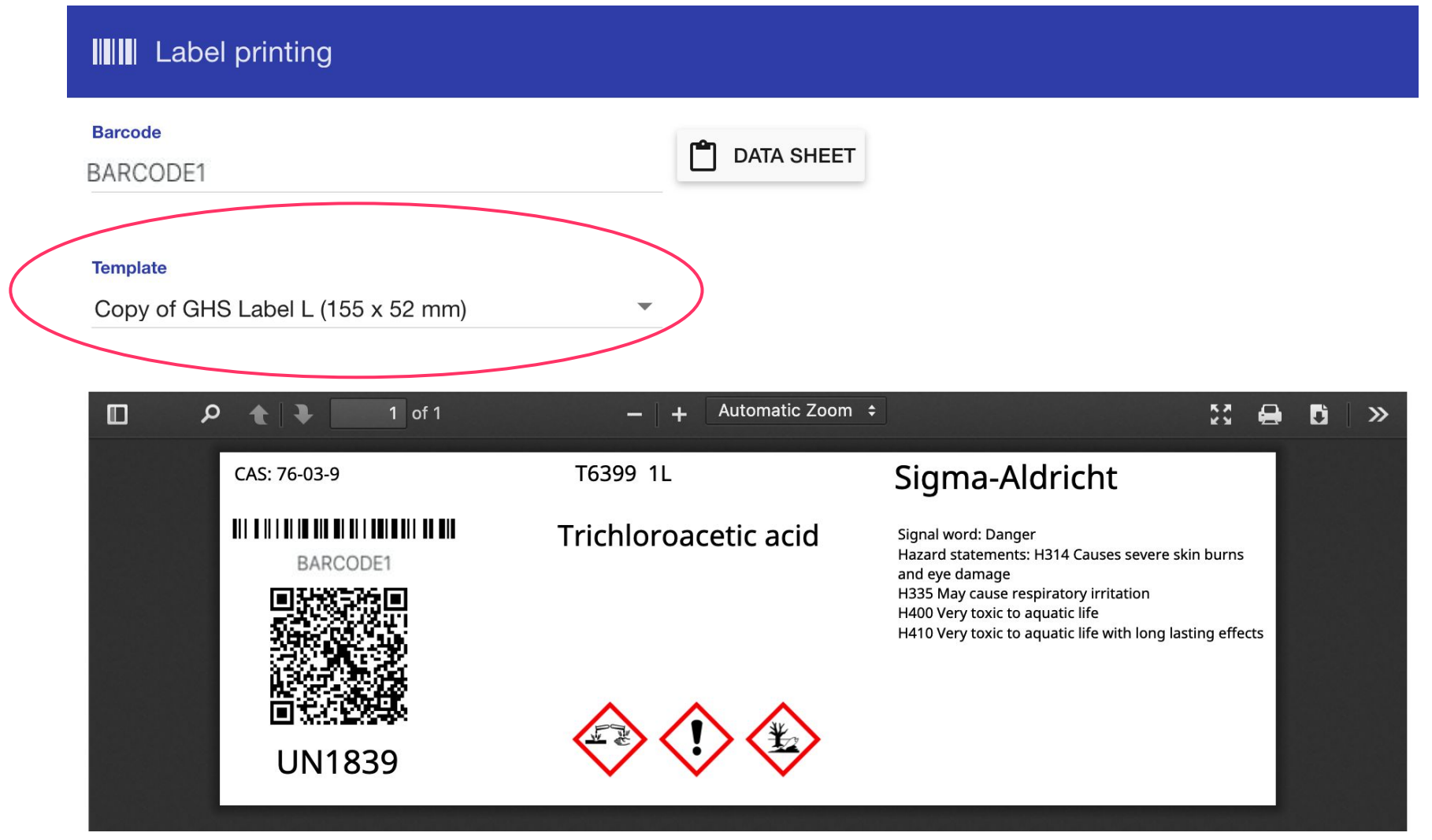

- Unique Barcode is required
- Brand + Product Number uniquely identifies a product
- Saved in CWU's Private Product Database and will be re-used
- Only two pages for the second time
	- **○ Barcode & What**
	- **○ How much & Where you put it**

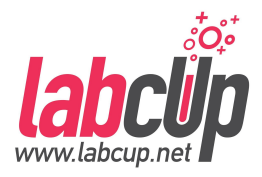

### • Import from MS Excel / csv

- Add / Edit Chemicals (Primarily desktop)
- Quick add (Primarily mobile phone)

#### $\bullet$  API

### **Adding Chemicals - Quick add**

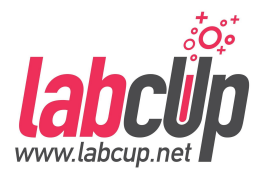

#### **Stock Control**

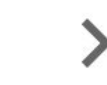

**Review Chemicals' Data** 

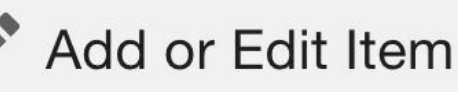

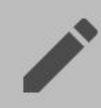

**Quick add Chemicals** 

- T<sub>1</sub> Import/Export Inventory
- **Expired Chemicals**

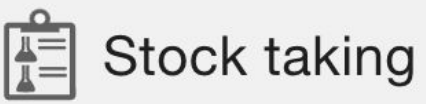

- Add many chemicals at once in one locations
- Minimum information in the lab from the label
- Data check & approval in the office

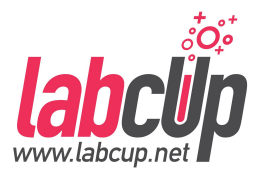

- Chemical input by picture
- Obtain as much data as possible automatically

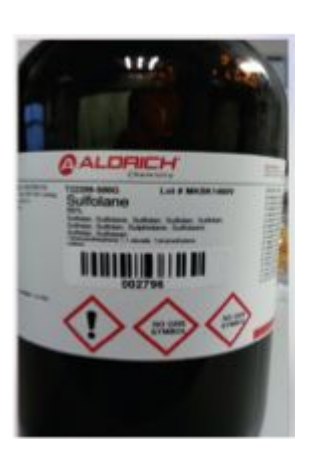

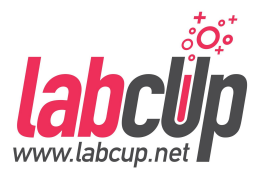

- Chemical input by picture
- Obtain as much data as possible automatically

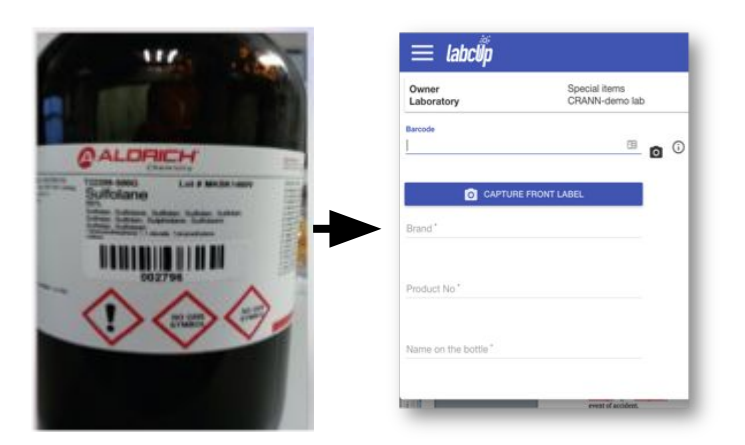

### **Adding Chemicals - Picture Taking**

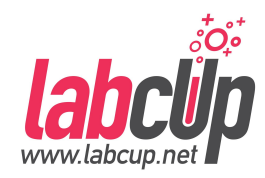

#### Multiple Bottles

#### Out of Focus

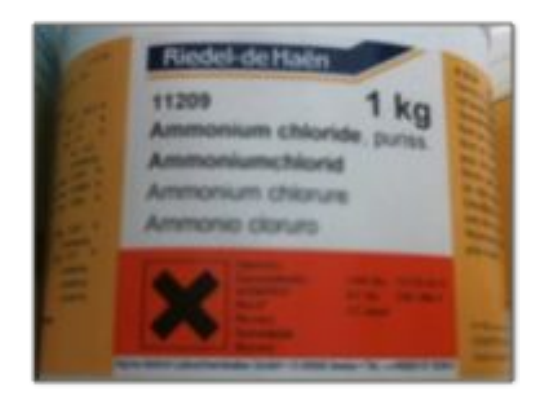

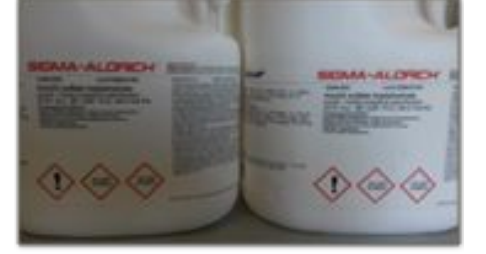

#### **Tilted**

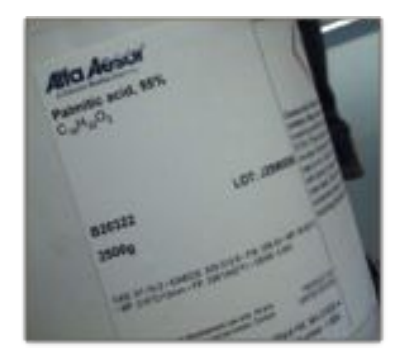

#### Perfect

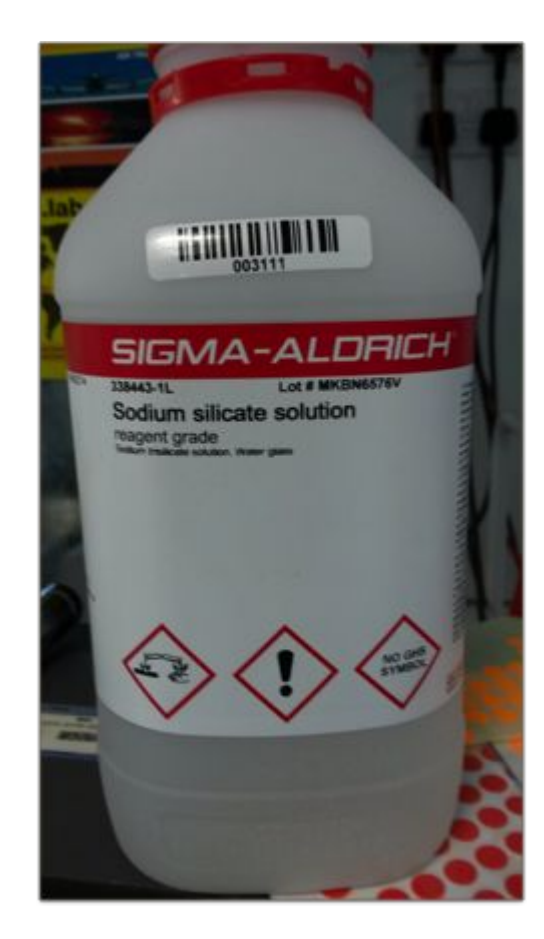

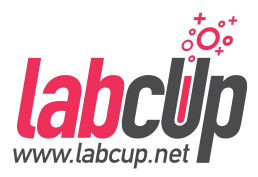

- Chemical input by picture
- Obtain as much data as possible automatically

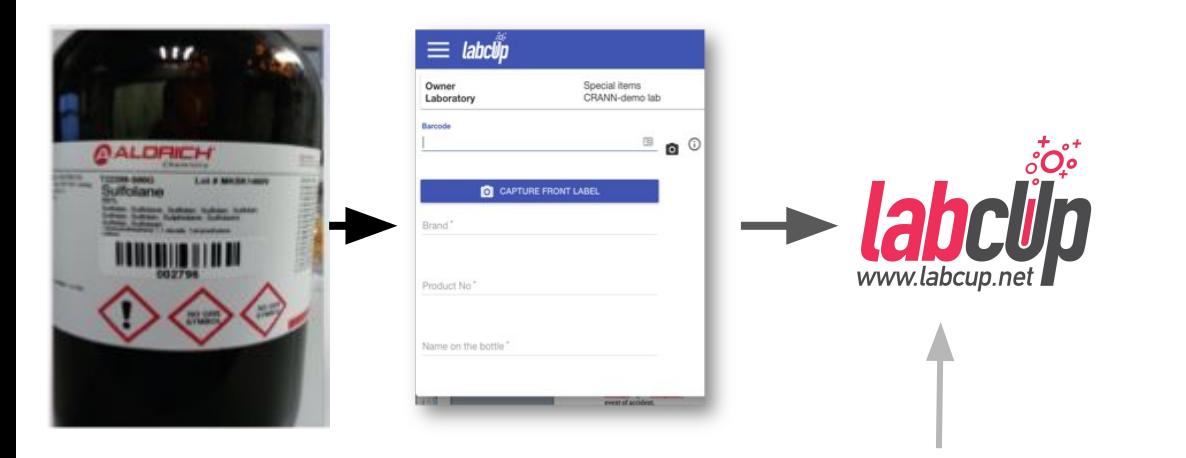

#### **Own & Online databases**

- Chemical structure
- Synonyms etc
- **Brand/Supplier**
	- SDS etc

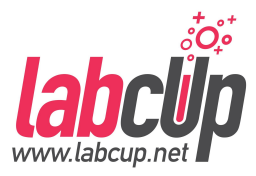

- Chemical input by picture
- Obtain as much data as possible automatically

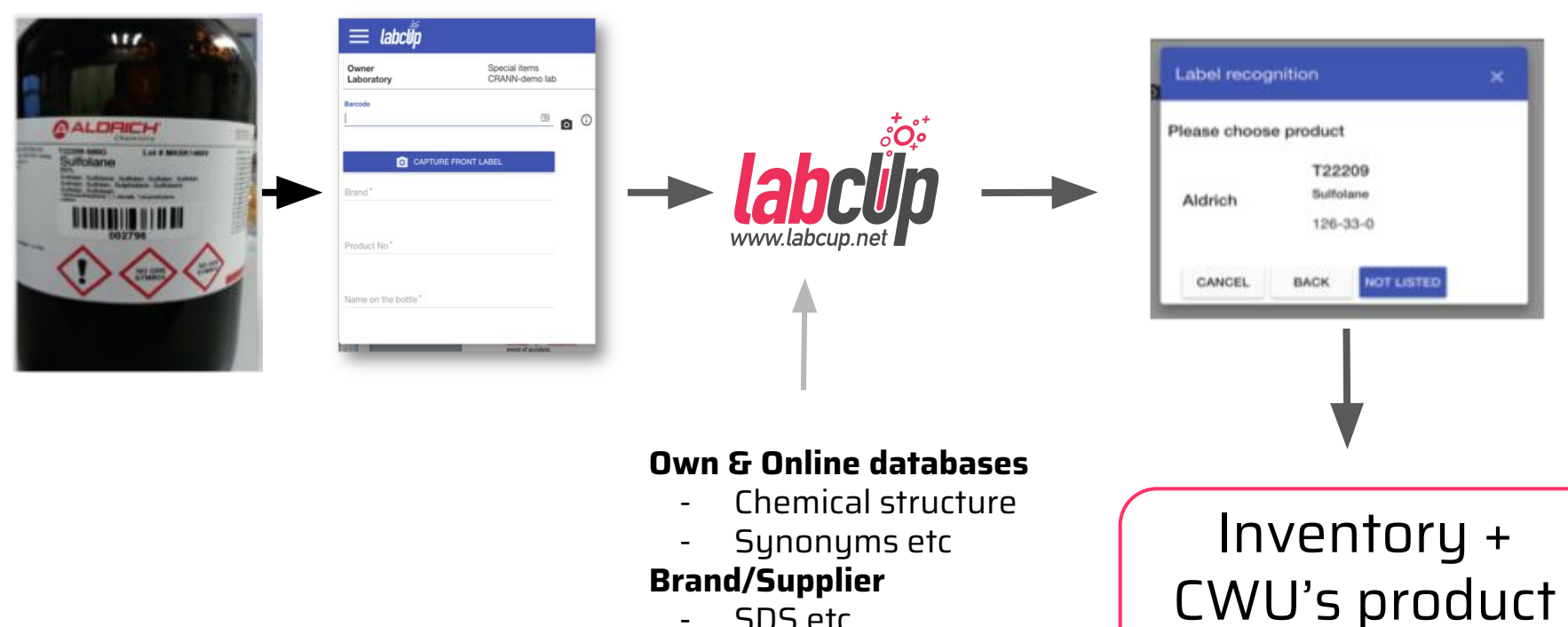

- SDS etc

database

### **Adding Chemicals - Quick add**

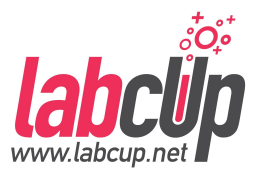

#### **On smartphone On tablet**

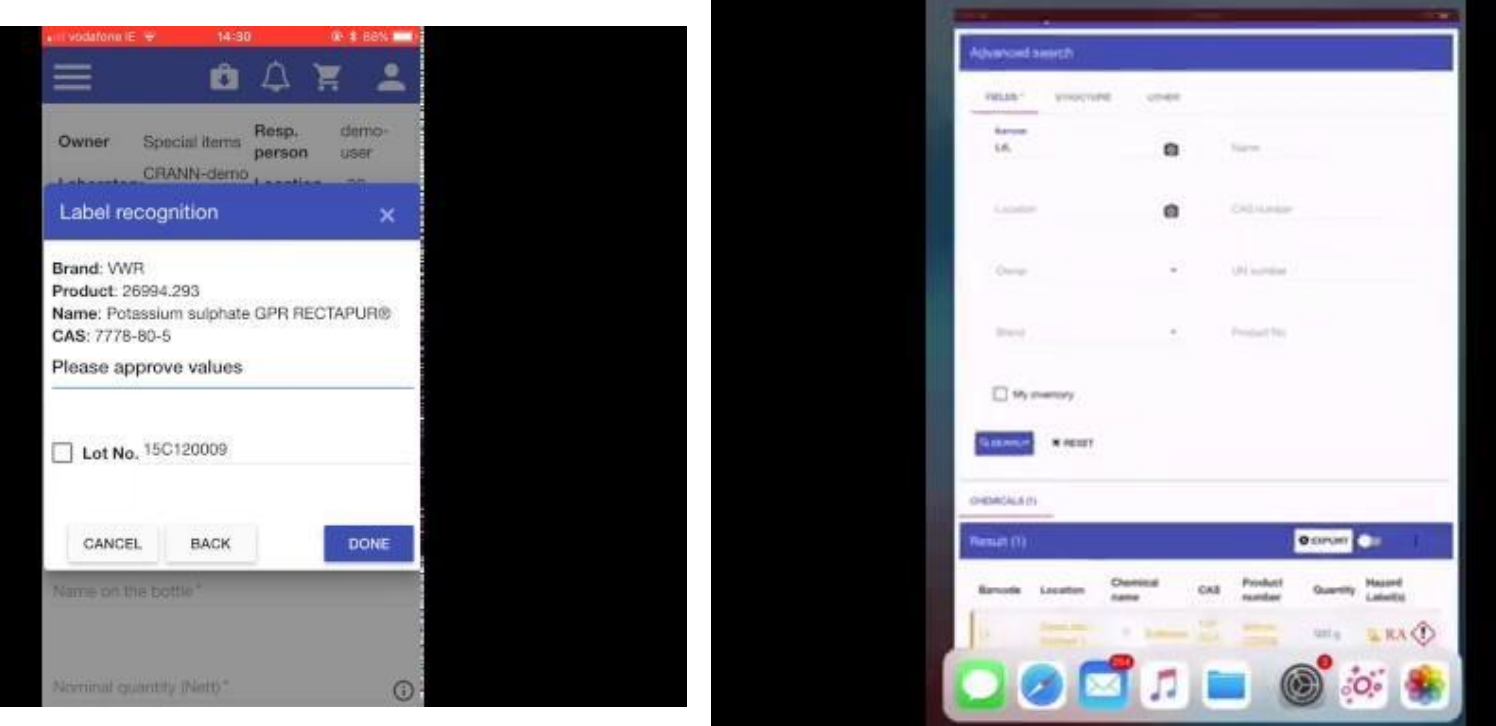

### **Adding Chemicals - Checking Data**

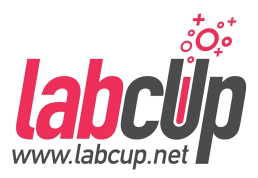

囶 Review Chemicals' Data

#### **Filters Owner group** Laboratory ▼ Responsible Person • Location Formulation  $\blacktriangledown$ Main Lab  $\overline{\mathbf{v}}$ Parsed SDS field mismatch Missing Molecule structure Missing Extinguisher media **Missing SDS** Has not been reviewed Other inconsistencies Q SEARCH **EXPORT** Warnings Brand, Name on **CAS** Problem **Barcode** Product the bottle number Suggested Current Field Message value(s) value(s)

Sodium **Unknown** 

Has not been reviewed

### **Adding Chemicals - Drag&Drop Data**

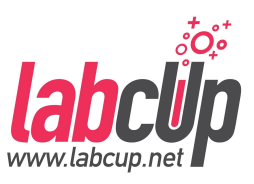

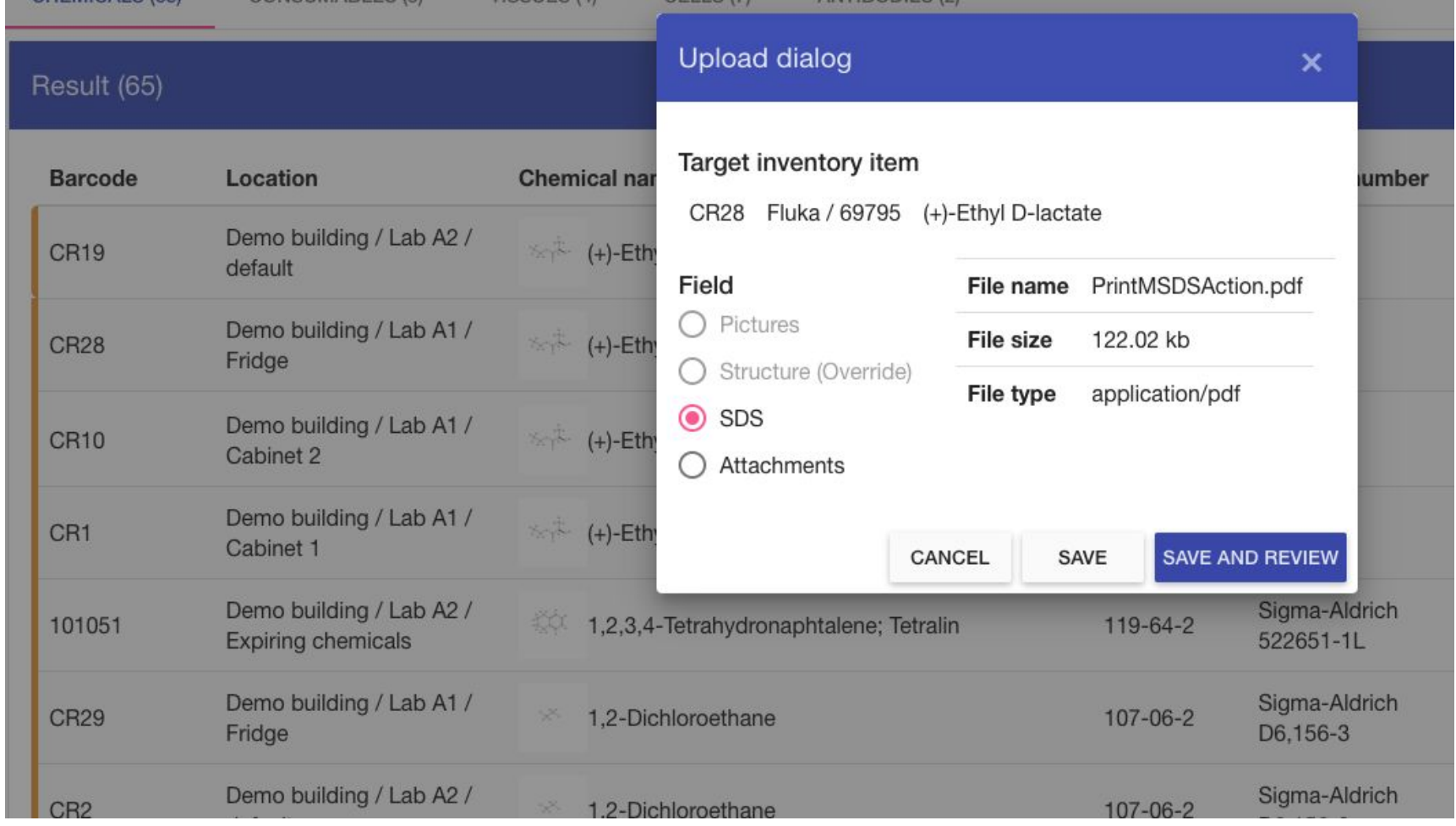

### **Overview**

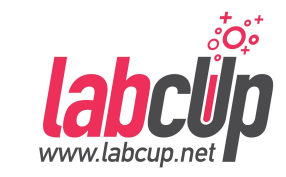

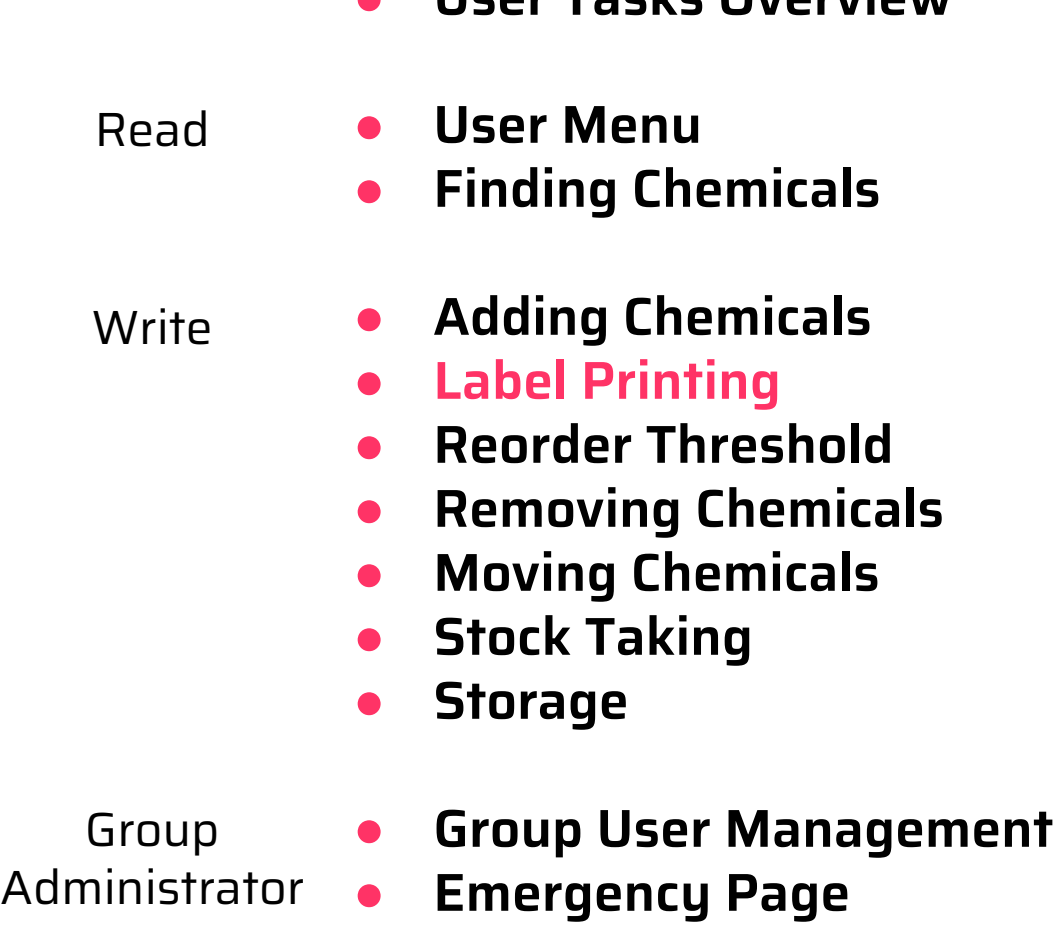

● **User Tasks Overview**

W

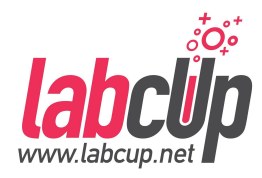

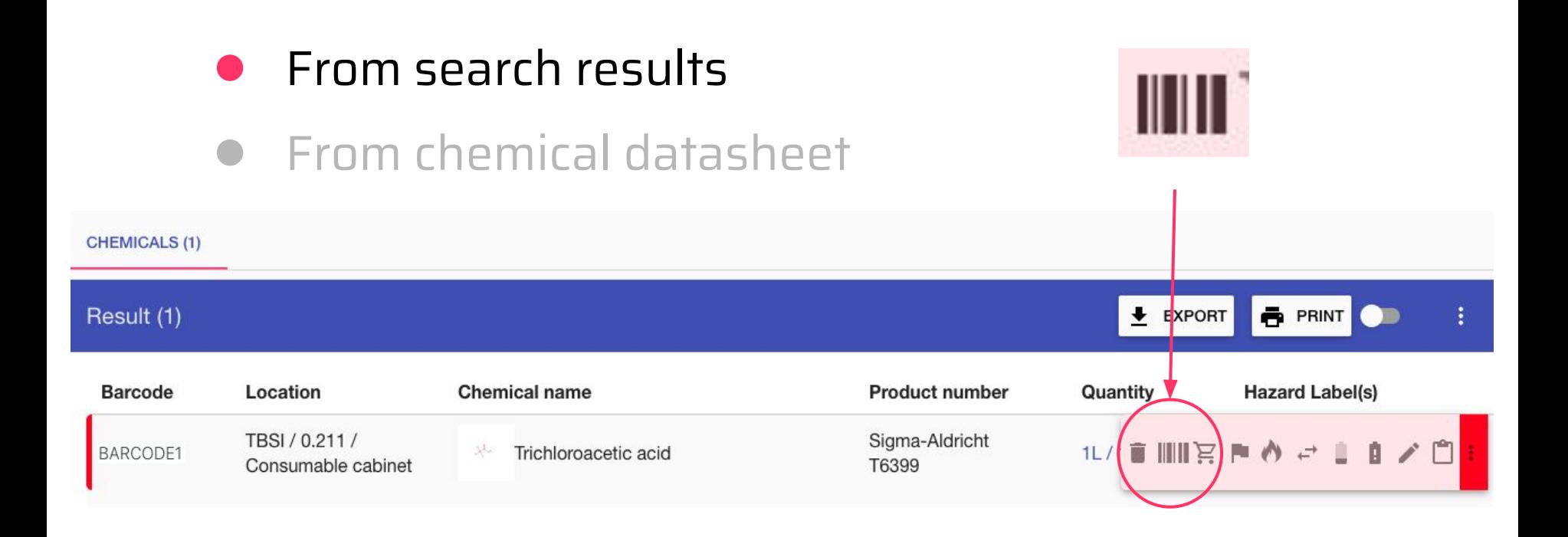

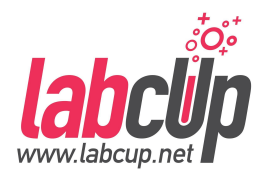

70

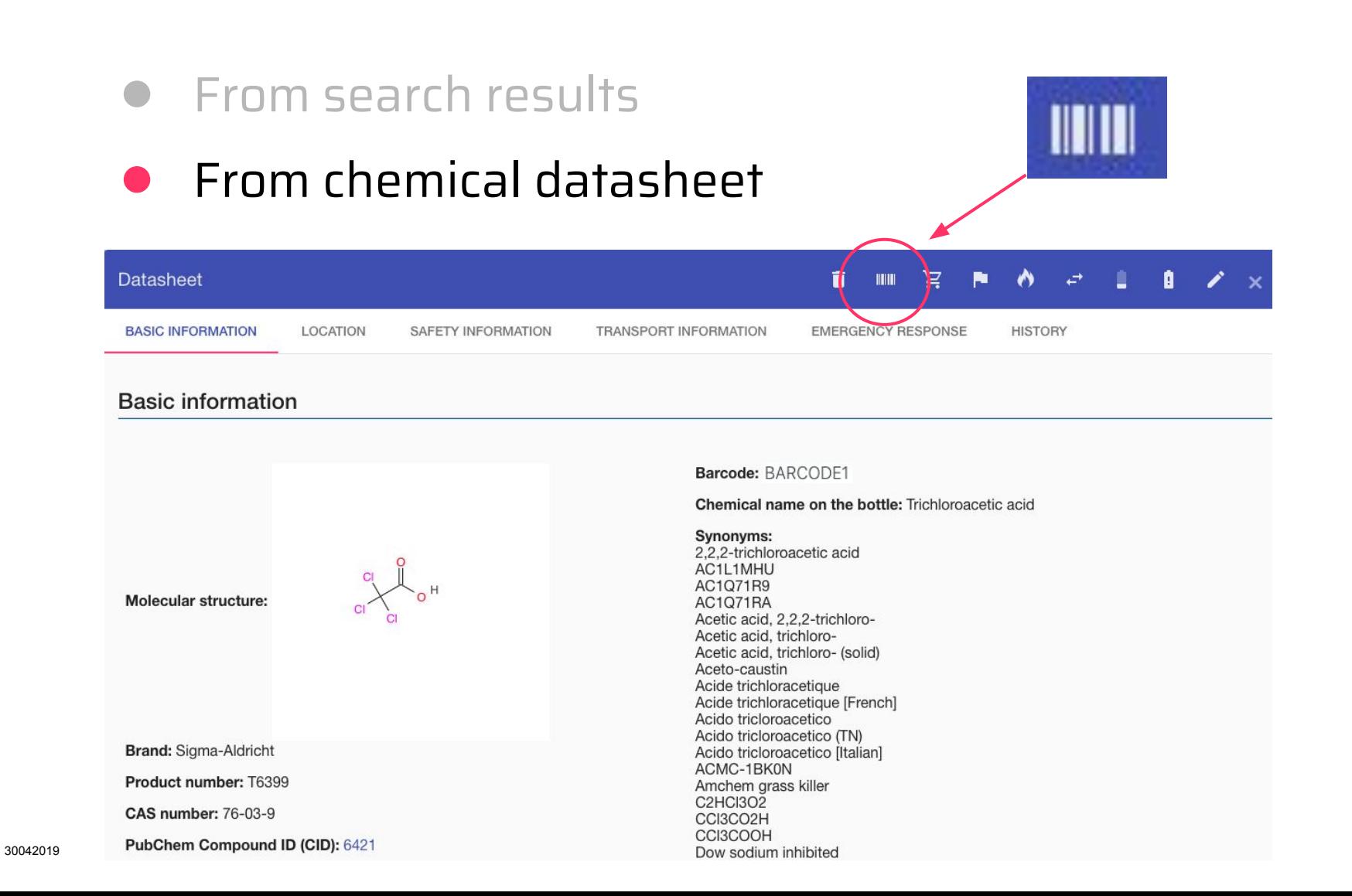

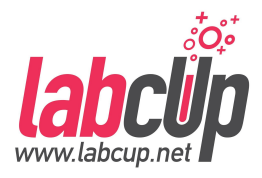

#### **IIII** Label printing

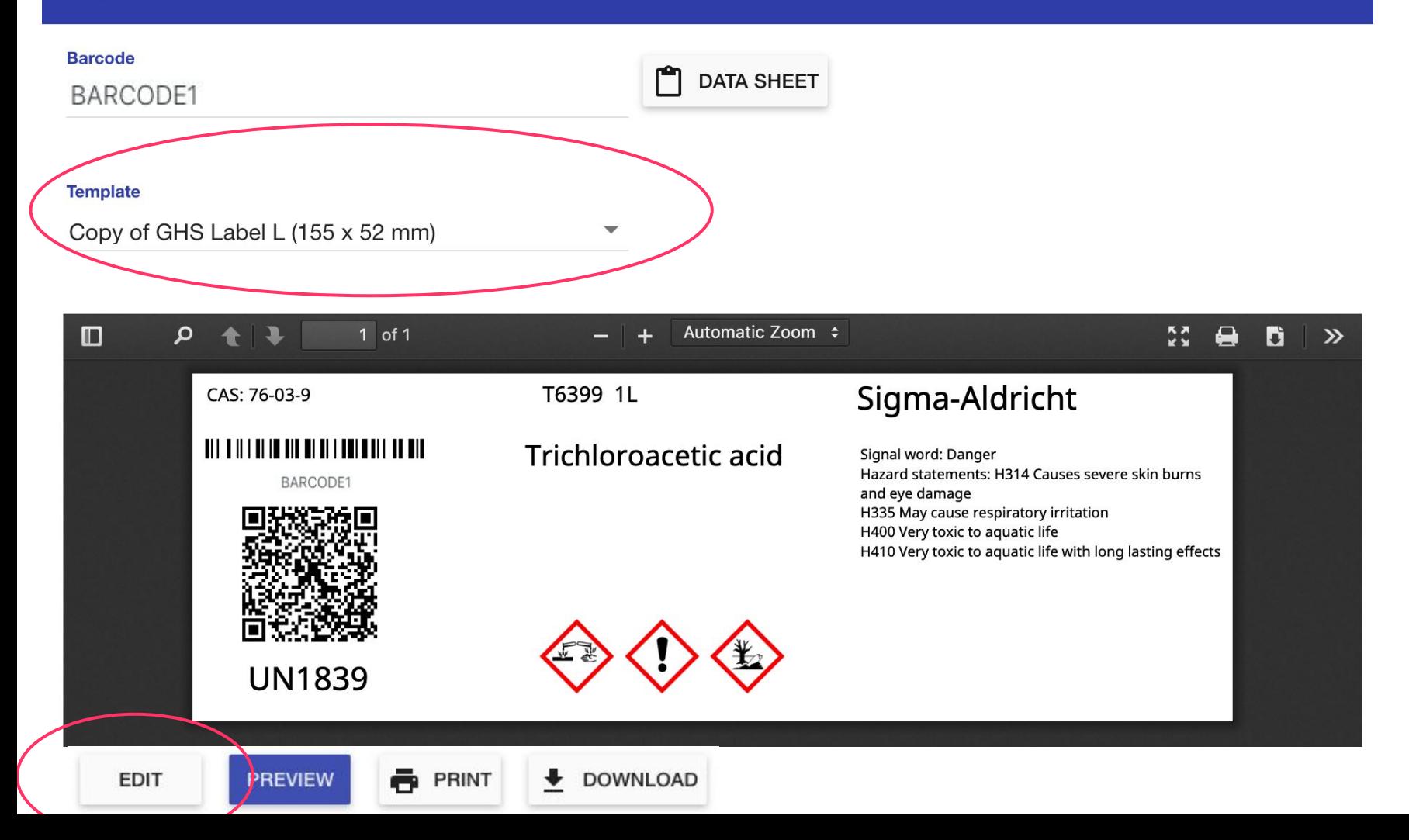

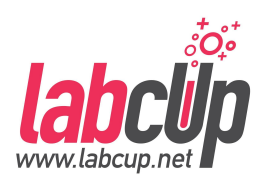

#### Edit template

30042019

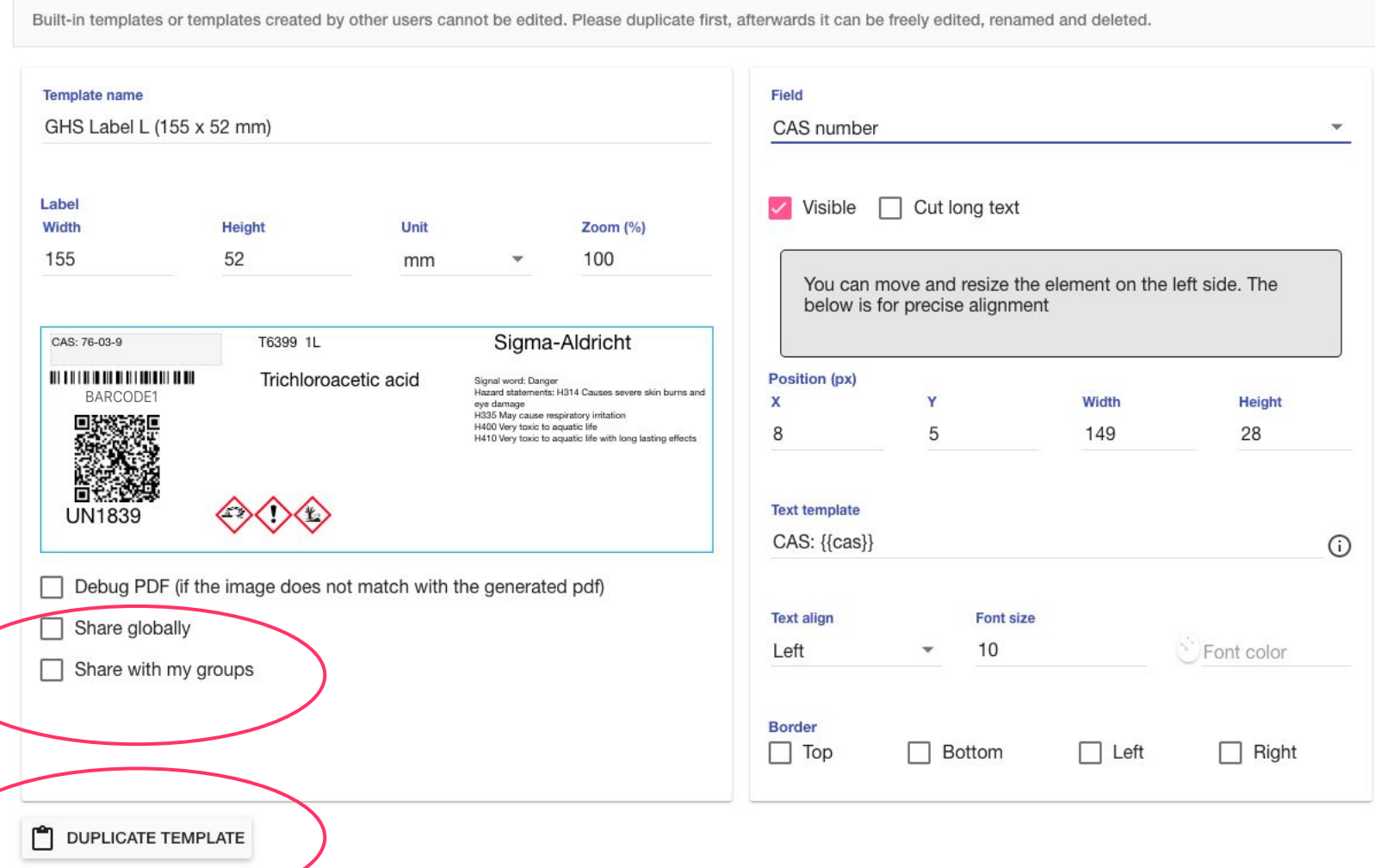
#### **Overview**

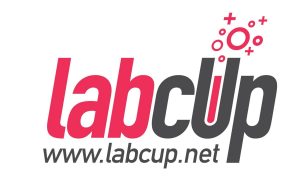

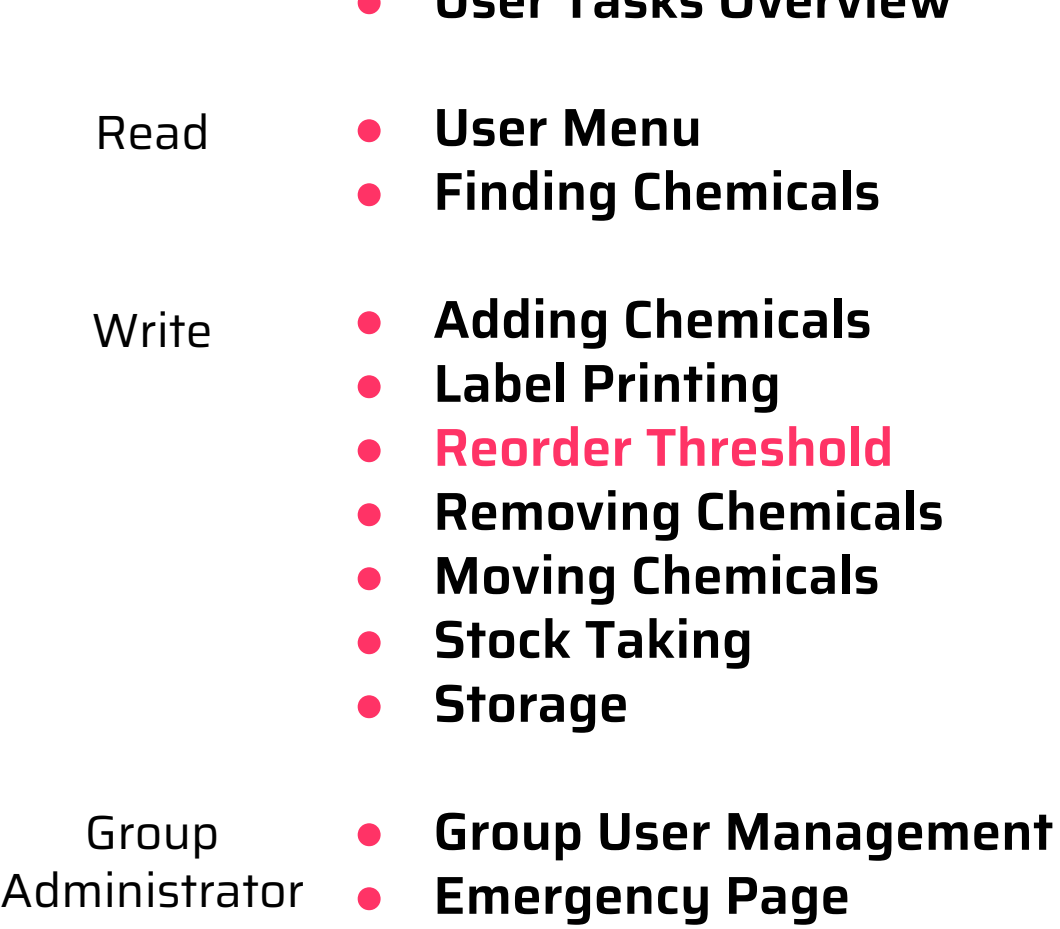

● **User Tasks Overview**

#### **Re-order Threshold**

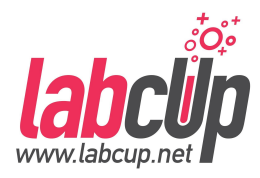

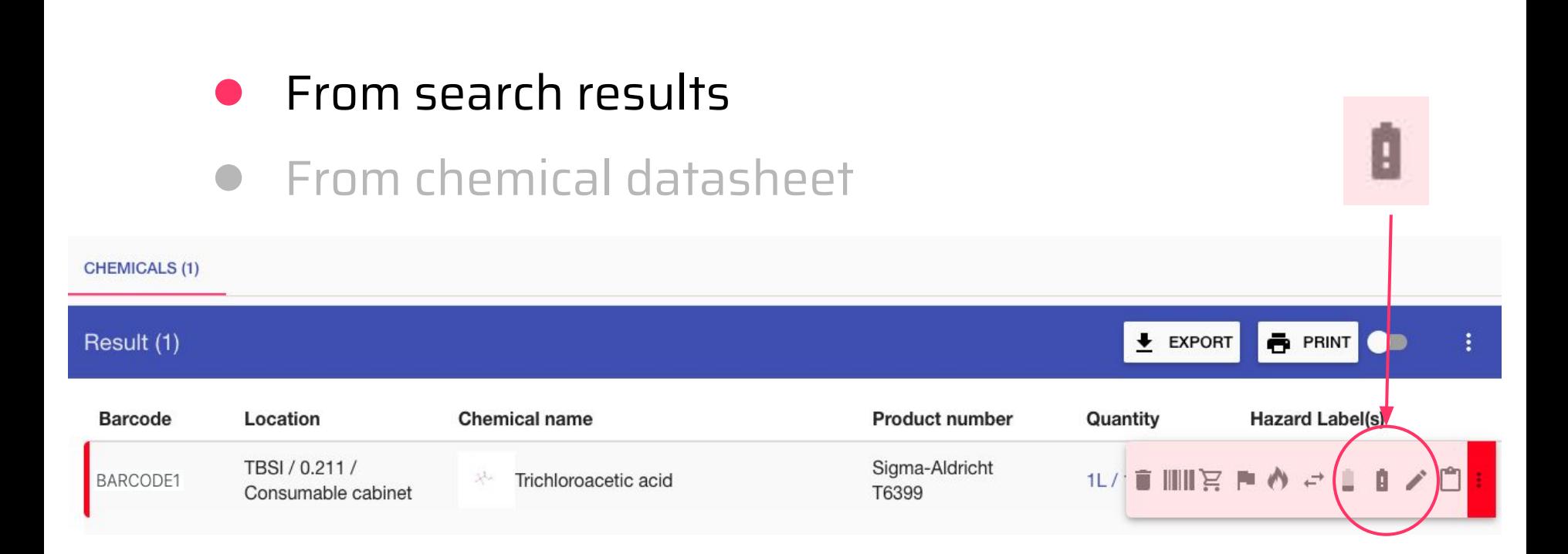

## **Re-order Threshold**

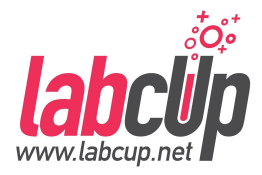

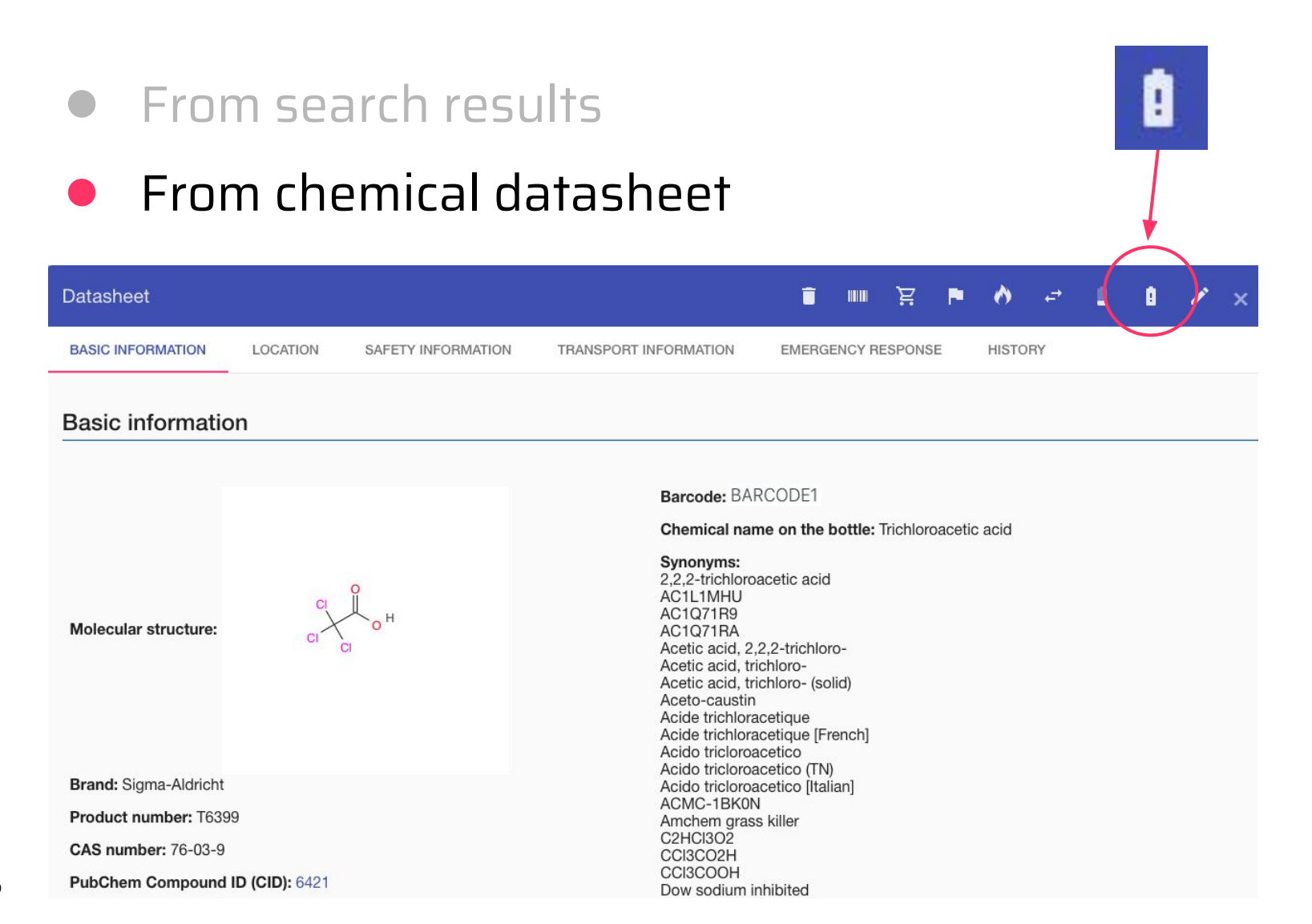

#### 30042019

p

below the threshold

30

1

#### **Re-order Threshold**

#### Threshold notification  $\times$ Quantity in the container You can get a notification in email if the number of items or the quantity falls and/or number of Notify me on threshold amount (%) container

Notify me on unit number threshold (in group JG)

(Current number of units: 1)

Responsible person gets an email

**SAVE** 

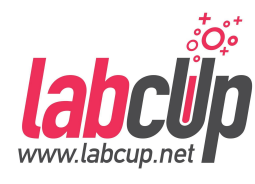

#### **Overview**

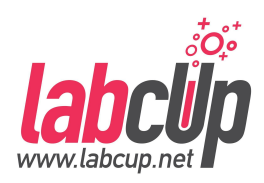

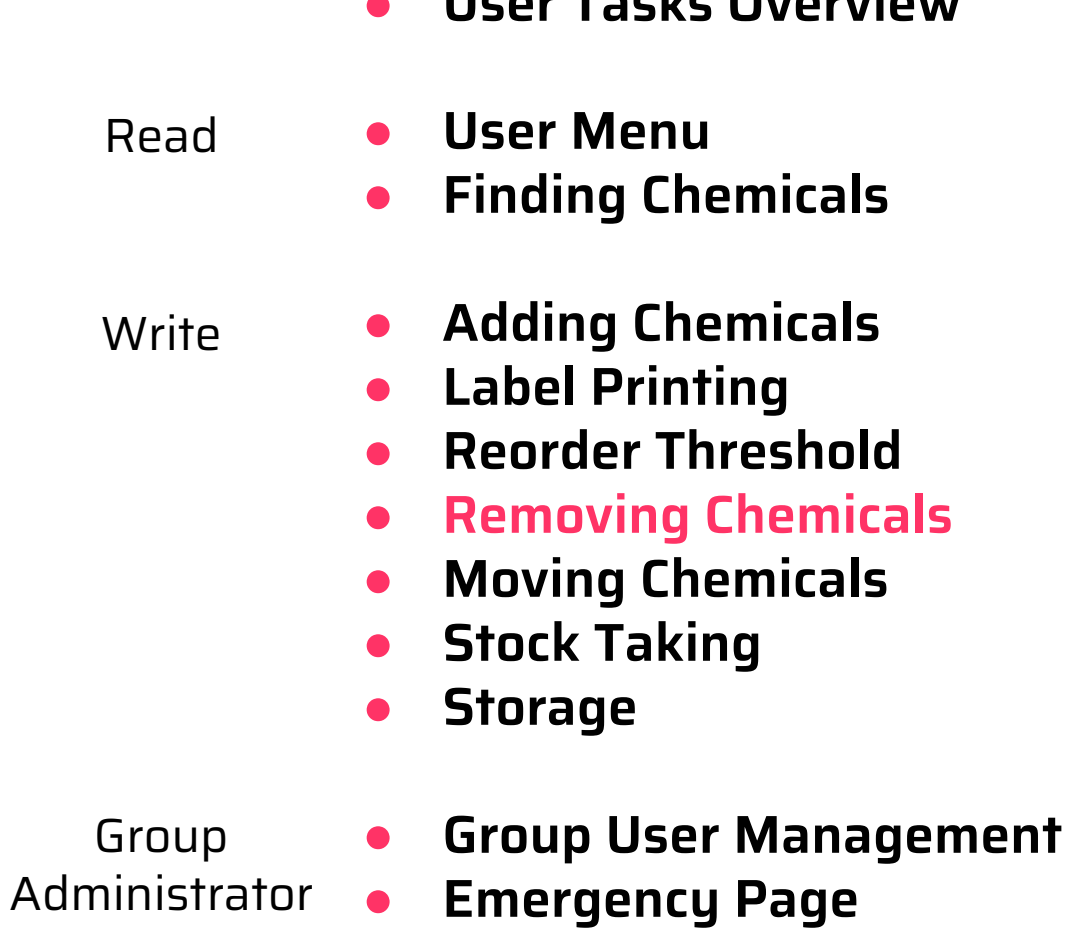

● **User Tasks Overview**

#### $R6$

#### W

## **Removing Chemicals**

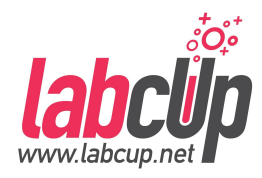

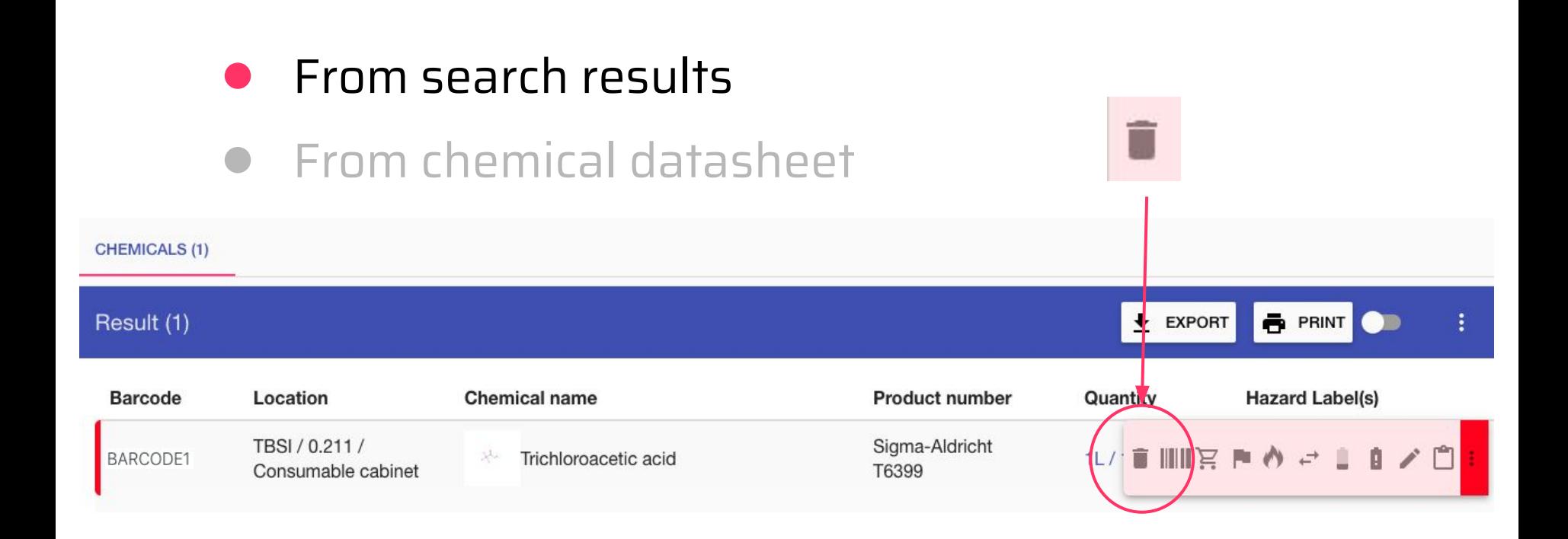

## **Removing Chemicals**

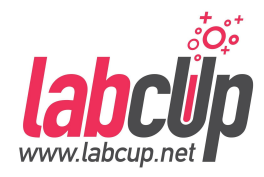

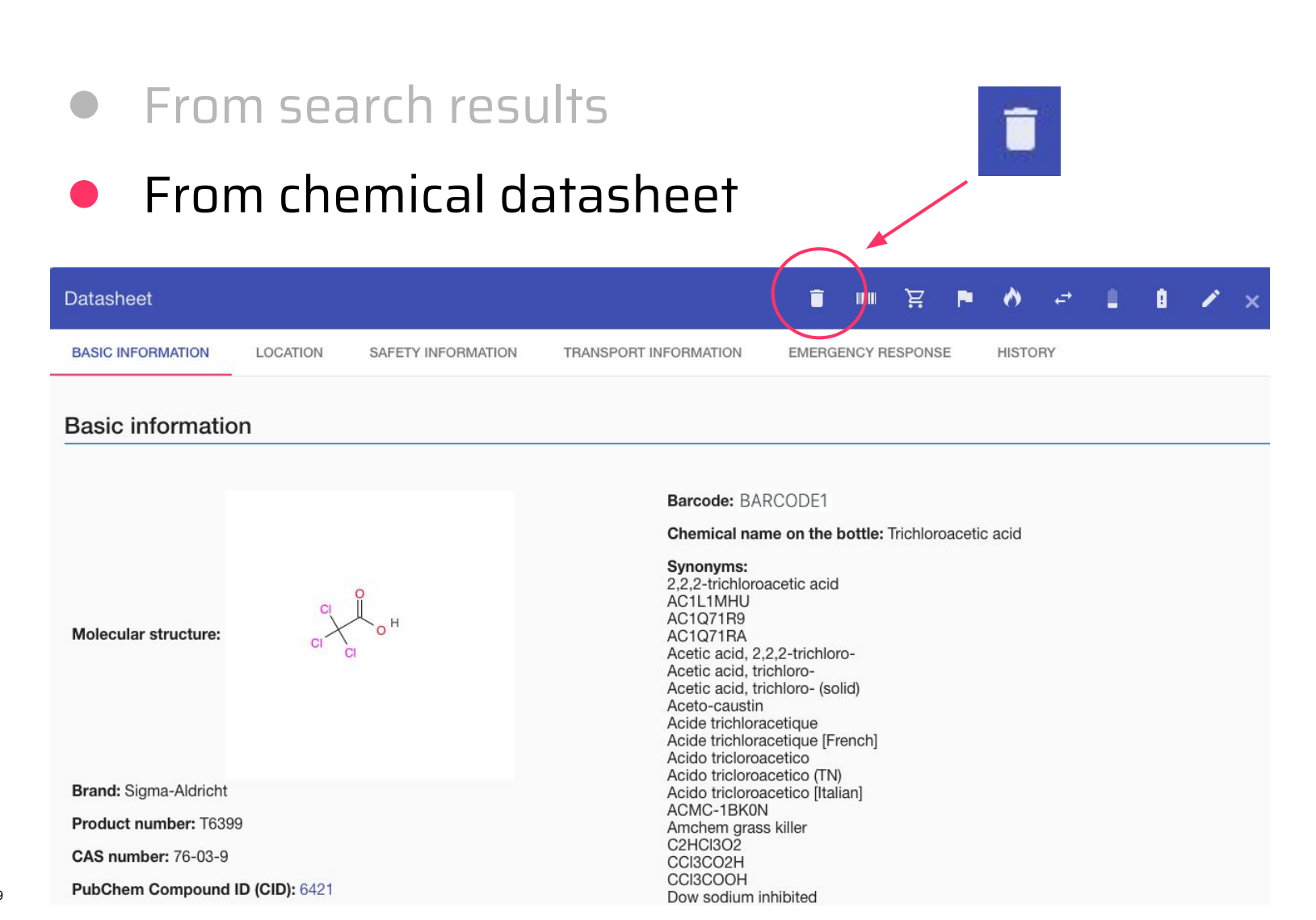

## **Removing Chemicals**

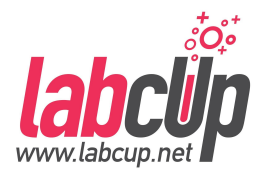

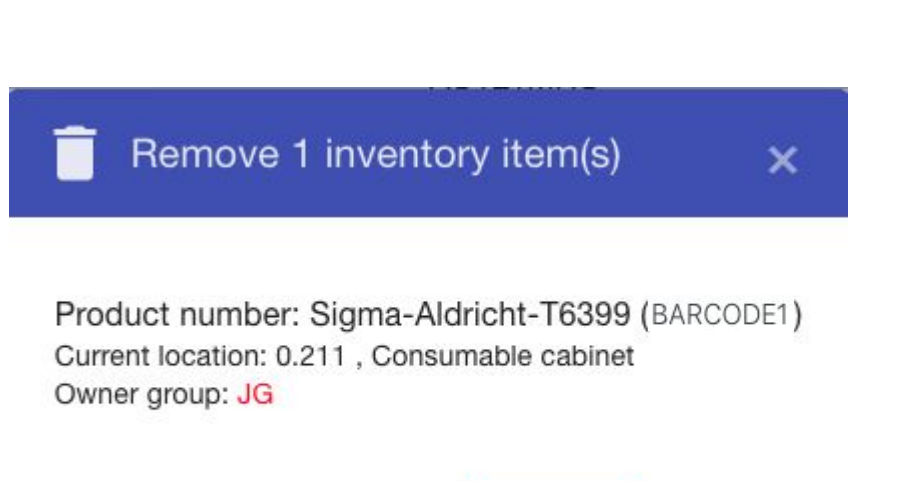

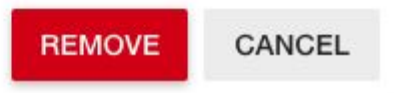

- Removes it from the **live inventory list (soft delete only)**, and
- the product data **stays in the product database**
- **Stays in the logs** for compliance reports for 5 years
- Safety officer can create waste report

## **'Recycle bin'**

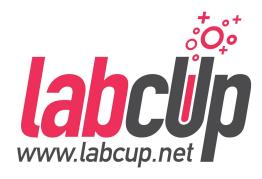

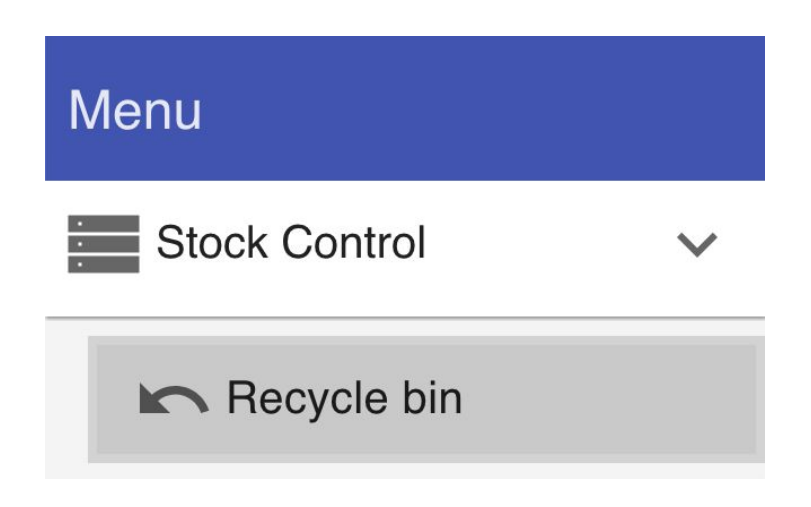

- **Recover accidently deleted chemicals**
- Recover **up-to 30 days**
- **●** Through the **Stock taking**, you can recover chemicals **up-to 365 days**
- For chemicals over 365 days, contact LabCup officially

## **'Recycle bin'**

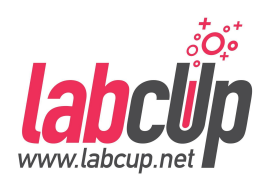

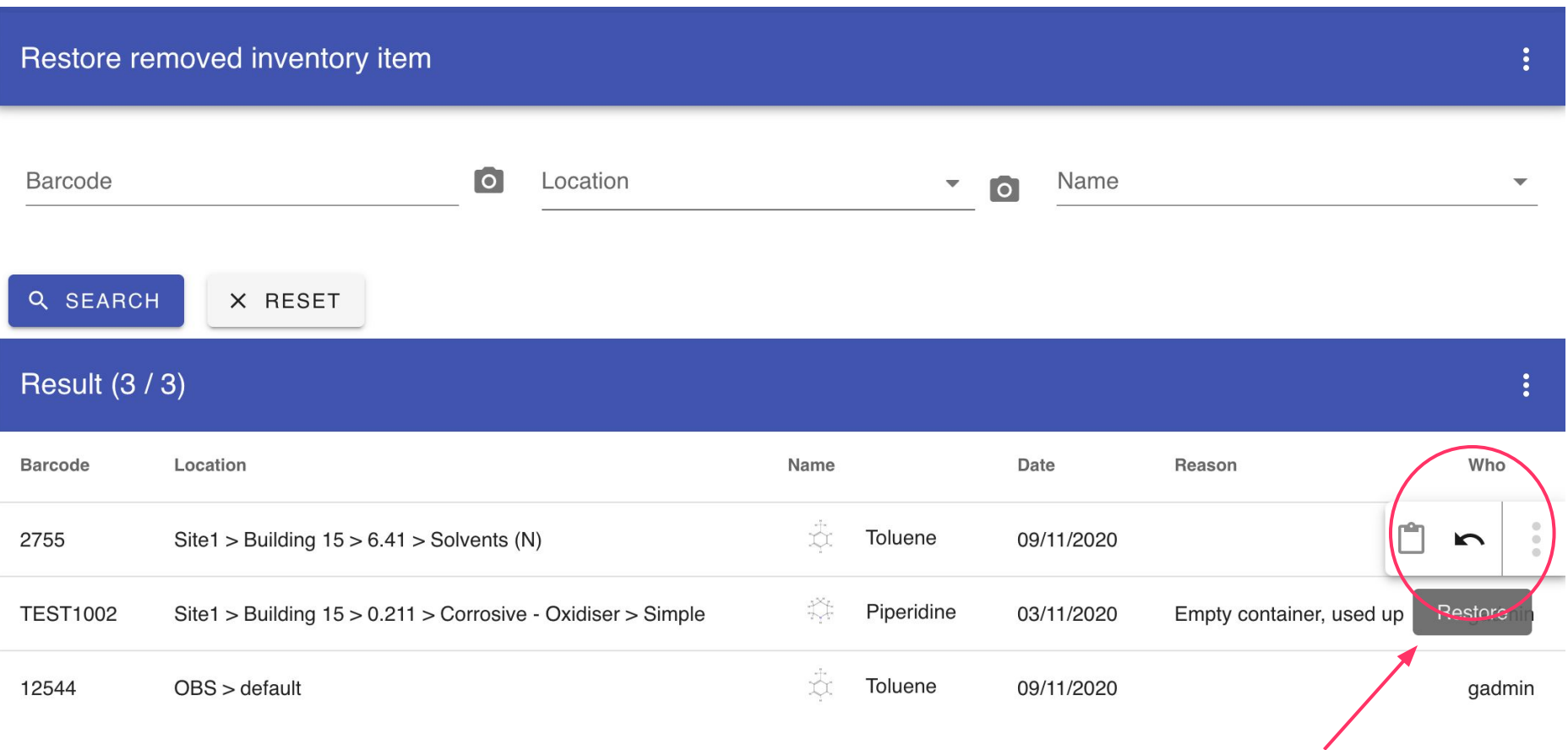

#### **Overview**

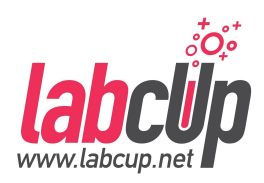

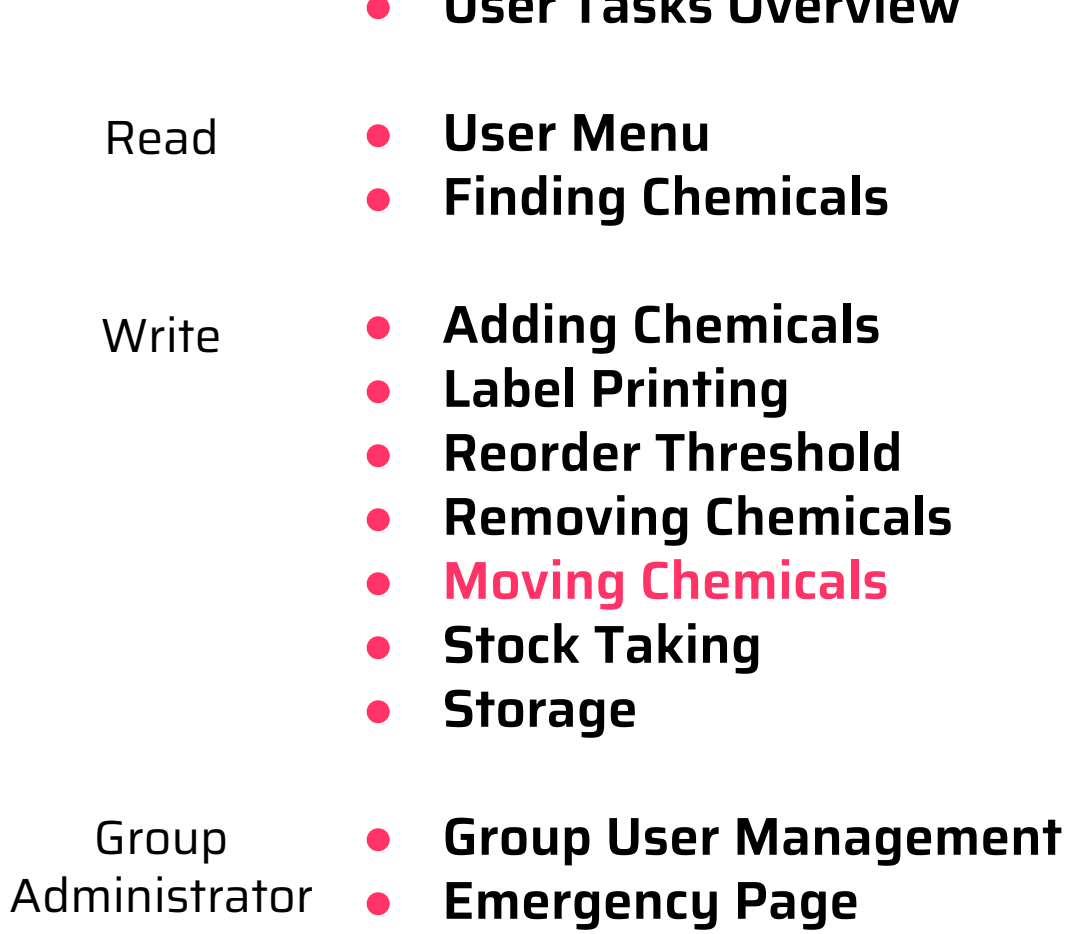

● **User Tasks Overview**

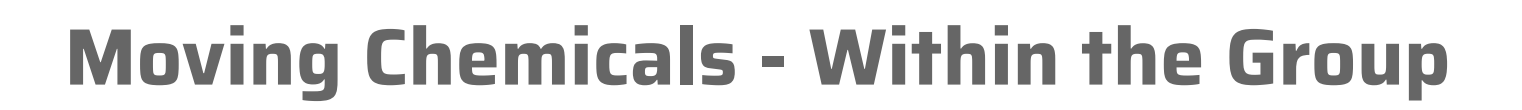

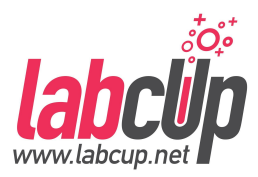

#### ● From search results ● From chemical datasheet**CHEMICALS (1)** Result (1)  $\bigstar$  EXPORT **B** FRINT Hazard Label(s) **Barcode** Location **Chemical name Product number** Quantity TBSI / 0.211 / Sigma-Aldricht  $M \nightharpoonup$ BARCODE1 H. Trichloroacetic acid Consumable cabinet T6399

## **Moving Chemicals - Within the Group**

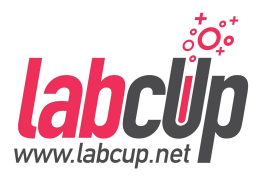

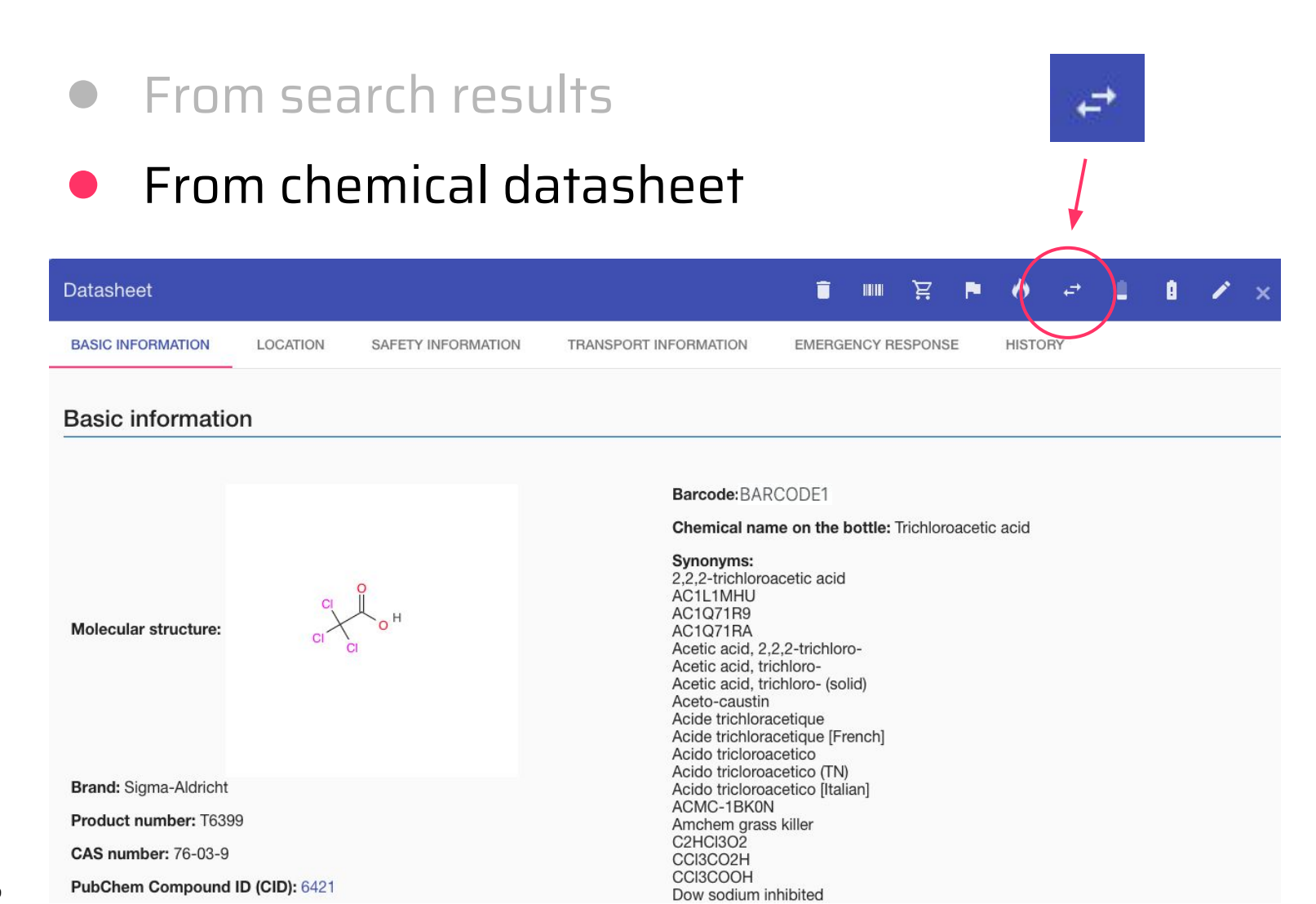

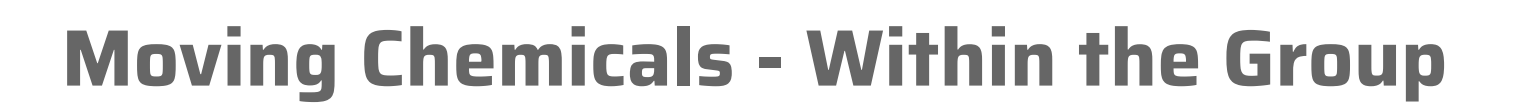

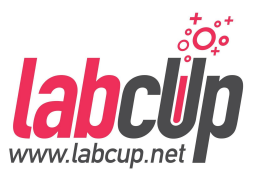

Move 1 inventory item(s)

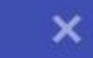

Product number: Sigma-Aldricht-T6399 (BARCODE1) Current location: 0.211 / Consumable cabinet Current owner: JG (gadmin)

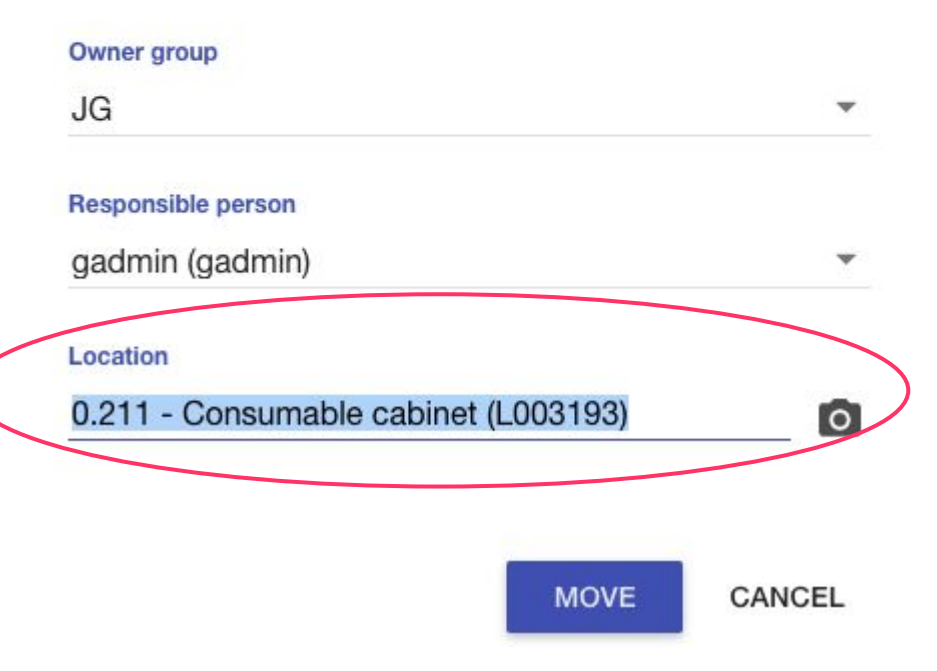

- Move items to locations within your area
- Hand over responsibility within your group(s)

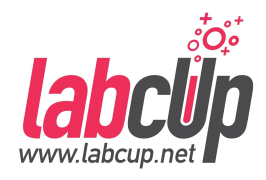

## **Moving Chemicals - To other Groups**

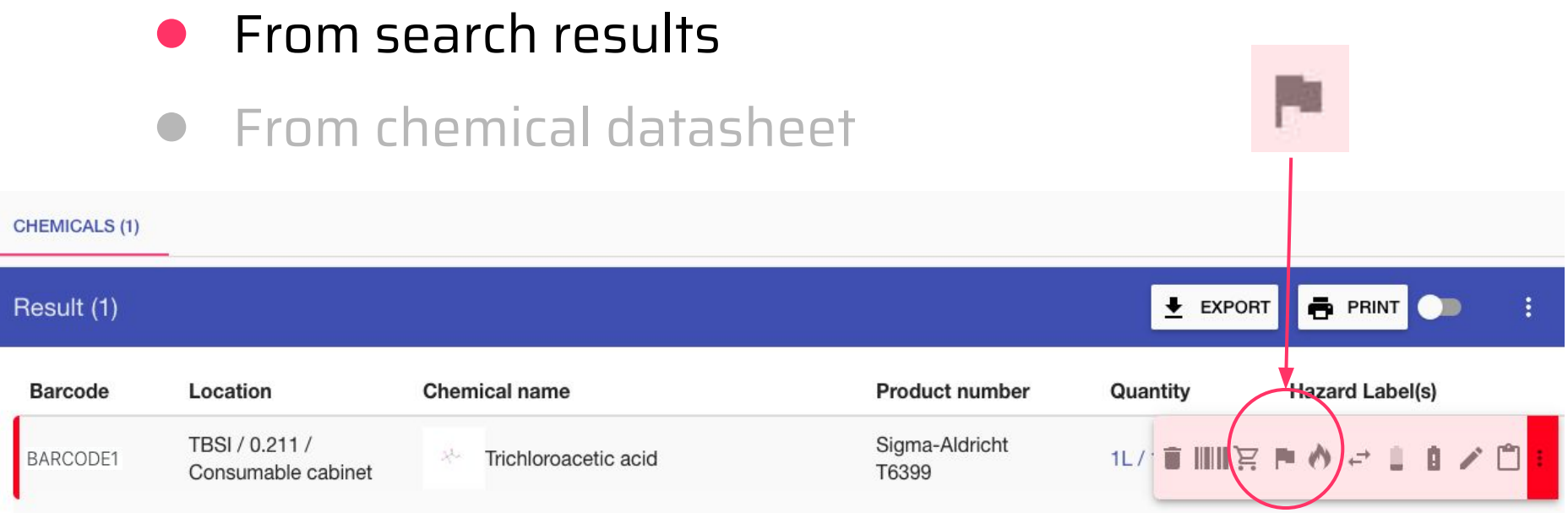

## **Moving Chemicals - To other Groups**

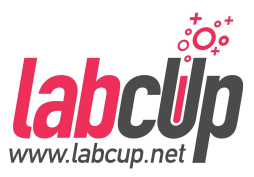

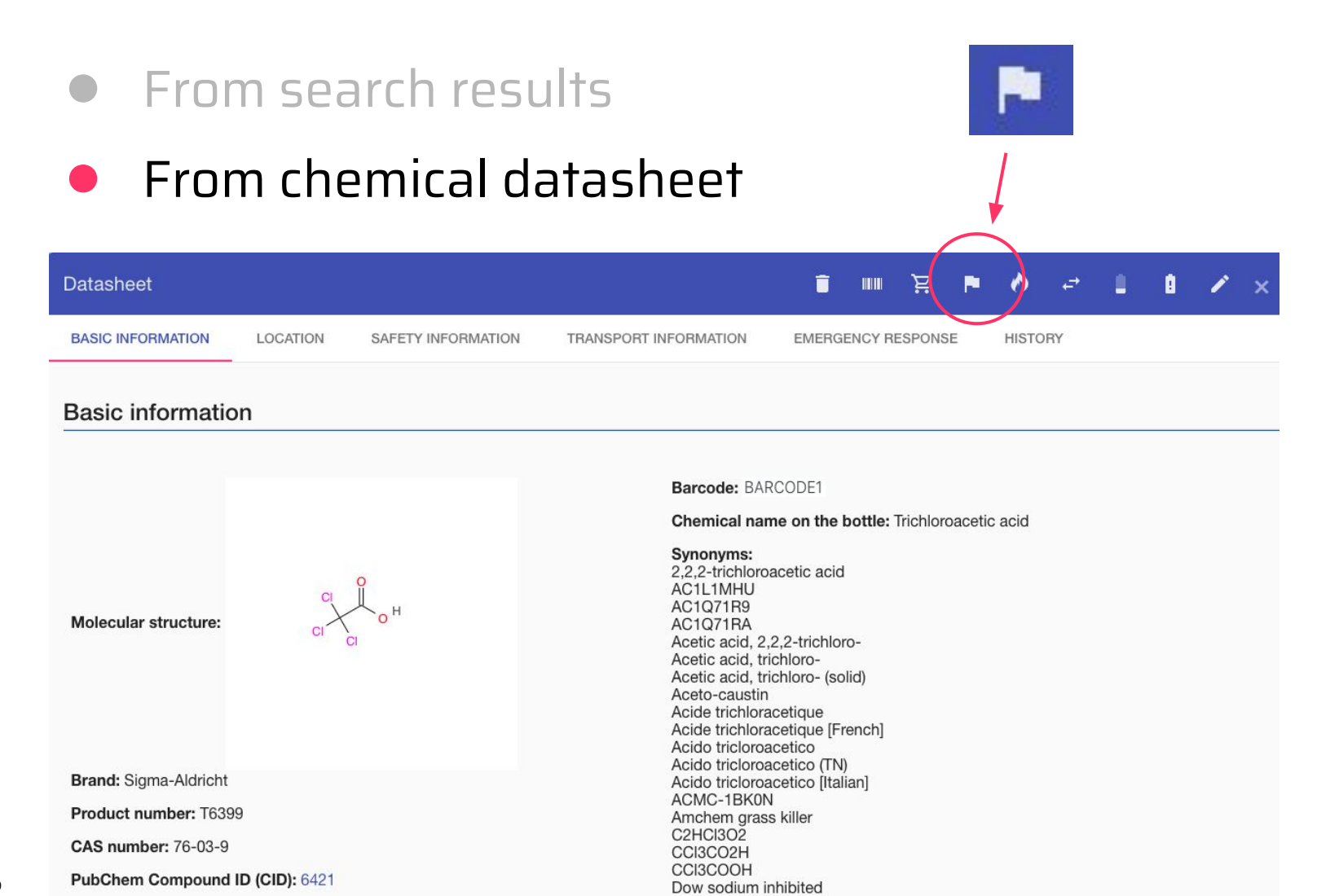

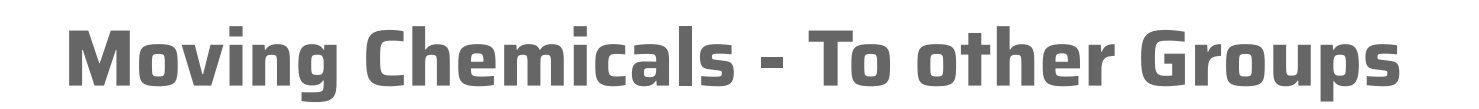

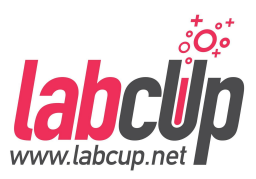

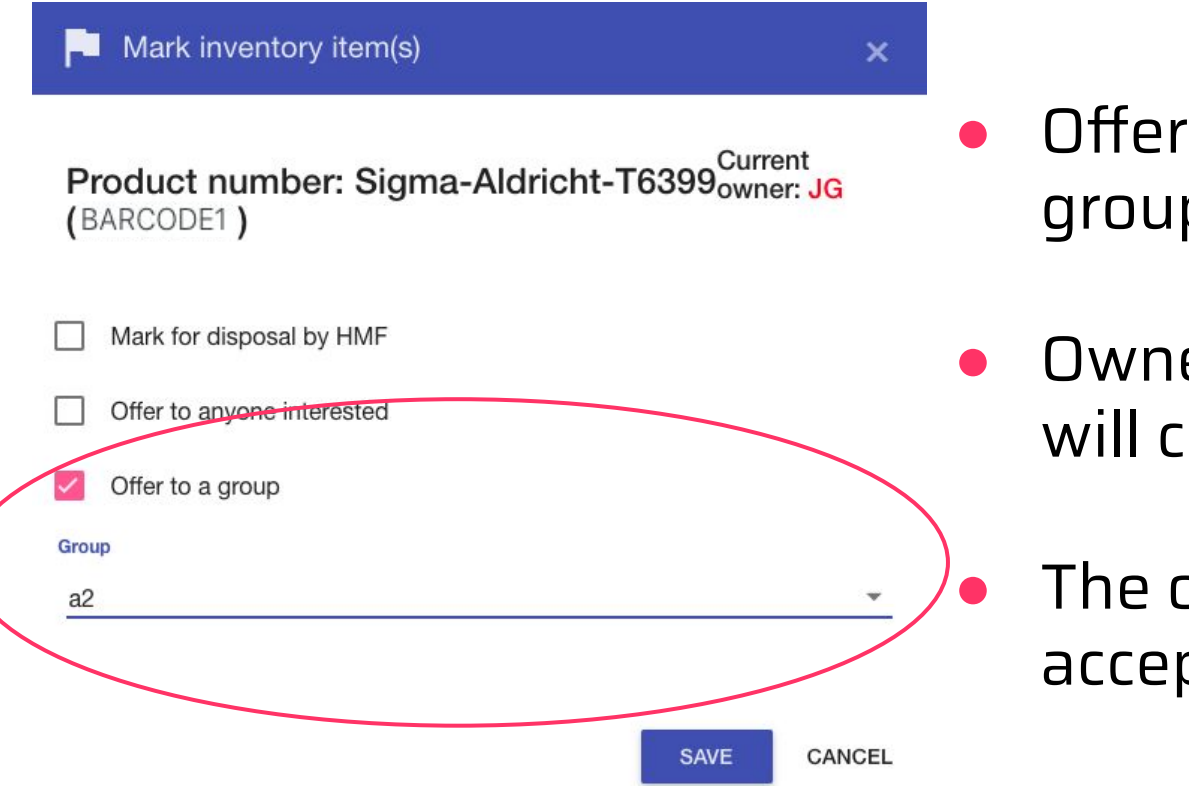

- Offer items to other groups
- Ownership, responsible will change
	- The other group has to accept

## **Moving Chemicals - To other Groups**

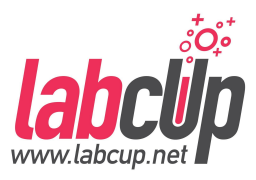

 $\mathsf{x}$ 

Receive 1 inventory item(s)

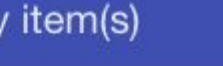

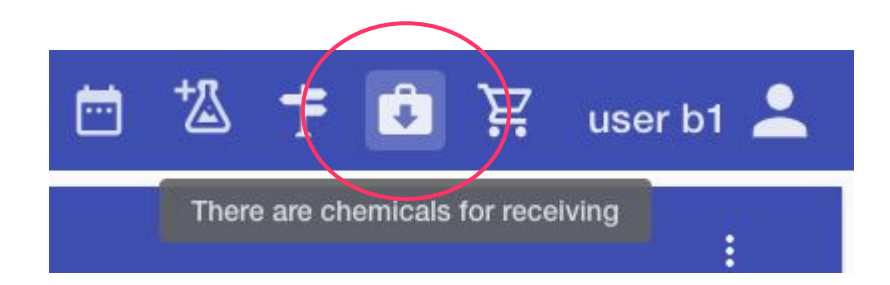

Owner group Current owner: Demo group A

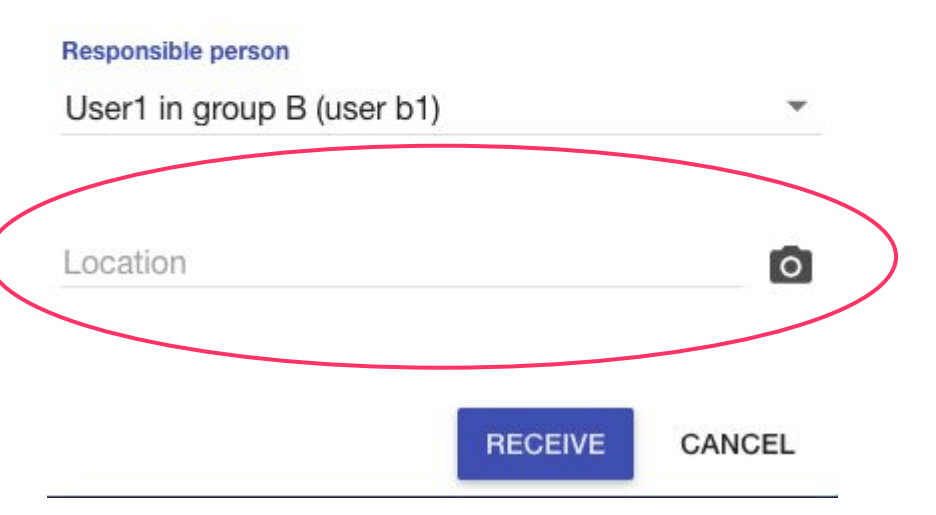

#### **Overview**

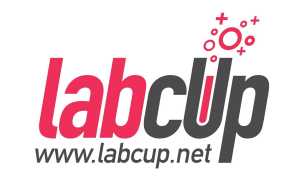

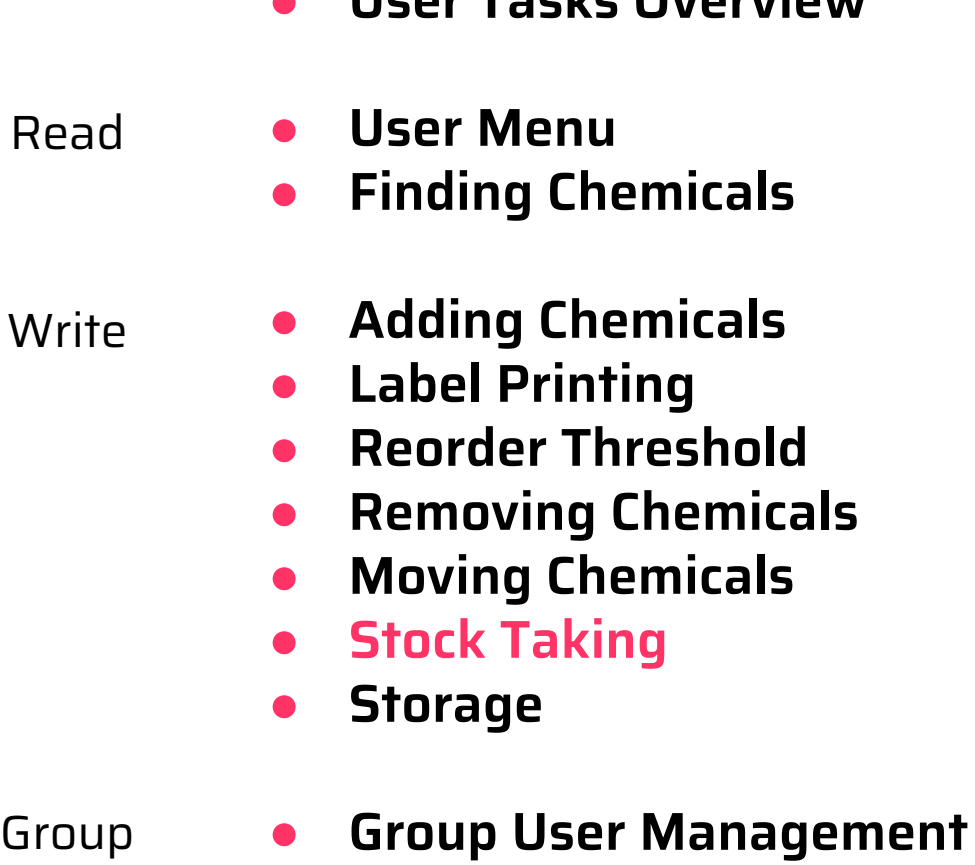

● **Emergency Page**

● **User Tasks Overview**

Administrator

91

## **Stock Taking**

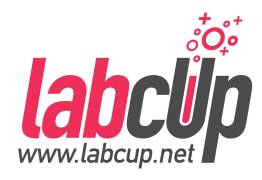

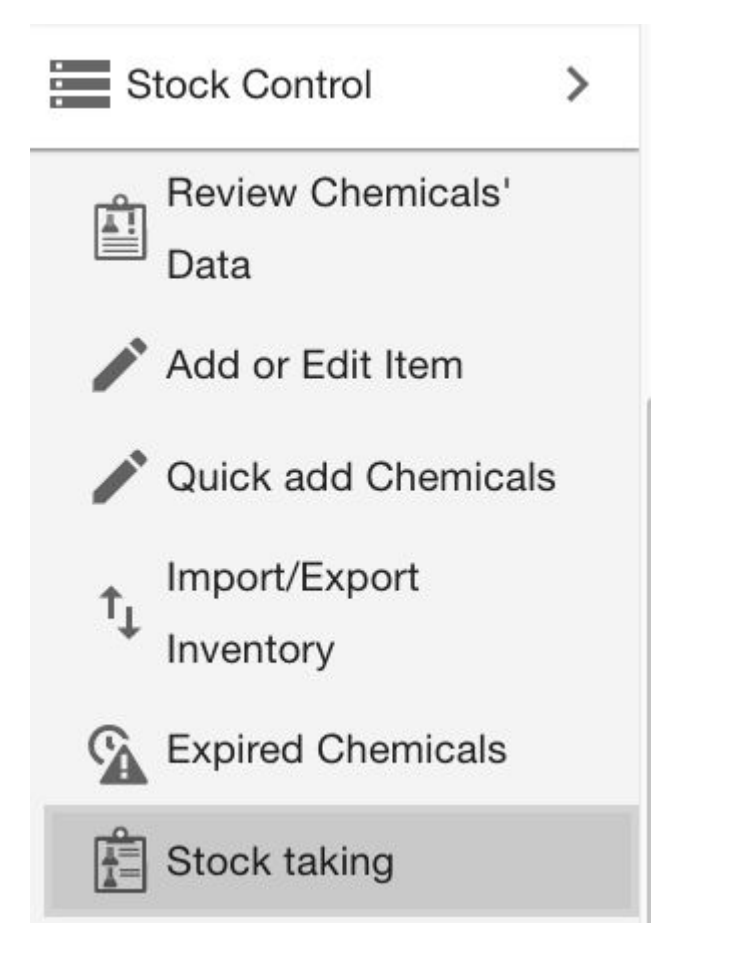

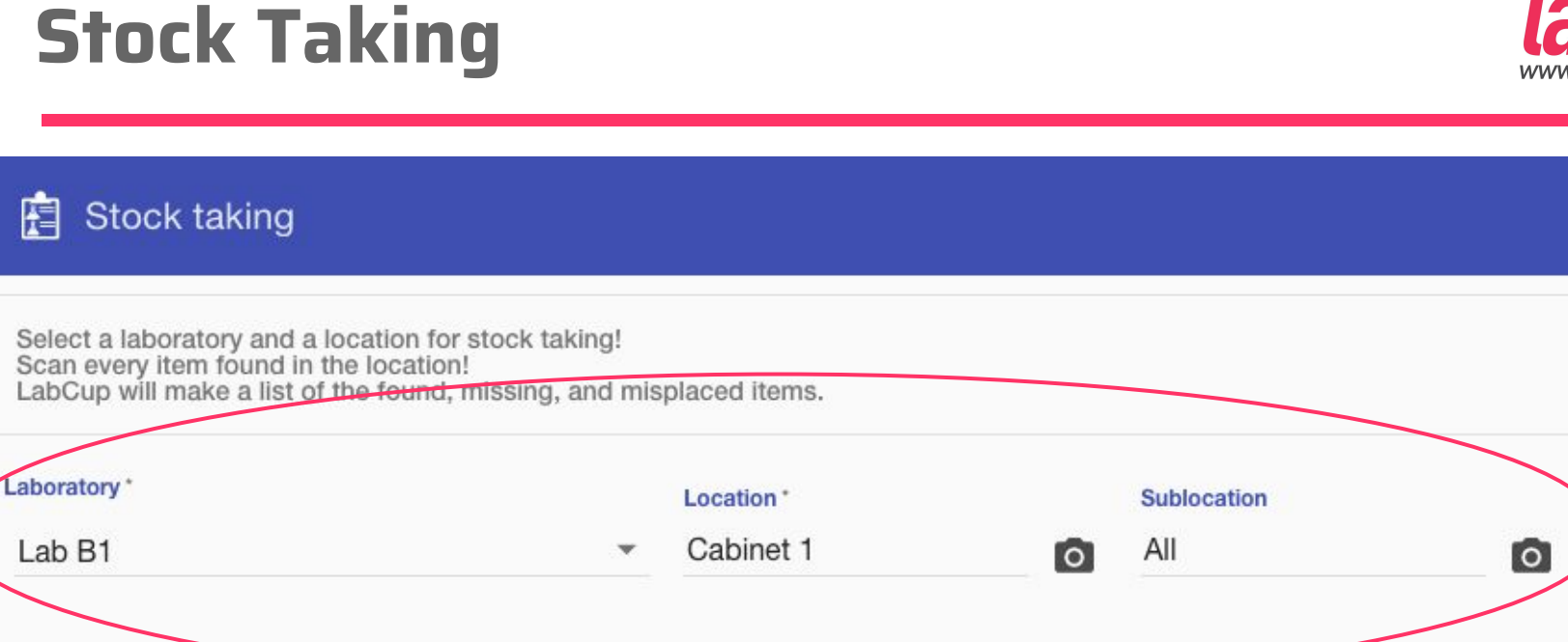

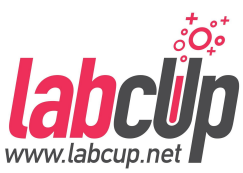

NEXT >

## **Stock Taking**

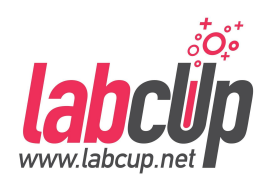

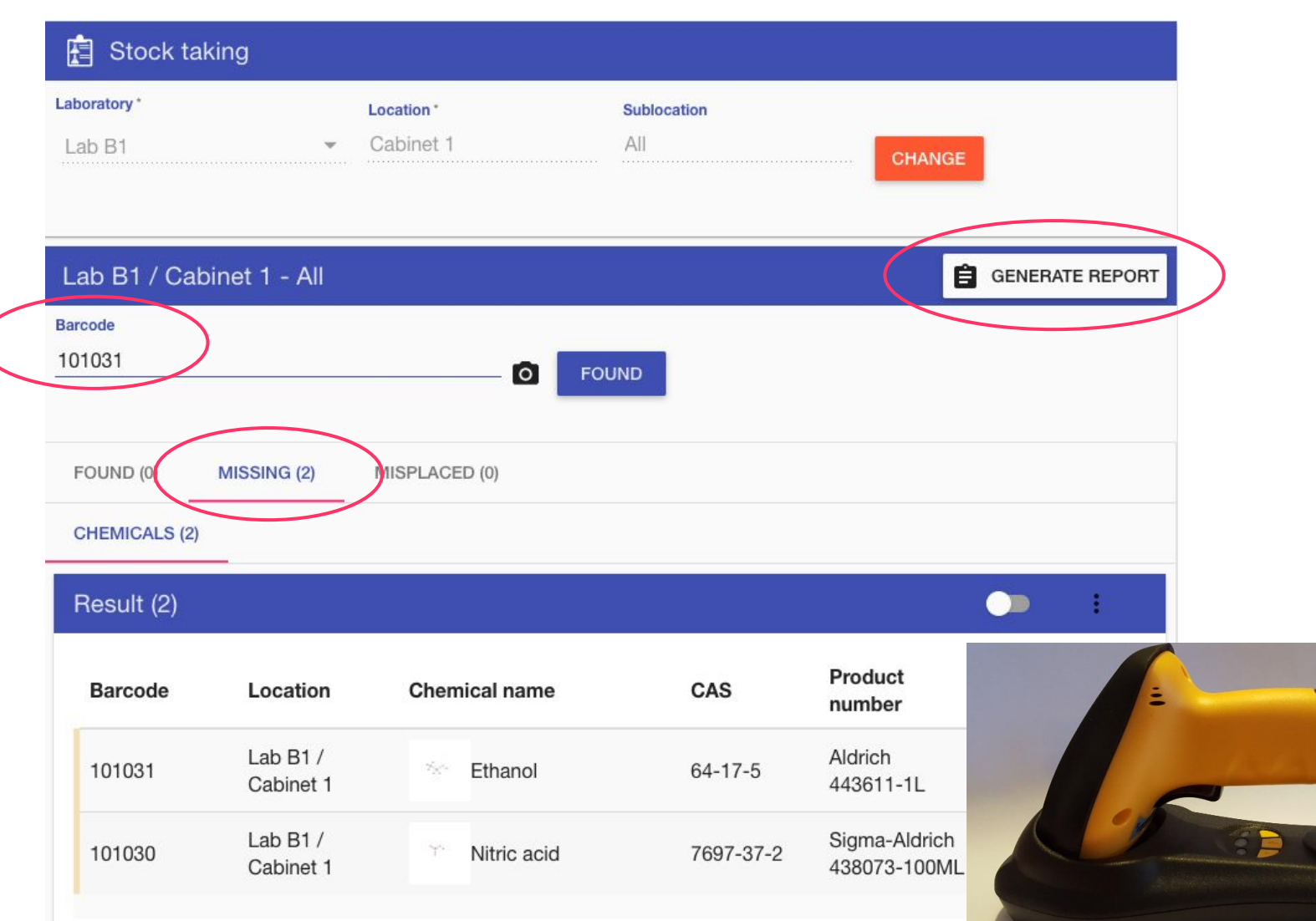

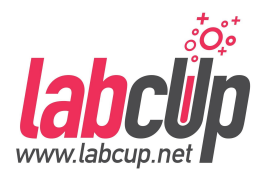

- If it is **Misplaced**: just take the item back to its right location
- If it is **not yours**: "Please take it back to..."
- If it has been **removed in the last 365 days**: you can restore it under the 'Removed' tab

#### **Overview**

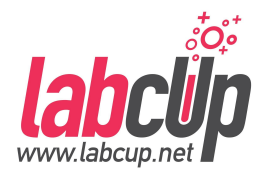

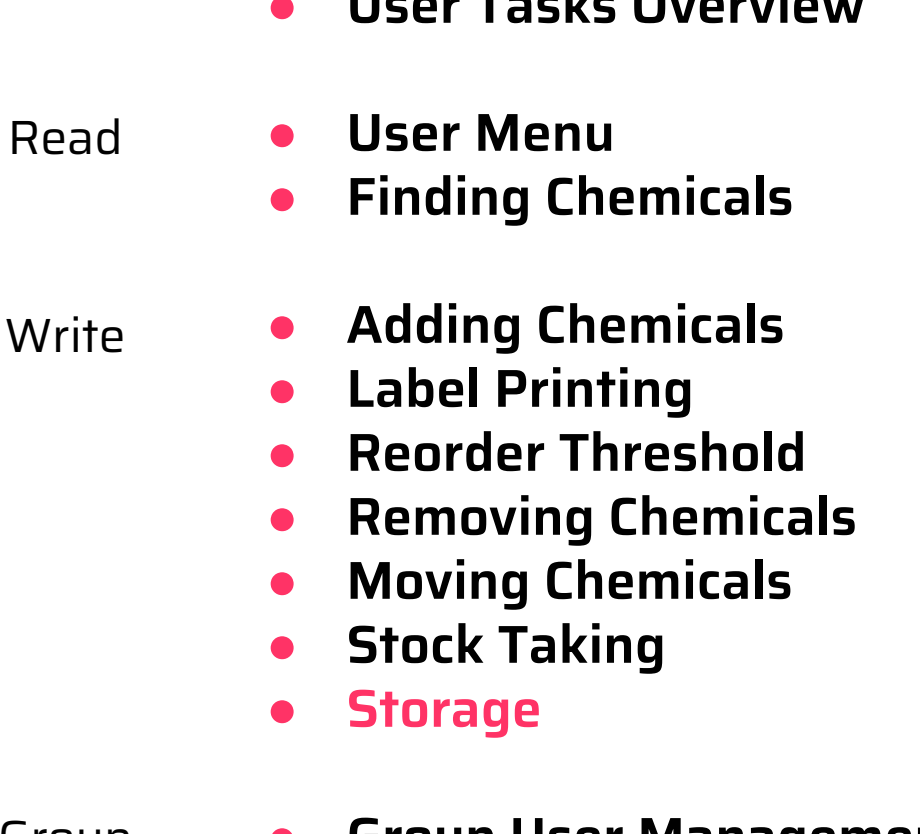

Group • Group User Management

● **User Tasks Overview**

● **Emergency Page** Administrator

## **Storage**

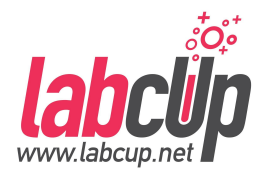

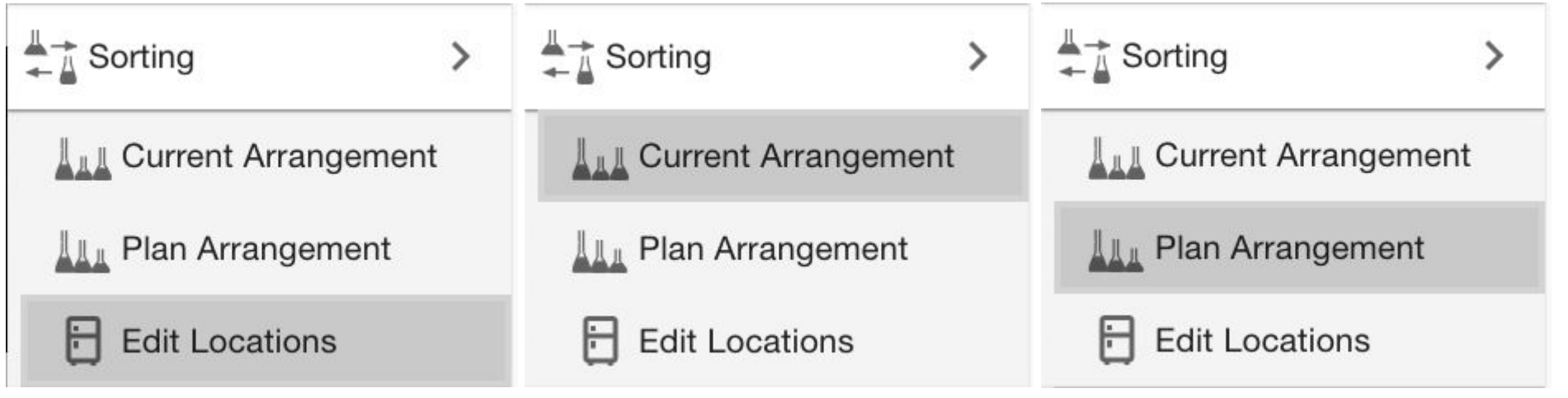

- Locations/cabinets you have
- Edit/delete/modify by hand
- No need to create them in advance
- Hazards in cabinets
- Potential labelling
- Misplaced chemicals
- Plan your locations based on compatibility (experimental)

## **Storage - Edit Locations**

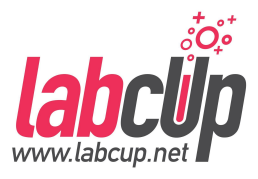

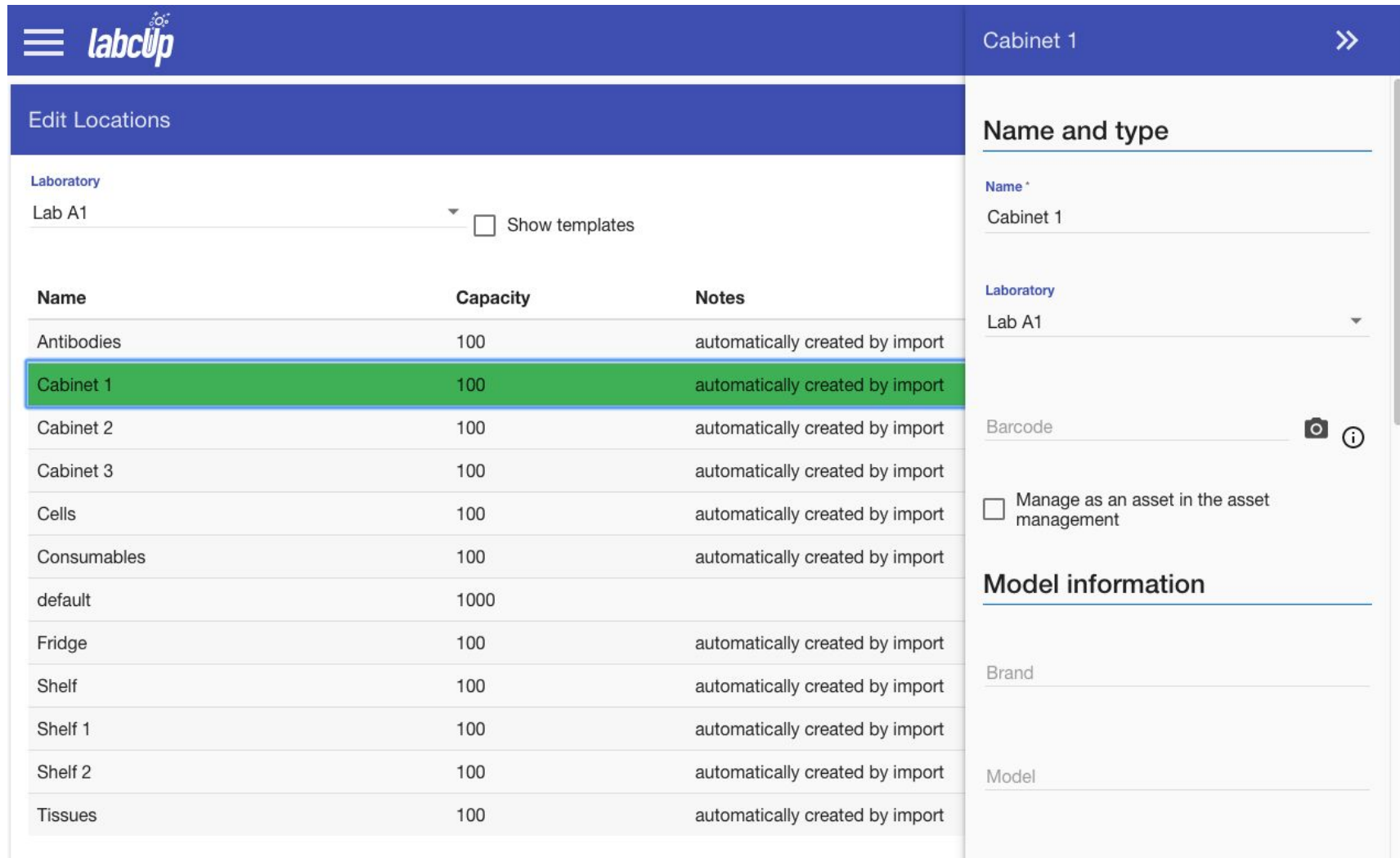

## **Storage - Current Arrangement**

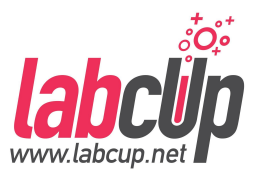

#### **LL Current Arrangement of Chemicals**

#### Laboratory

Lab A1

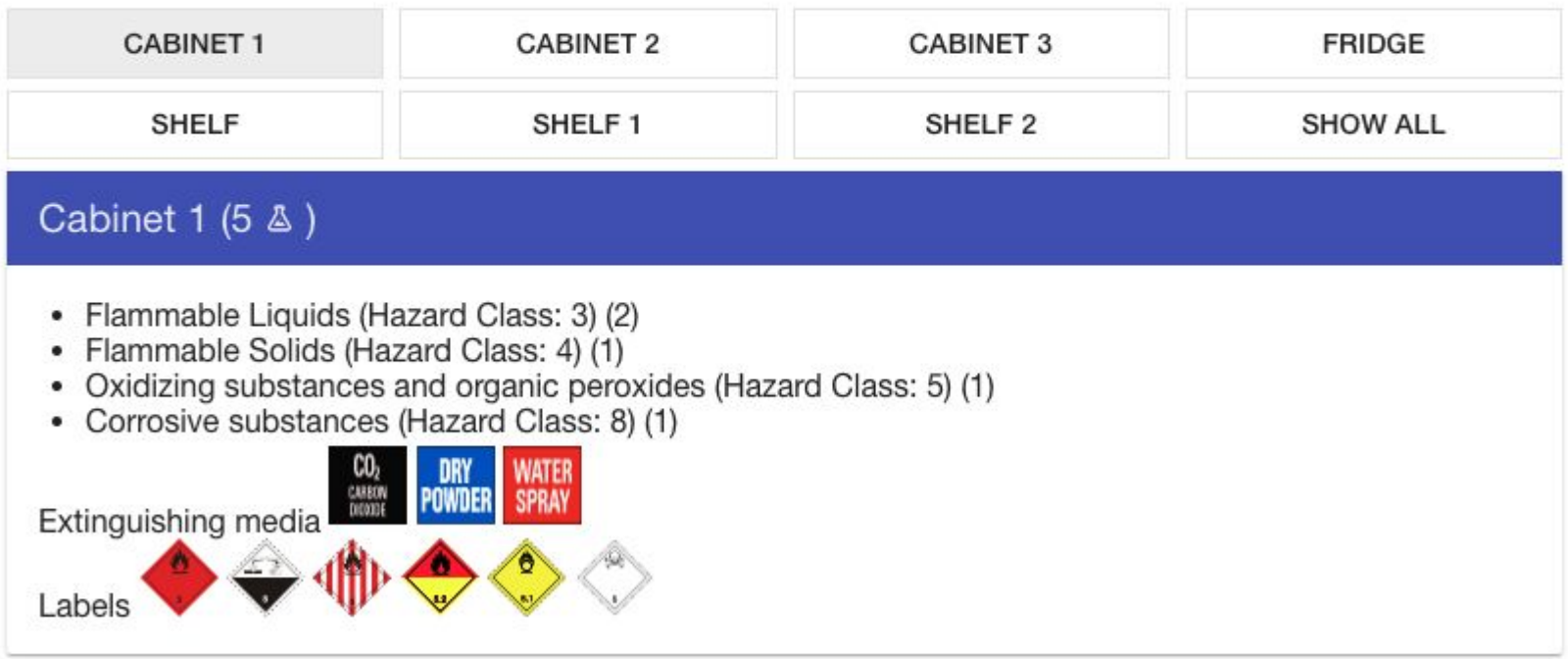

 $\overline{\phantom{a}}$ 

# **Storage - Plan Arrangement (exp.)**

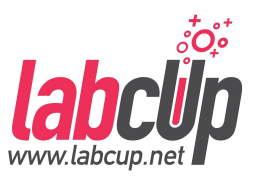

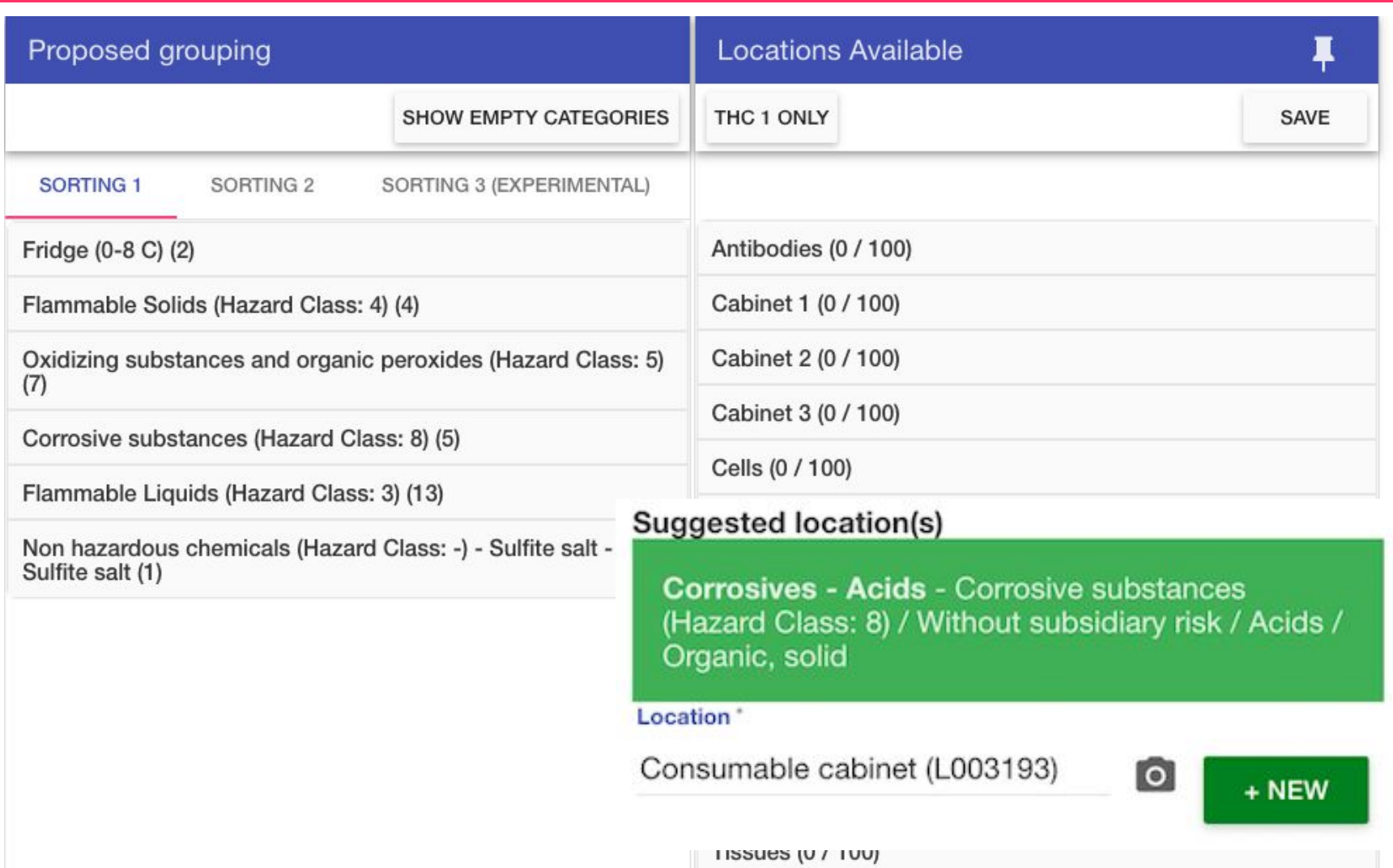

#### **Overview**

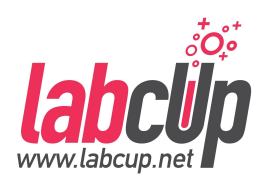

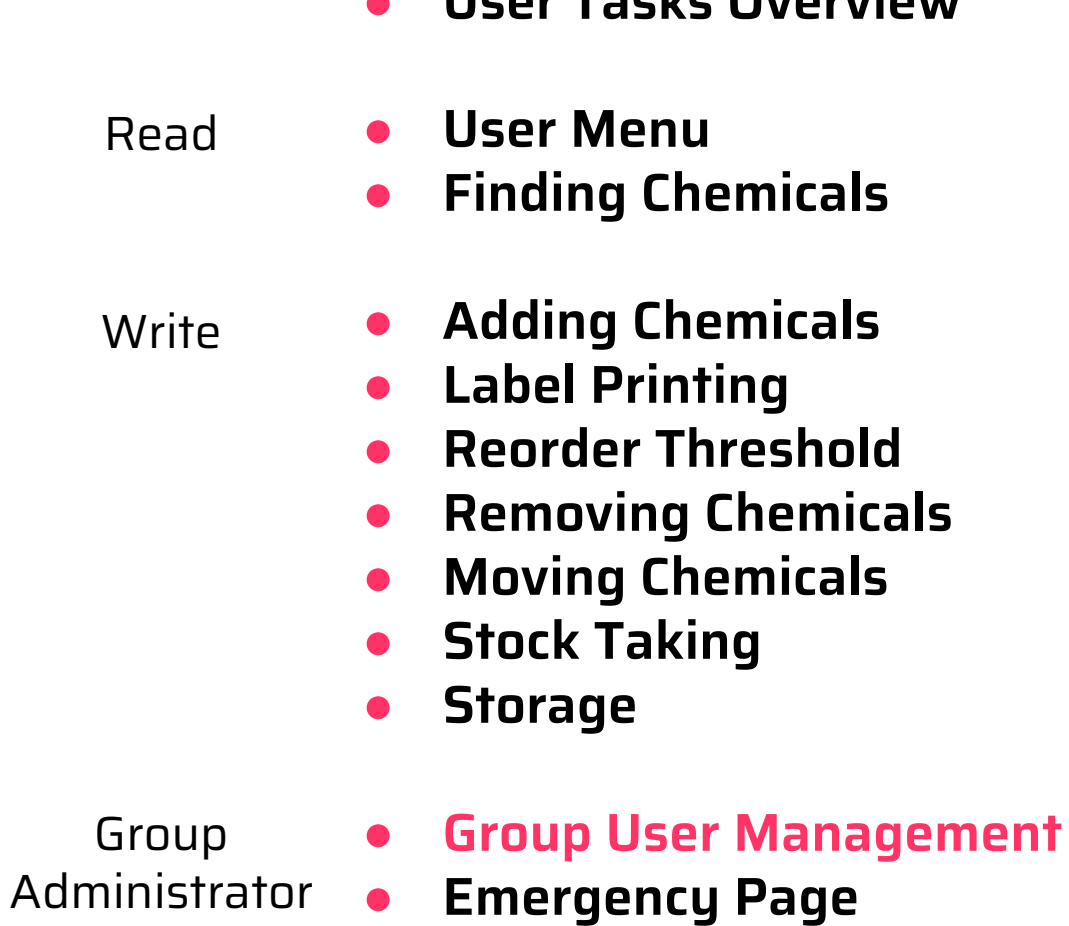

● **User Tasks Overview**

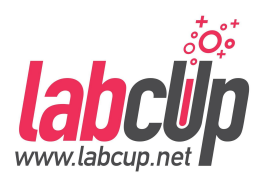

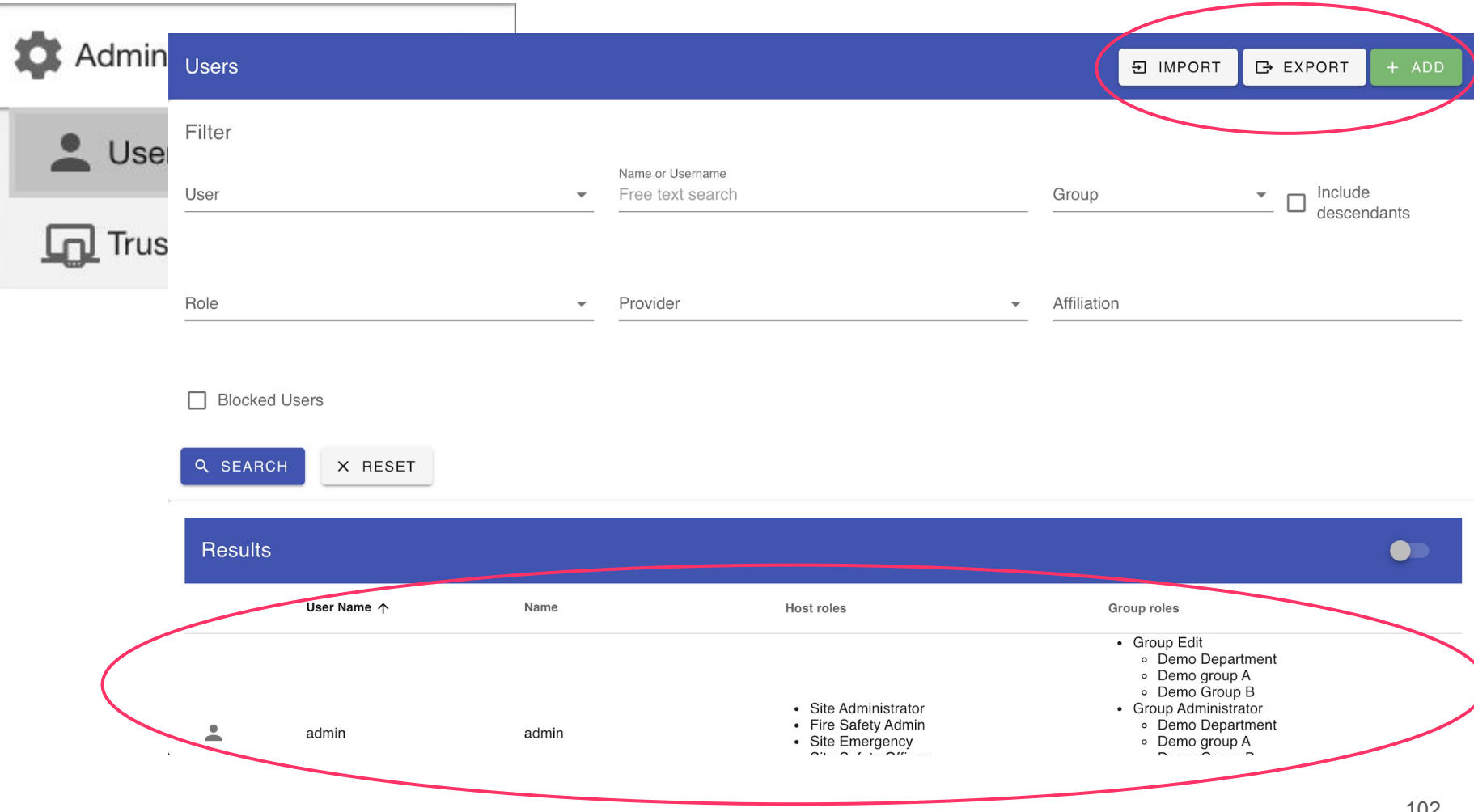

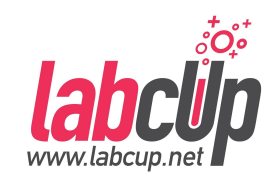

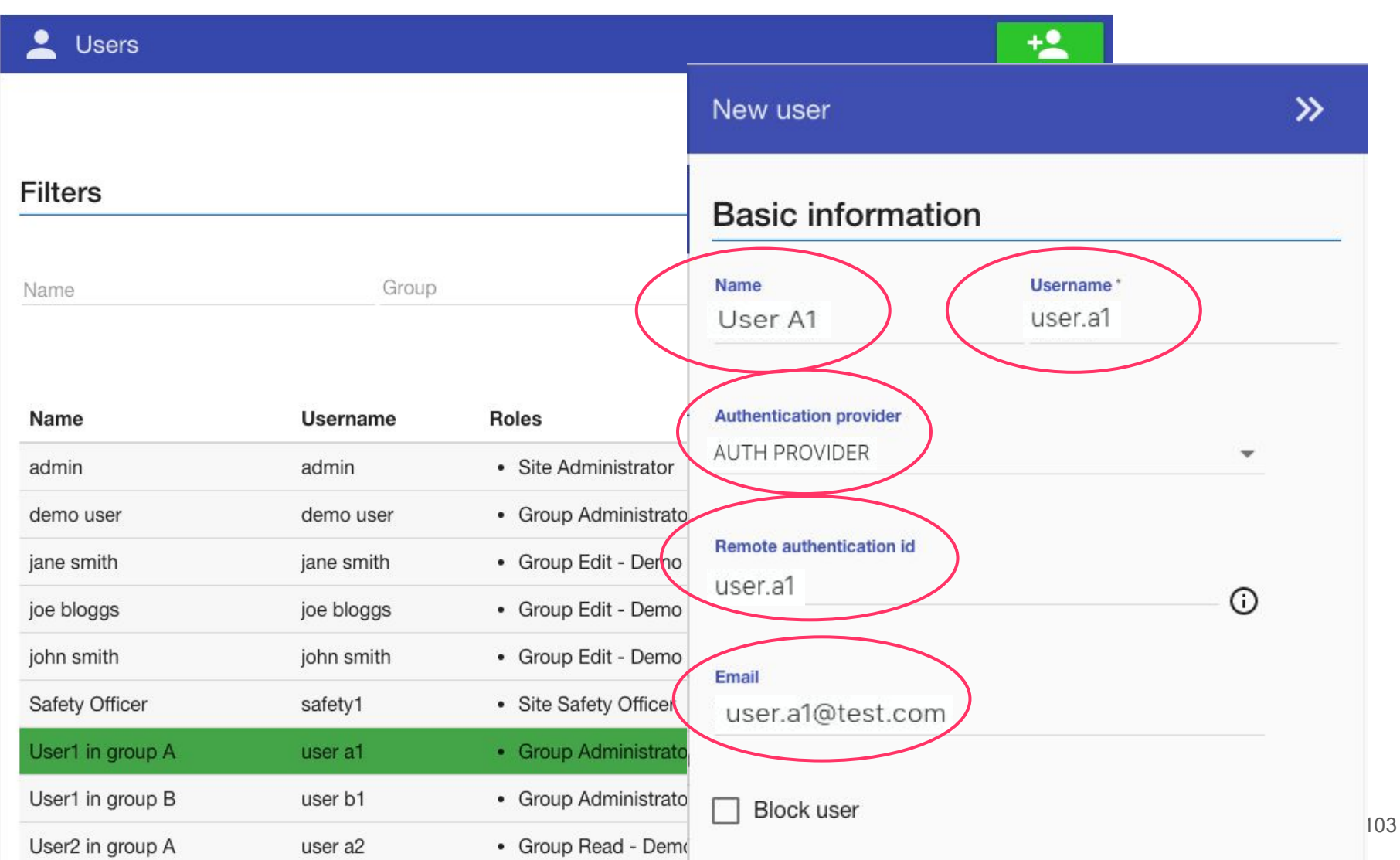

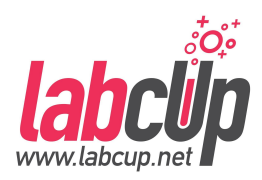

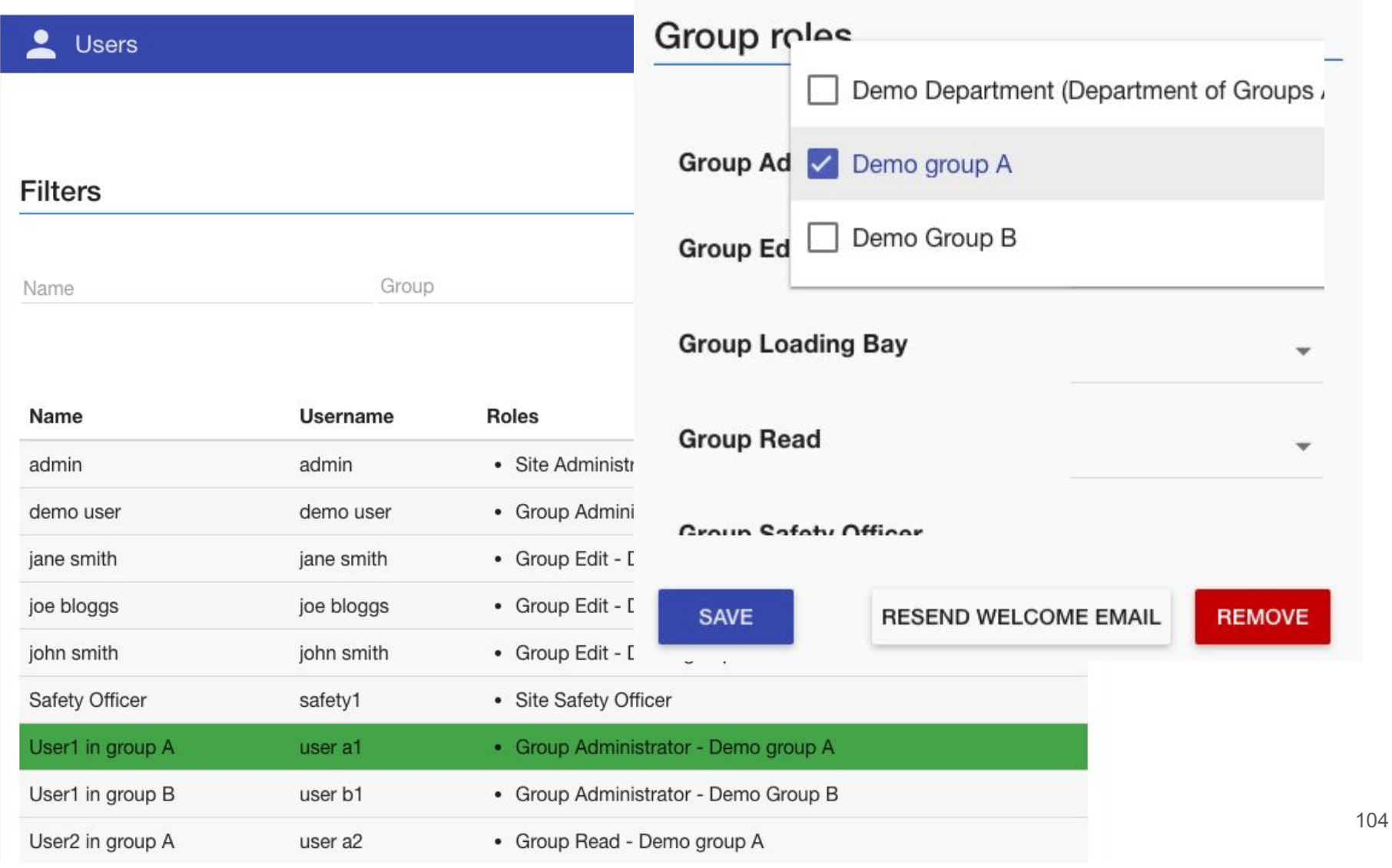

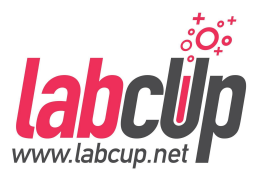

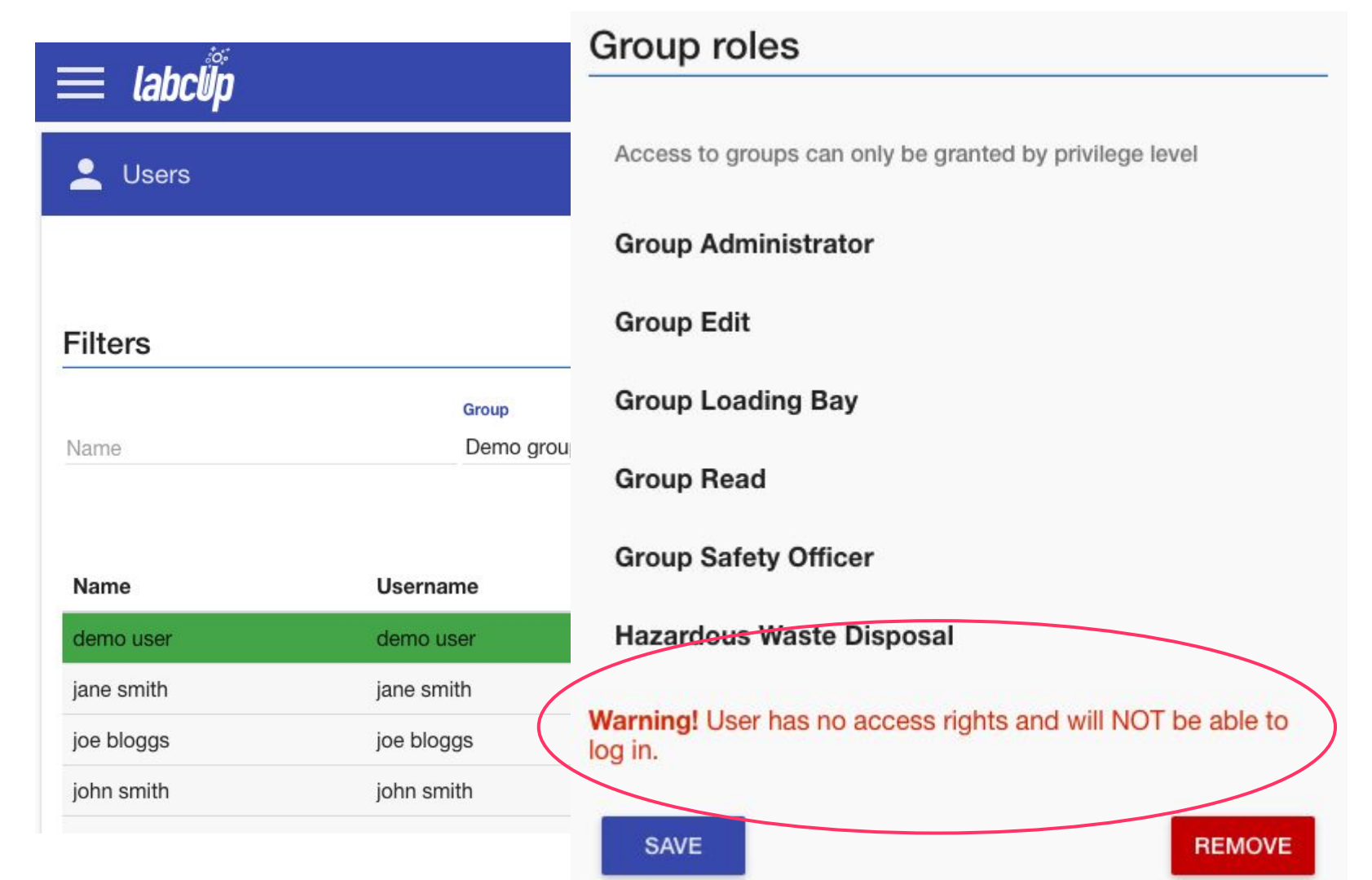

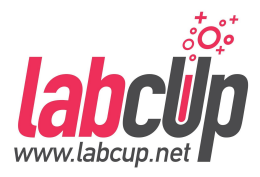

- **Users with chemicals can not be deleted but can be blocked**
- **Users have to have groups otherwise they can not login**
- **Required user info:** 
	- **Name,**
	- **Email,**
	- **SSO ID,**
	- **Group,**
	- **Access right**

# **Configuration of Chemical Fields**

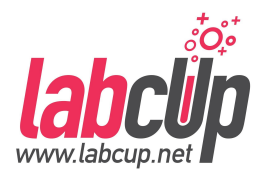

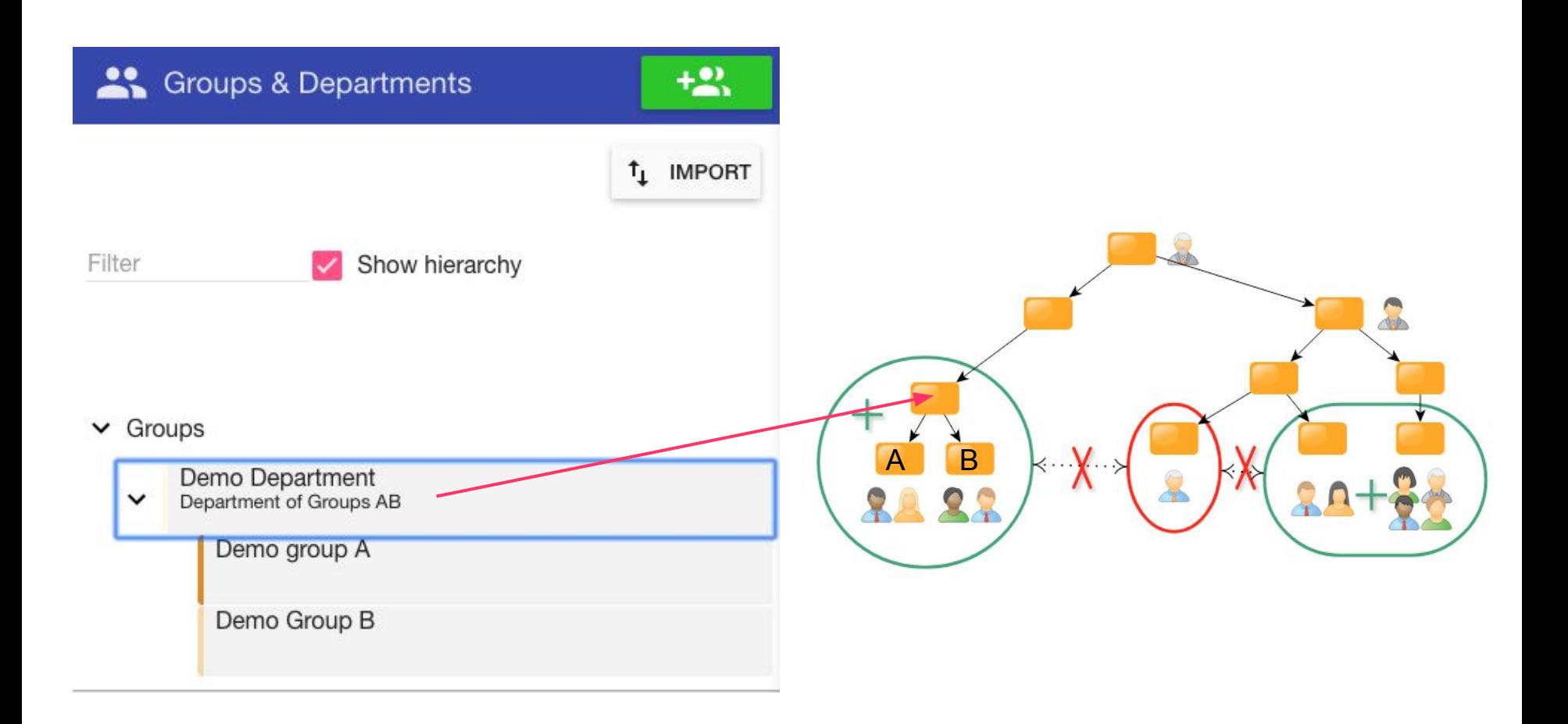

# **Configuration of Chemical Fields**

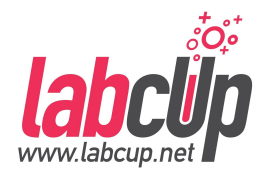

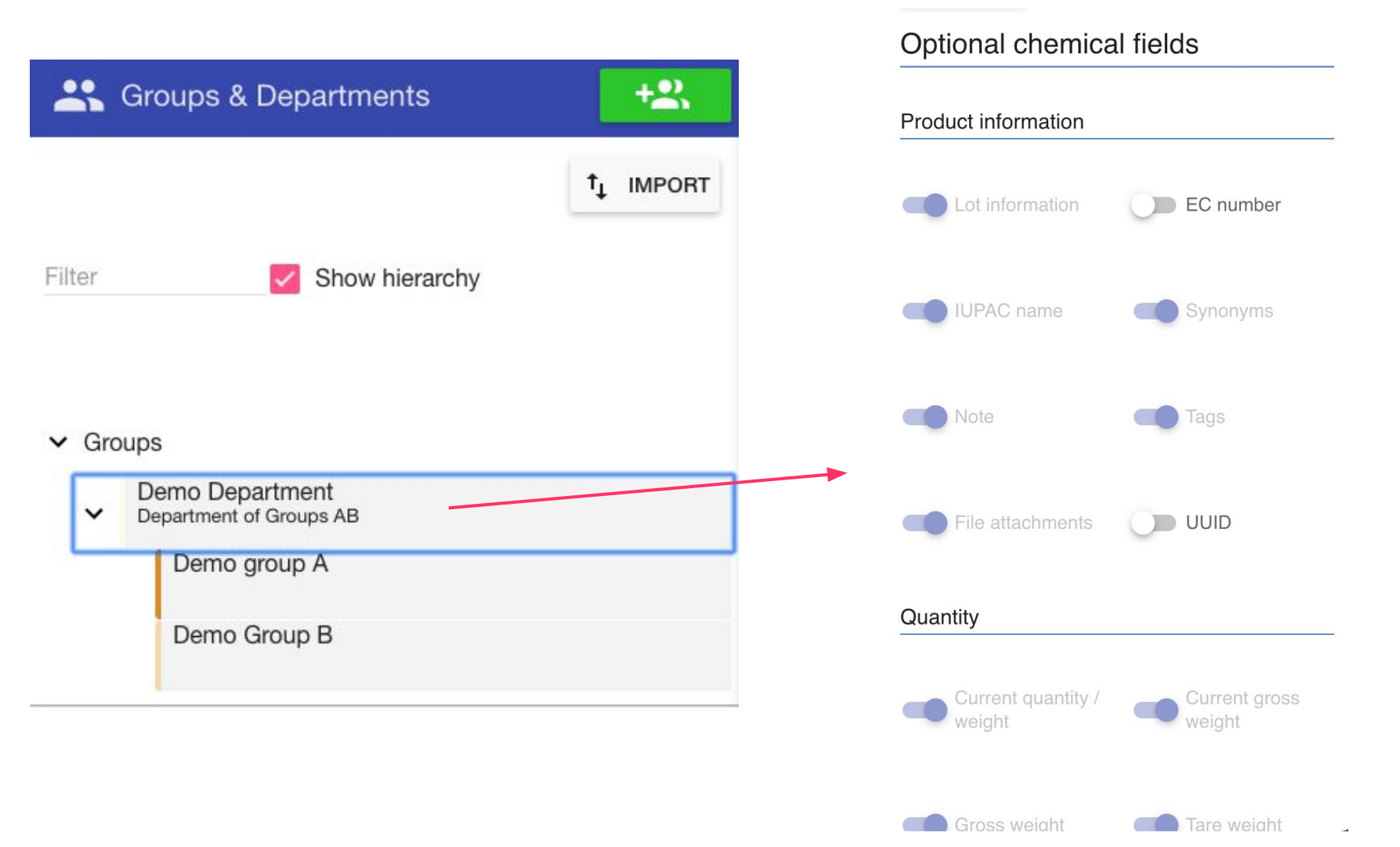
### **Overview**

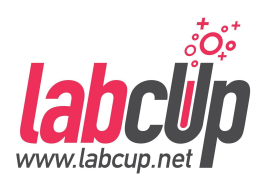

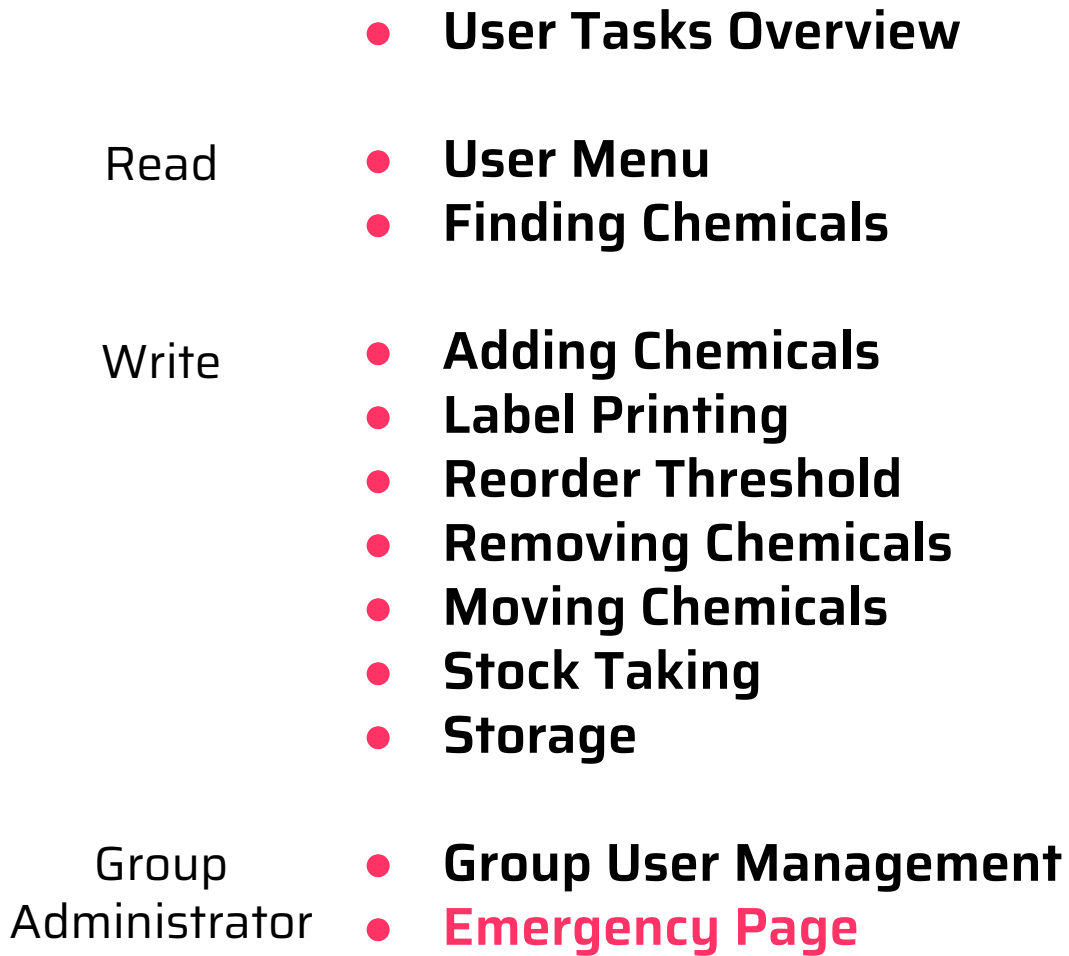

#### $\overline{M}$

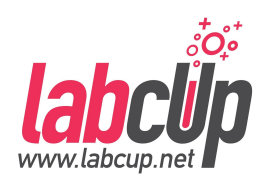

### **Emergency Page**

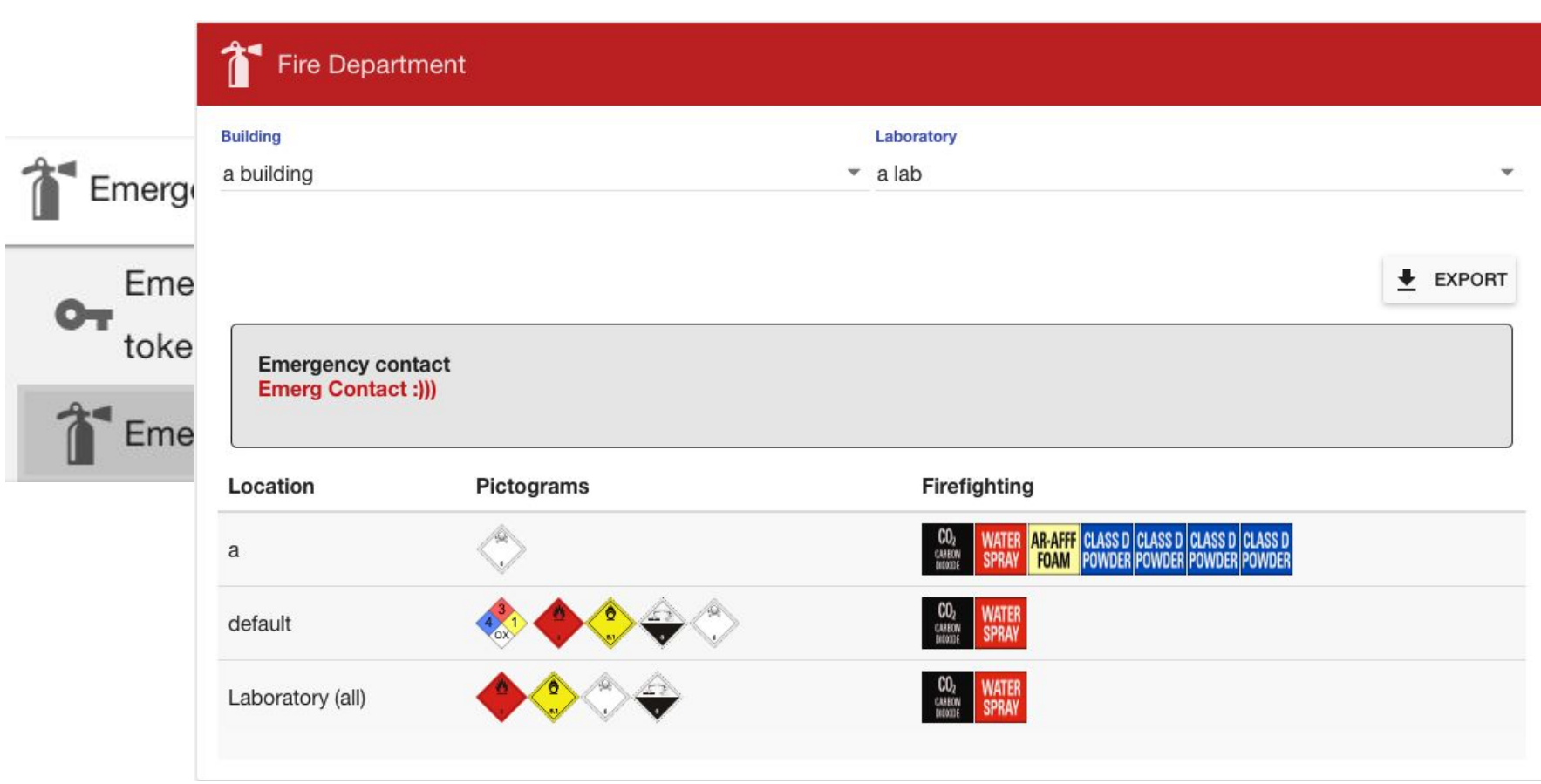

### **Emergency Page**

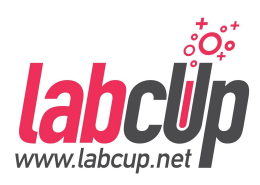

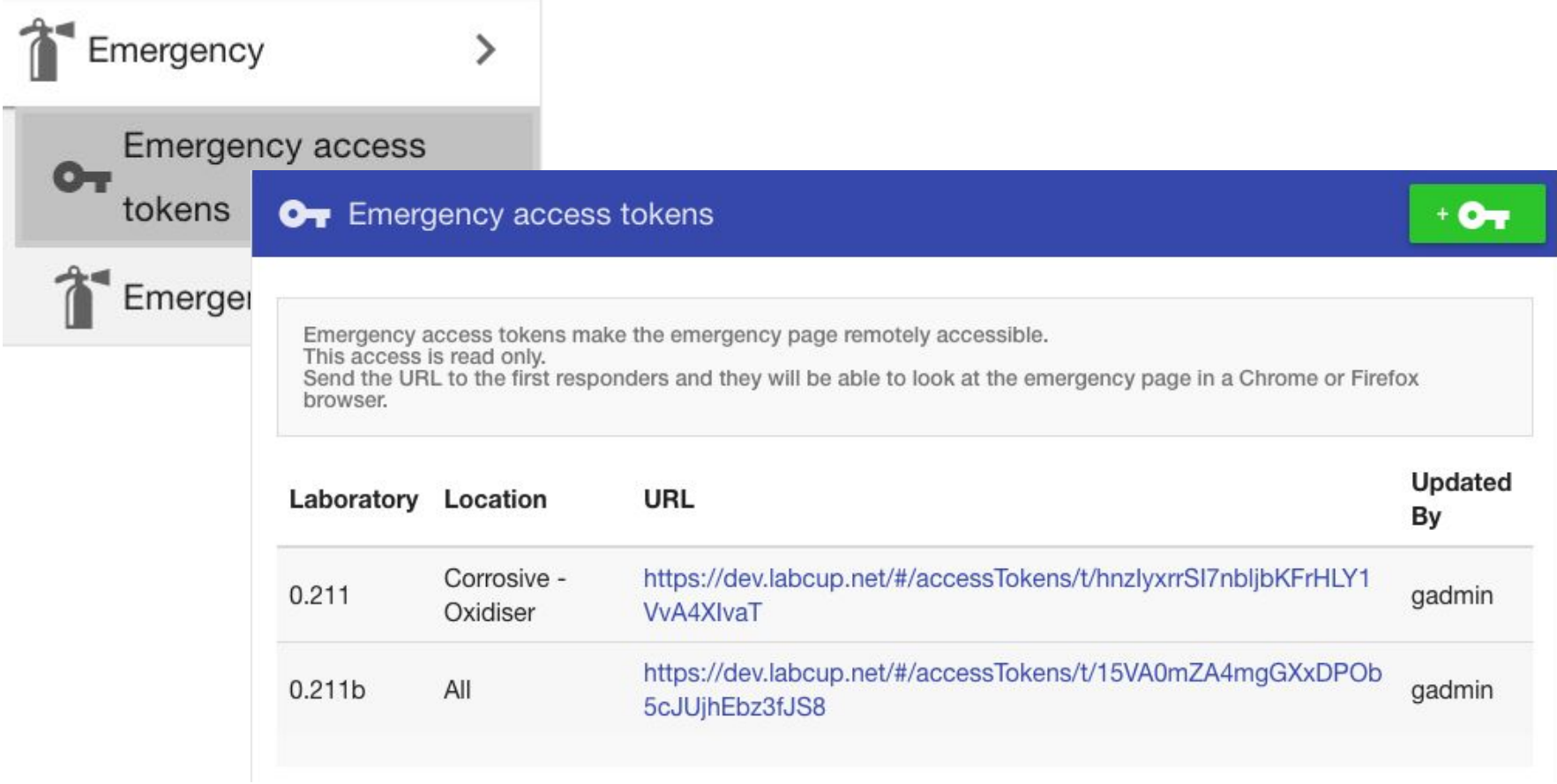

## **Emergency Page - Floorplan**

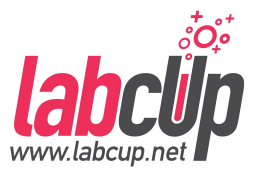

- The EHS/Safety Office can set maximum thresholds in labs
- Limits breached highlighted by color

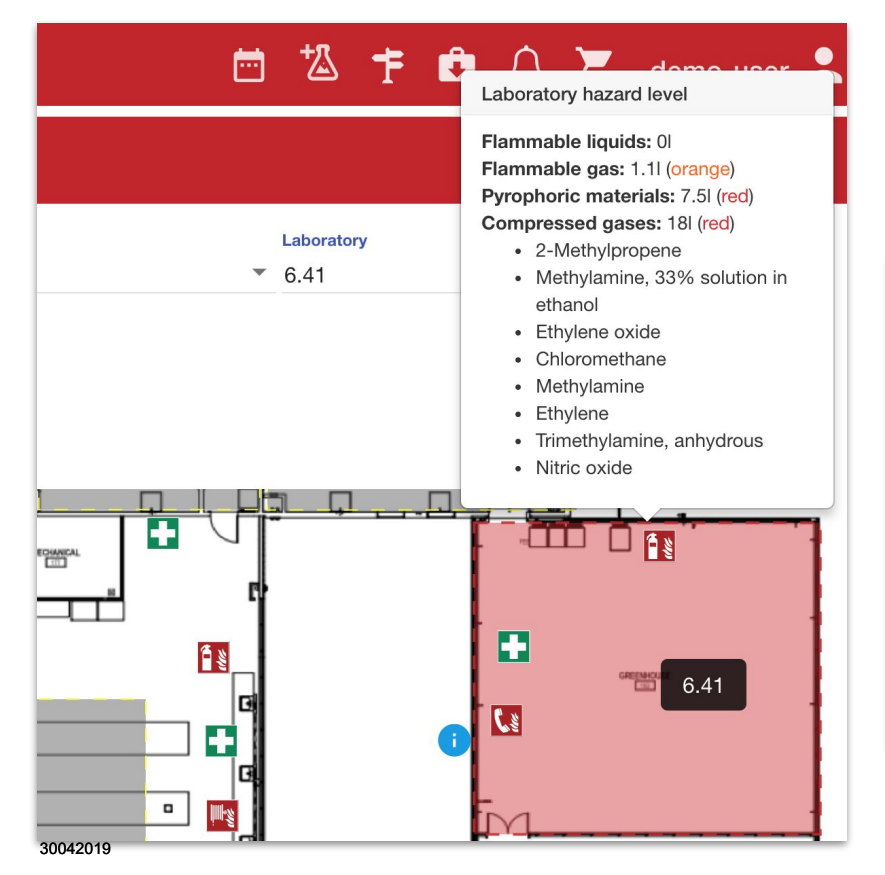

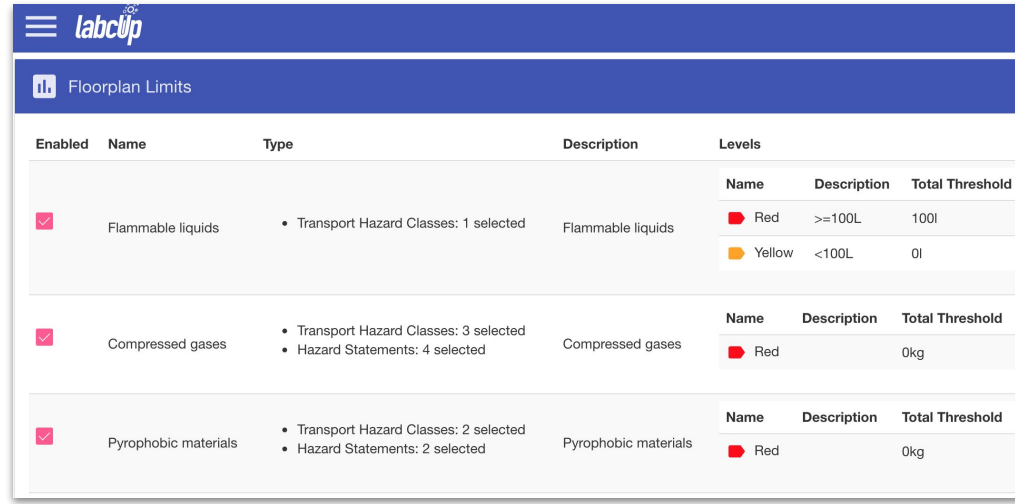

# **Thanks for your attention!**

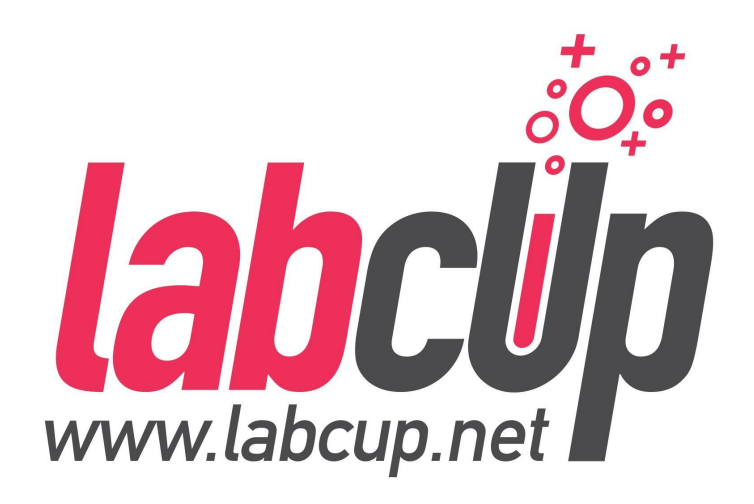